# **العملي في برنامج التحليل االحصائي .20v SPSS**

# **للمبتدئين**

**مهارات اساسية امثلة تطبيقية محلولة اختبارات الفروض اسئلة فكرية**

# **تاليف واعدد**

**م.م. عالء محمد البياتي**

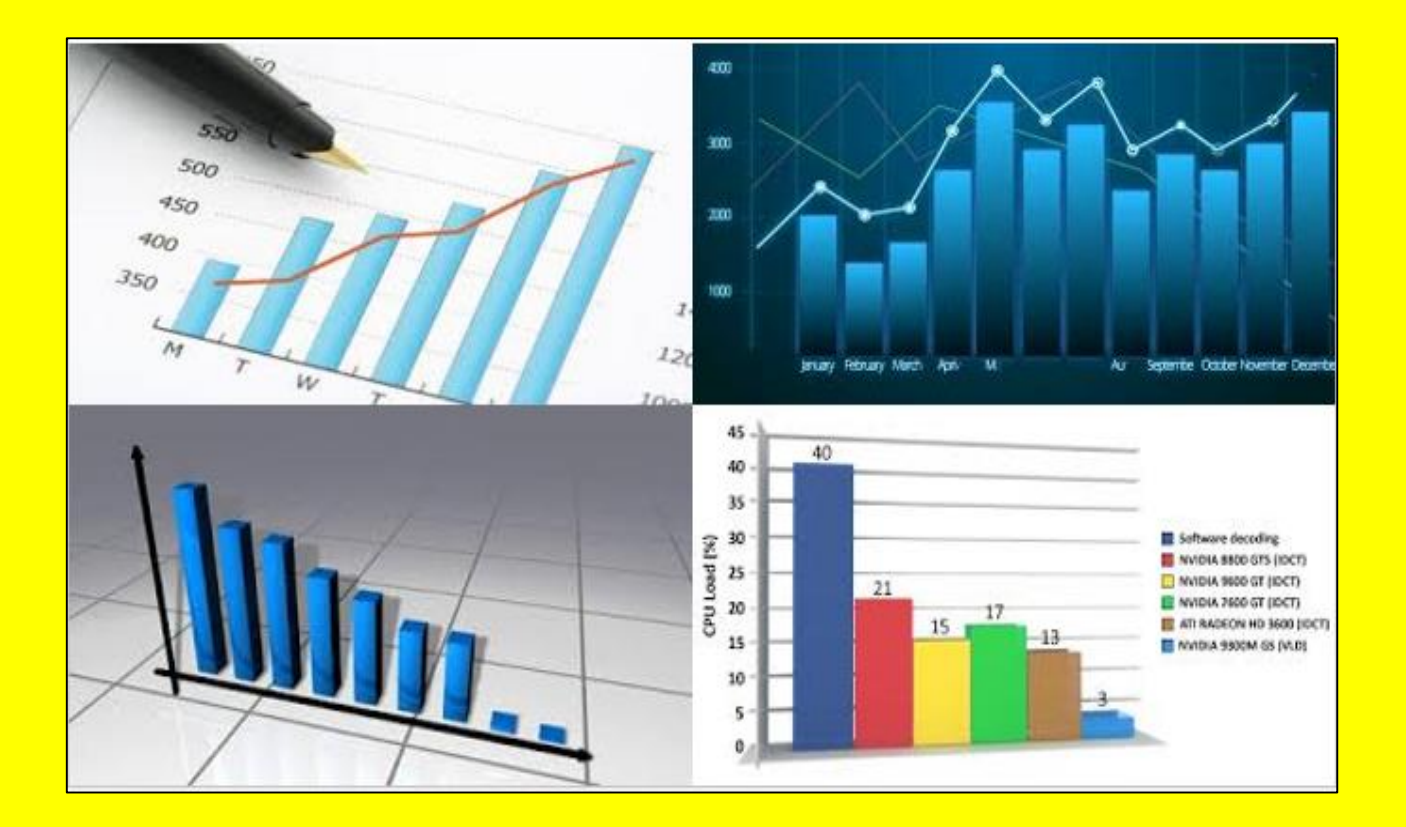

# **العملي في برنامج التحليل االحصائي**

# **SPSS (v. 20)**

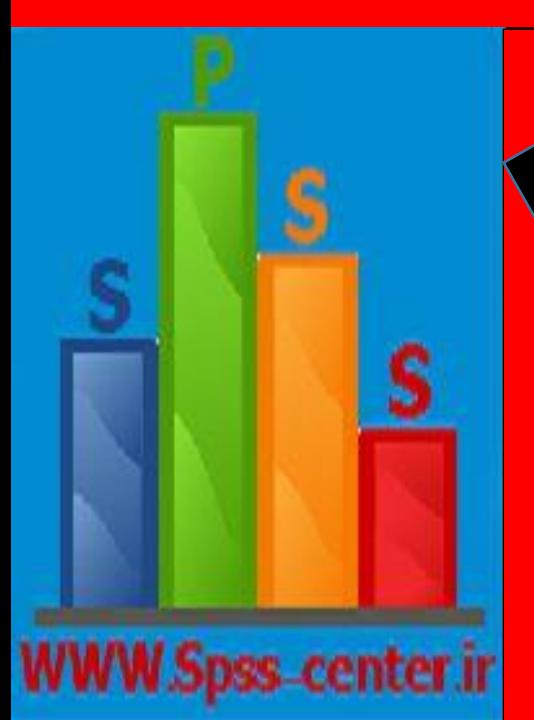

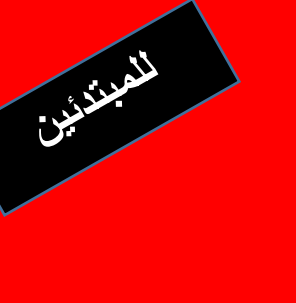

 **مهارات اساسية امثلة تطبيقية محلولة**

 **اختبارات الفروض**

 **تأليف وأعداد**

 **م.م.عالء محمد حميد البياتي**

 **قسم علوم الحياة / كلية العلوم / جامعة ديالى**

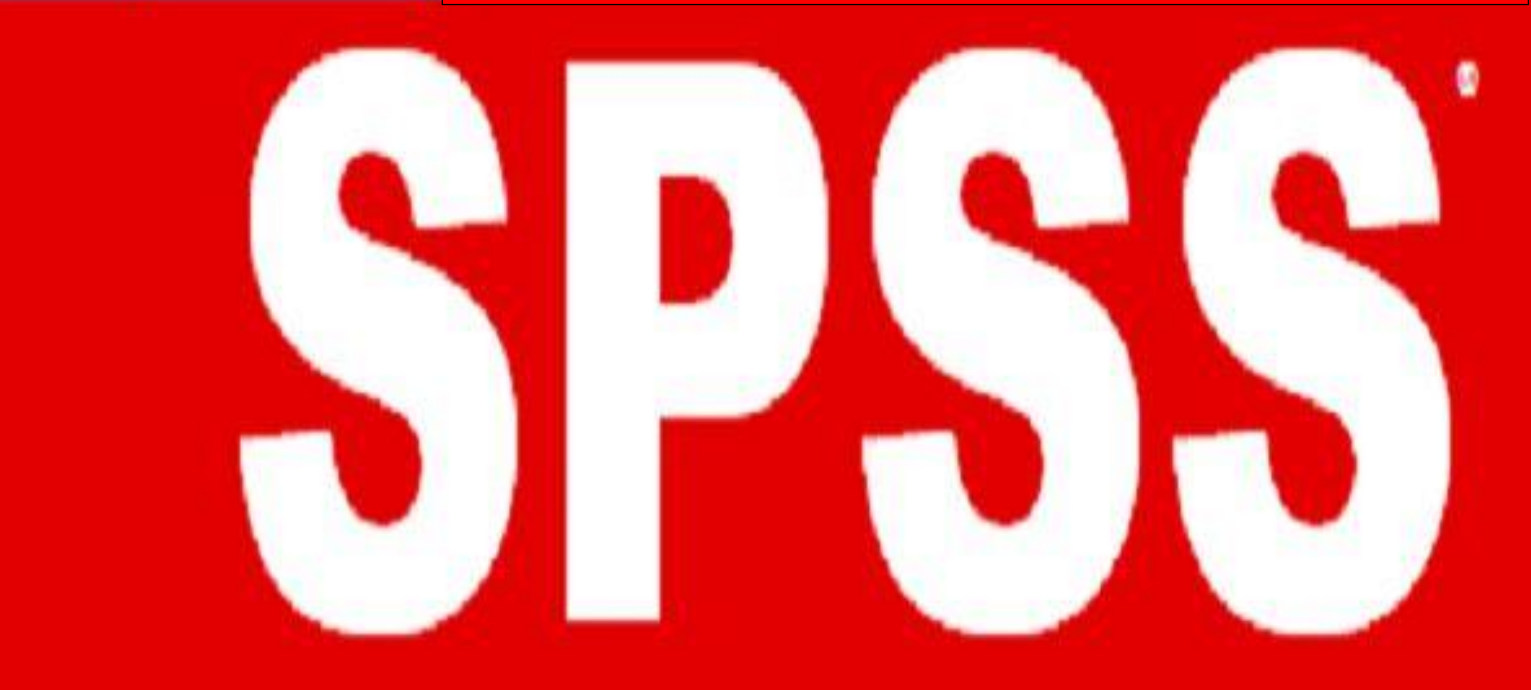

**المحتويات**

| رقم الصفحة              | الموضوع                                                 |
|-------------------------|---------------------------------------------------------|
| 1                       | الواجهة                                                 |
| $\mathbf{2}$            | المحتويات                                               |
| $\mathbf{3}$            | الاية القرانية                                          |
| $\overline{\mathbf{4}}$ | الاهداء                                                 |
| 5                       | المقدمة                                                 |
| 5                       | تنصيب البرنامج (الاصدار 20.0)                           |
| 6                       | تشغيل برنامج SPSS                                       |
| 6                       | انواع الملفات التي يتكون منها برنامج SPSS               |
| 7                       | نوافذ البرنامج                                          |
| 8                       | ورقة عرض البيانات Data View                             |
| 9                       | ورقة عرض المتغيرات Variable View                        |
| 13                      | حفظ البيانات في برنامج SPSS                             |
| 14                      | العمليات الممكن اجراءها على المتغيرات في ورقة Data View |
| 14                      | قوائم البرنامج  Menu                                    |
| 14                      | Eile ملف                                                |
| 16                      | Editقائمة تحرير                                         |
| 17                      | View قائمة                                              |
| 19                      | فَائِمَة البياناتData                                   |
| 23                      | قائمة التحويلاتTransform                                |
| 29                      | Analyze فَائِمة التّحليل                                |
| 56                      | فَائمة الاشكال Graphs                                   |

بسمرائس الرحيمر }قَالُواْسُبحَنَكَال عِلمَ لَنَاِإالَّمَا عَلَّمتَنَا إِنَّكَ أَنتَ العَليمُ احلَكِيمُ{

صلىق الله العظيمر

**اآلةي ) 23()من)سورة)البقرة)**

# **األهداء**

**الى............** من يعد شهادة الماجستير اول خطوة في سلم العلم............... من يؤمن بان اشاعة العلم هو اسمى رسالة.............. من يدرك بان العلم والتواضع من اعلى المراتب.......

**عالء**

#### **المقدمة**

يعتبر برنامج SPSS من البرامج المهمة في تحليل البيانات احصــــائيا حيث يســـتخدم في العديد من المجالات الطبية , الهندسـية, الزراعية والانسـانية في اجراء الحسـابات الاحصـائية والمخططات التوضـيحية عليها مستخدما او امر شريط القوائم ومربعات الحوار

ان برنامج SPSS هو مختصر ل:

# **Statistical Package for Social Sciences**

وتعني بالعربية برنامج الحزمة الاحصائية للعلوم الاجتماعية

كما ظهر على الموقع ادناه:

http://www.amazon.co.uk/Crash-Course.../dp/1405145315

اختصار اخر للبرنامج وهو:

# **Statistical Product and Service Solutions**

ونعني بالعربية برنامج الانتاج الاحصائي و الحلول الخدمية.

ظهرت اقدم الاصدارات الخاصــة ببرنامج SPSS في عام 1970 ثم توالت هذه الاصـدارات المختلفة لتواكب التقدم العلمي حيث ظهرت الاصـدارات 9.0 , 9.0 , 9.0 , ....24. وان جميع هذه الاصـدارات متوافقة مع نظام التشغيل Microsoft windows وسوف نتعامل في هذا الكتاب مع الاصدار العشرين من البرنامج .SPSS version 20.0

# **تنصيب البرنامج )االصدار 2202(**

لغرض تنصيب البرنامج نتبع الخطوات ادناه:-

- 1- ادخال القرص الى الحاسوب وبعد اكمال عملية التحميل تظهر نافذة نختار الامر Set up .
	- 2- تظهر نافذة نختار الأمر Yes.
	- -3 تظهر نافذة ندتاي االمر Next ثم تظهر نافذة ندتاي Modify ثم Next ثم OK.
		- -2 تظهر نافذة تطلب يخصة License .
- 5- نقوم بنسخ الكود الخاص بالترخيص ونلصقه في المربع الخاص بالرخصة ثم نختار OK. 6- بعد اتمام العمليات اعلاه بصورة دقيقة يتم تنصيب البرنامج في الحافظة C.

# **تشغيل برنامج SPSS**

توجد هناك طريقتين لتشغيل البر نامج :-

# **الطريقة االولى -:**

-0من قاثمة Start نضغط لى Program .

-4من القاثمة المنف له ندتاي Statistics SPSS IBM ثم 20 Statistics SPSS IBM .

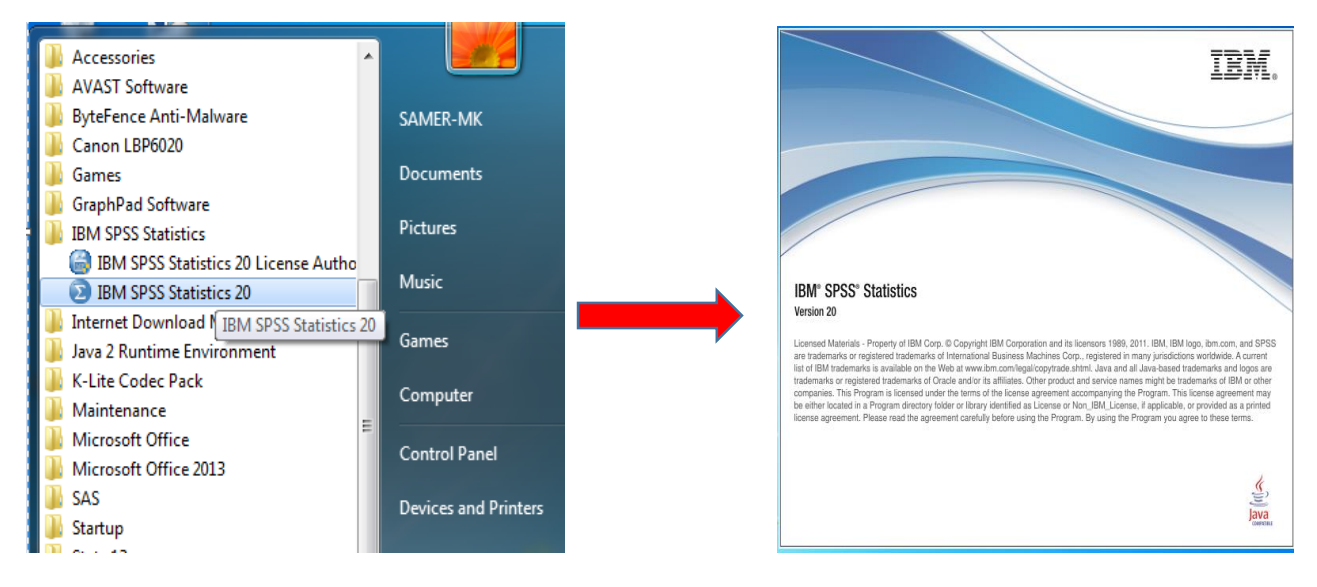

# **الطريقة الثانية -:**

عن طريق النقر المزدوج بزر الماوس الايسر مرتين على ايكونة البرنامج الموجودة غالبا على سطح المكتب.

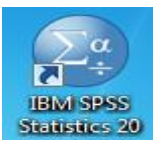

# **انواع الملفات التي يتكون منها برنامج SPSS**

- 1- **ملف البيانـات Data Files:** وهي الملفـات التي تحتوي على البيانات التي نقوم بـادخالها عن طريق نـافذة محرر البيانات لاجراء عليها التحليل الاحصـــائي المطلوب. ان امنداد هذا النو ع من الملفات ينتهي بالامتداد  $(-,$ sav $)$
- **-2 ملف المخرجاات االحصااااااائياة Files Outputs-:** نهي الملفاات التي تحت لى نتااثج البيانات التي تم تحليلها احصائيا. ان امتداد هذا النو ع من الملفات ينتهي بالامتداد (spy .--).

3**ـملف التعليمات Syntax Files** :- وهي الملفات التي تحتوي على الاجراءات المكتوبة بلغة برمجية خاصة لكي تمكننا من اجراء العمليات االحصاثية.

# **نوافذ برنامج SPSS**

يحتوي البرنامج على نوافذ عديدة اهمها:-

# **نافذة محرر البيانات Editor Data**

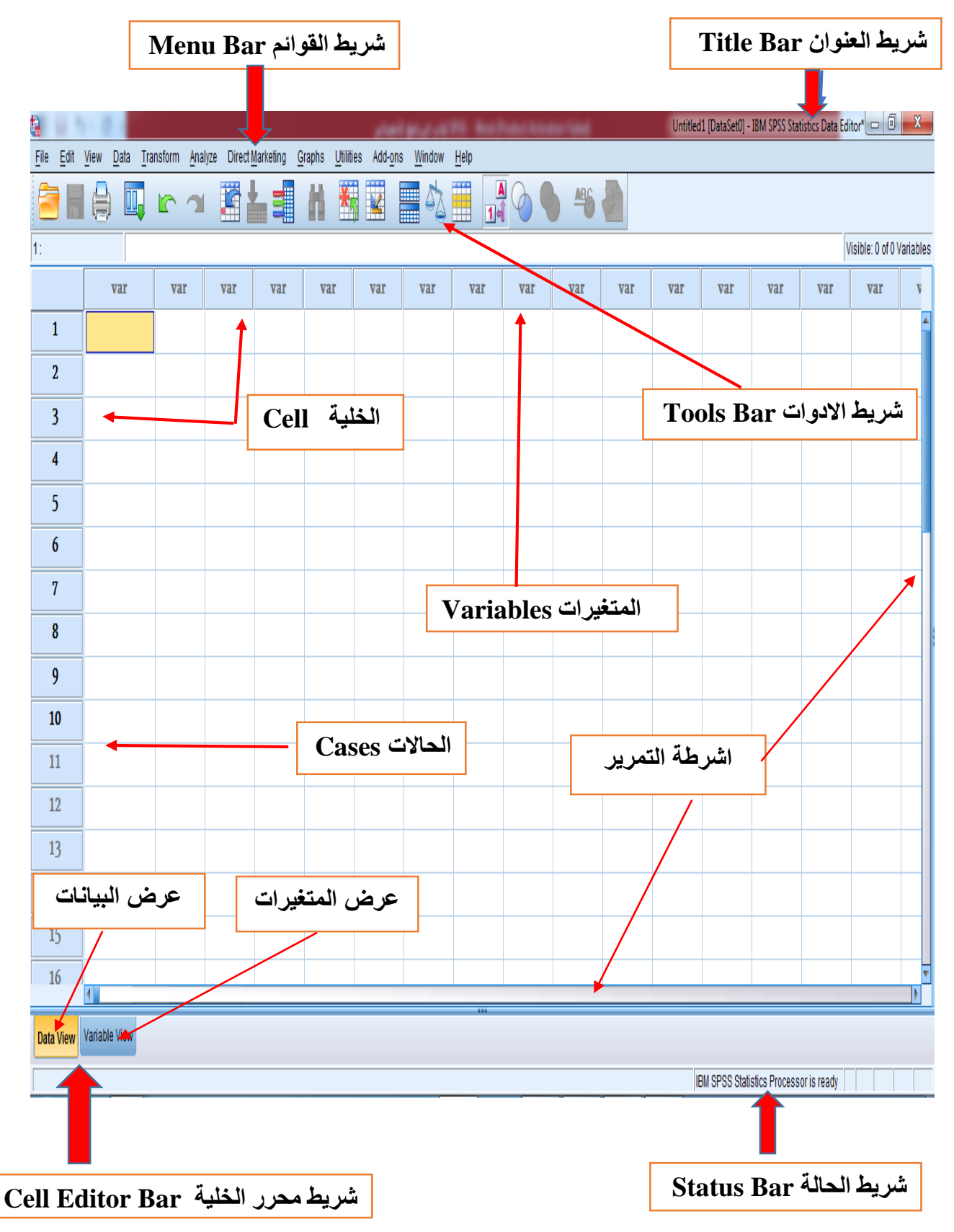

وهي نـافذة تظهر تلقائيا عند بدء تشــــغيل البرنامج والتي من خلالها يتم ادخال البيانات الى البرنامج ويتم تعريف كل نوع من انواع البيانات المدخلة من خلال ورقة عمل منفصـــلة تكون مشـــابه بدرجة كبيرة الى ورقة عمل برنامج الاكسل . تتكون نافذة محرر البيانات في برنامج SPSS من الاجز اء التالية:-

- 1- **شسريط العنوان Title Bar:-** ويحتوى هذا الشــريط على اســم الملف المخزون فيه البيانات متبوع بعبارة .IBM SPSS statistics data editor
- 2- **شسريط القوائم Menu Bar:-** يحتوي هذا الشـــريط على العديد من القوائم وتكون كل قائمة حاوية على اوامر عديدة وكل امر له عمل معين (سيتم شرح القوائم لاحقا).
- 3- **شريط الادوات Tools Bar:-** ويمثل هذا الشريط مختصر سريع للوصول الى اهم الاوامر الموجودة في شريط الق اثم.
- 4- **شىريط محرر الخلية Cell Editor Bar** :- و هو شريط يتكون من جزئين الاول يمثل اسم الخلية أي رقم الصسـف ورمز العمود (اســـم المتغير) والثـاني التي يمكننـا من خلاله ادخال البيانات الى البرنامج لتحليلها احصاثيا.

كما ان نافذة محرر البيانات Cell Editor Bar تتكون من ورقتين الاولى تسـمى عرض المتغيرات View Variables نالثانية تفمى رض البيانات View Data نهي كما يلي -:

ا- **ورقة عرض البيانات Data view:-** ونتكون هذه الورقة من صـــفوف تســـمي الحالات Cases واعمدة تســمى المتغير ات Variables والتقاء الســطر بالعمود يســمى الخلية ويمكن من خلال خلايا الجداول ادخال البيانات عبر لوحة المفاتيح keyboards.

يمكن ادخال البيانات في هذه الور قة اما حسـب المتغير ات او حسـب الحالات وذلك من خلال الوقوف بالماوس على الخلية في احد المتغير ات لتصـبح الخلية فعالة ثم ادخال القيم و الضــغط على مفتاح enter او من خلال الماوس للانتقال بين الخلايا و هكذا تظهر ورقة البيانات في البرنامج كما موضح ادناه :-

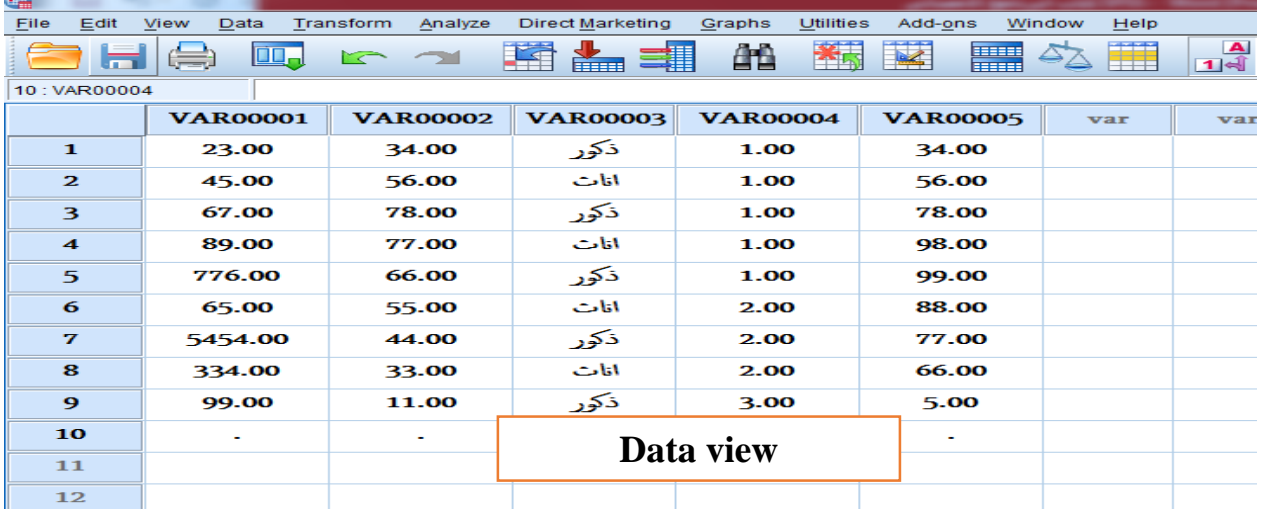

**ب- ورقة عرض المتغيرات view Variable**

وهي عبارة عن صـفحة مقسـمة الى عشـر اعمدة واكثر من خمسـين صـفا خاصـة بالمتغيرات , اما الاعمدة فكل عمود منها يمثل و صـــفا معينا لنو ع و اســم المتغير و طبيعة البيانات التي تخص ذلك المتغير و التي سوف نقوم بادخالها في ورقة البيانات و هذه الاعمدة كما يلي:-

1- ا**سم المتغير Name Variable:-** ان العمود الاول في ورقة عرض المتغيرات هو اسم المتغير وله عدة شروط للكتابة وهي:-

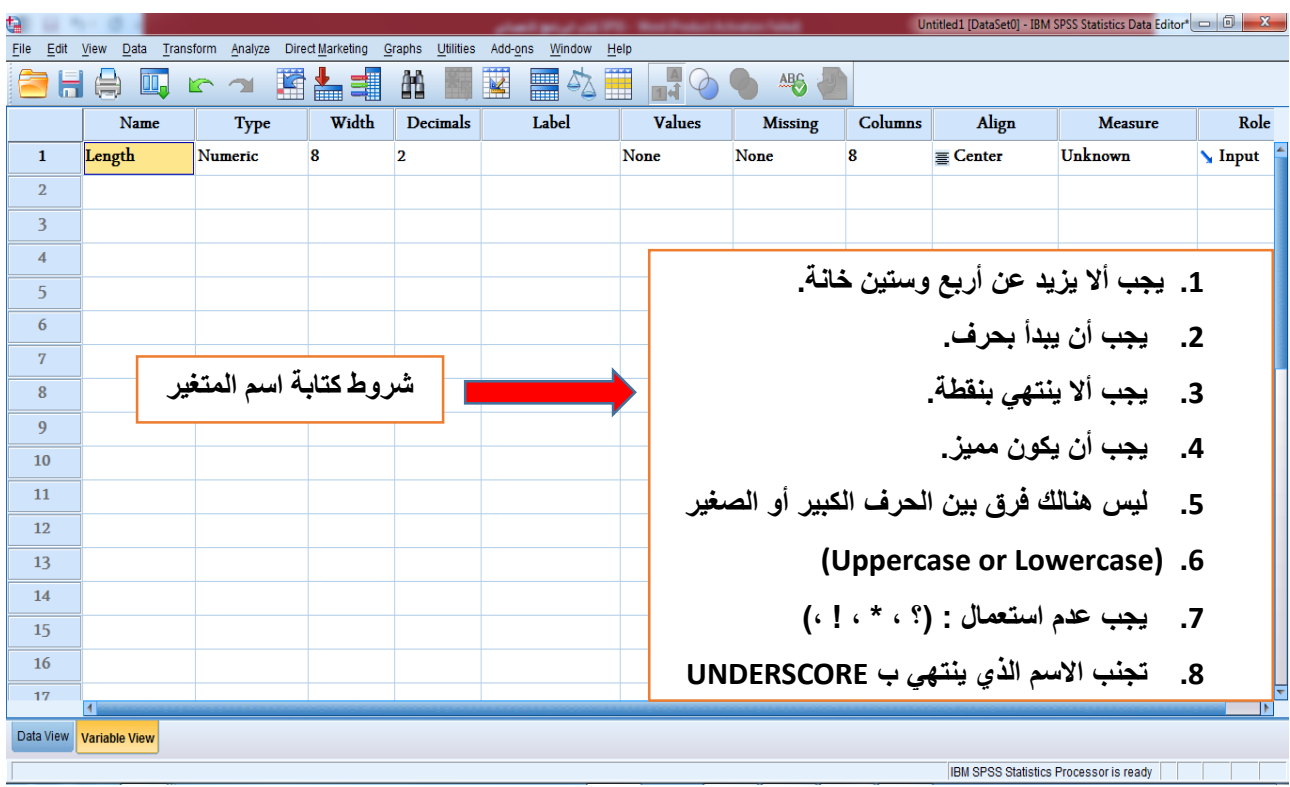

**-2 نوع المتغير Type-:** نه العم د الثاني الذ يحمل اسااام type, نظيفة هذا العم د ه تح ي ن ا البيانات التي ســـــيتم ادخـالـها في ورقة البيانات وعند النقر على نوع المتغير يظهر مربع حوار يحوي عدة انواع من المتغير ات والتي نختار احدها و هذه الانواع هي:-

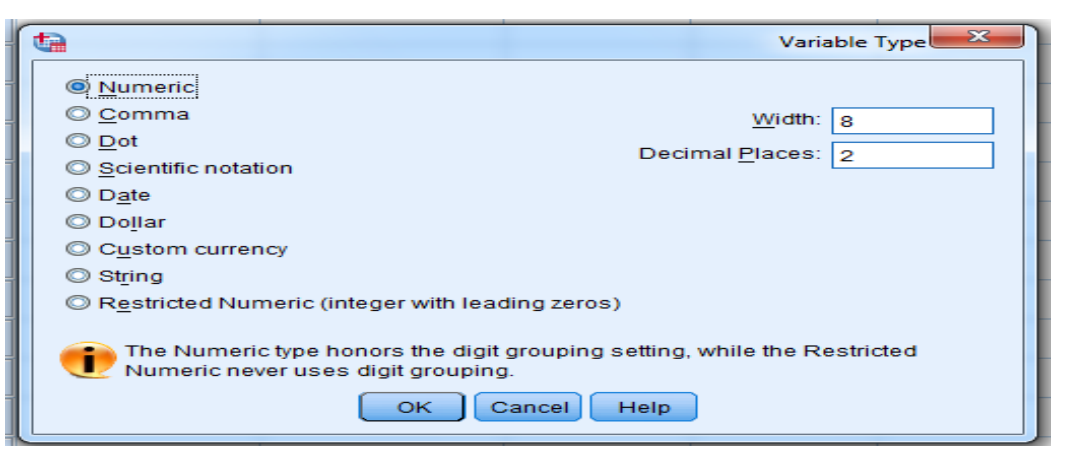

- **Numeric: -** متغير د نه الن ا االفترا ي default في نيقة البيانات.
- **Comma: -** نه متغير د ندتايه ن ما نري ان نضاااااع فاي ة بين كل ثالب مراتب صاااااحيحة مثل **012344432**
	- **Dot-:** نه متغير د ندتايه في حالة الكف ي العشرية مثل **0132012**
- **notation Scientific -:** نه يمع مكت ب بصايغة الت نين الياثي notation-E مثال ا**لعدد 7 12 يكتب 01.0E+07**
	- **Date -:** متغير يمثل التاييخ ان ال قت.
	- **Dollar -:** يفتعمل كرمع لل نالي االمريكي.
	- **currency Custom-:** يفتعمل في المعل مات يم مدتلفة.
	- **String-:** يك ن المتغير اسمي مثل الجنس ) **ذكر وانثى**( نالحالة االجتما ية )**اعزب ومتزوج**(. بالاظافة الى الانواع اعلاه توجد خصائص اخرى مثل:-
		- **Width-:** يمثل د المراتب في المتغير.
		- **places Decimal-:** يمثل د المراتب العشرية بع النقطة بالنفبة للمتغيرات الع دية.
			- **-3 عرض المتغير Width** ( تم شرحه مفبقا(.
			- **-4 المراتب العشرية places Decimal** ( تم شرحه مفبقا(.
- 5- **عنوان المتغير Variable label:-** ويستعمل هذا الامر كوصـف لاسـم المتغير <sub>.</sub> مثال / ا**سـم المتغير هو االحصاء 4 عنوان المتغير هو االحصاء الحياتي0**
- **-6 عنوان القيمة Value** -: نيعني ا طاء قيم دية ان احرف لالسماء )تشفير Recoding). **مثال / ذكر=1 والانثى =2** و هكذا عند النقر ا على عنوان القيمة value سيظهر لنا مربع حوار كما في الصورة ادناه:-

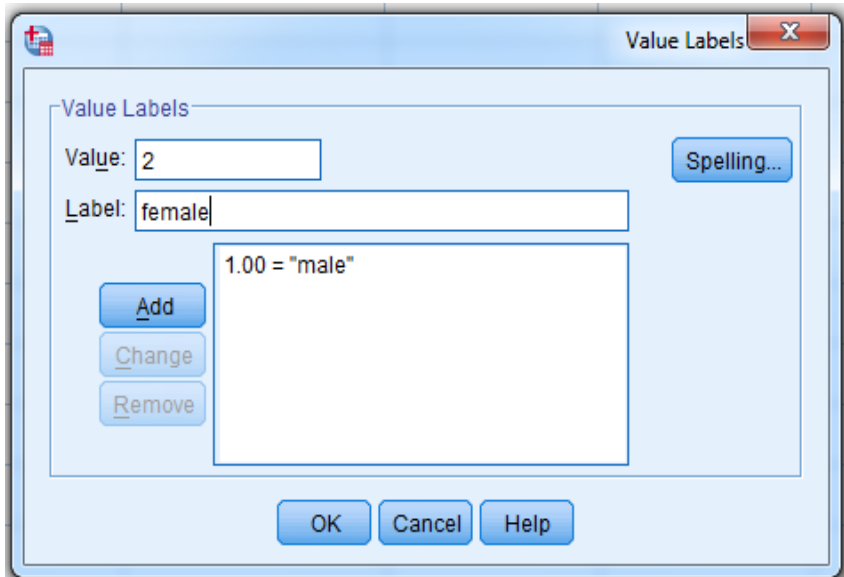

يكتب الرقم او الحرف في خانة value ويكتب الاسـم في خانة value label ثم نختار الامر add فيضــاف الر قم او الحر ف الدال عليه.

**-7 تعريف القيم المفقودة values Missing-:** احيااناا نريا ان نحا د قيم م ج دة في المتغير لكي النريا ان تدخل في التحليل الاحصــــائي كونها تؤدي الى حدوث اخطاء في التحليل. عند النقر على missing value يظهر مربع حوار حيث نقوم باظافة القيم المفقودة ثم نختار OK وكما موضح ادناه:-

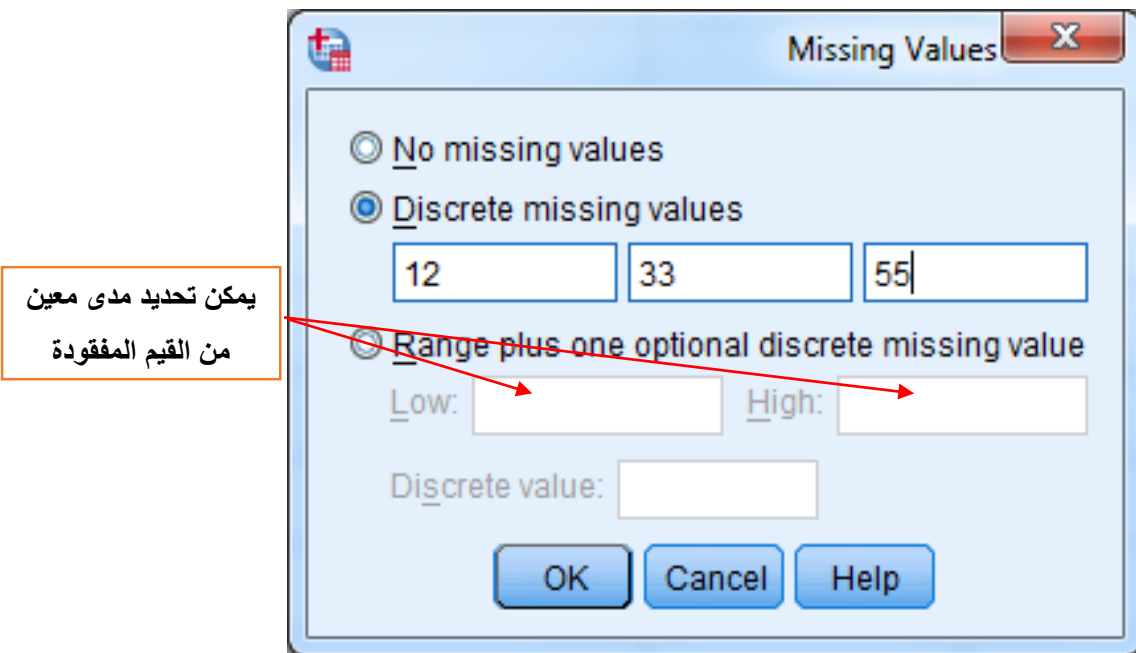

- 8- عرض العمود Column:- نزيد او نقلل عرض العمود عندما يكون المتغير حاوي على ارقام او اســـماء كبيرة ويتم ذلك من خلال الاسهم الموجودة في لوحة المفاتيح او كتابة عرض العمود بصورة مباشرة. **-9 محاذاة النص Align-:** يفتعمل هذا االمر لضبط محا اة النص نله ثالب خيايات -:
	- **Left** محا اة النص الى اليفاي.
	- **Right** محا اة النص الى اليمين.
	- **Centre** محا اة النص الى ال سط.
- 10- ا**لمقياس Measurement:** من خلال المقياس نســـتطيع تحديد مقياس كل متغير <sub>,</sub> وهناك ثلاث انواع من المقاييس-:
	- 1. Scale:- يستعمل لقياس المتغيرات العددية (الكمية) مثل ا**لطول , الوزن والتركيز.**
- 2. ا**لرتبي Ordinal**-: يستعمل لقياس المتغيرات الرتبية مثل مستوى الدخل العائلي وهو م**نخفض متوسط وعالي** نهكذا.
- 3. الاسسمي Nominal-:- يســتعمل لقياس المتغير ات الاســمية مثل الجنس (**ذكر وانث**ى) , الحالة الاجتماعية )**اعزب ومتزوج**( ....الخ.

### <mark>تمرين (1)</mark>

في برنامج SPSS اكتب مواصفات المتغير التالي في ورقة variable view .

- -0 اسم المتغير Education. 2- بيانات هذا المتغير هي اسمية وان اكبر اسم فيها يتكون من 6 احرف.
	- 3- عنوان المتغير Education level .

4- تظهر البيانات باتجاه الوسط centre في ورقة data view.

### **تمرين )2(**

في برنامج SPSS هل تصح العبارات التالية كاسماء متغيرات ولماذا؟

1-immunity.

2-Bio-statistic

3-digestive system

4-sex

#### **تمرين )3(**

الجدول التالي يمثل ثلاث متغيرت والمطلوب ادخال معلومات هذه المتغيرات في ورقة data view وتحديد مواصفات كل متغير من خلال ورقة variable view في برنامج SPSS مع مراعاة مايلي:-

- اسم المتغير االنل student of name نيرمع له searcher .
	- اسم المتغير الثاني Sex نيرمعله Gender.
	- اسم المتغير الثالد Measure نيرمع له Estimate.
		- .M تاخذ Male كلمة
		- . Fتاخذ Female كلمة
		- كلمة Medium تاخذ يقم .0
			- كلمة Good تاخذ يقم .4
		- كلمة Good Very تاخذ يقم .3
		- كلمة Excellent تاخذ يقم .2

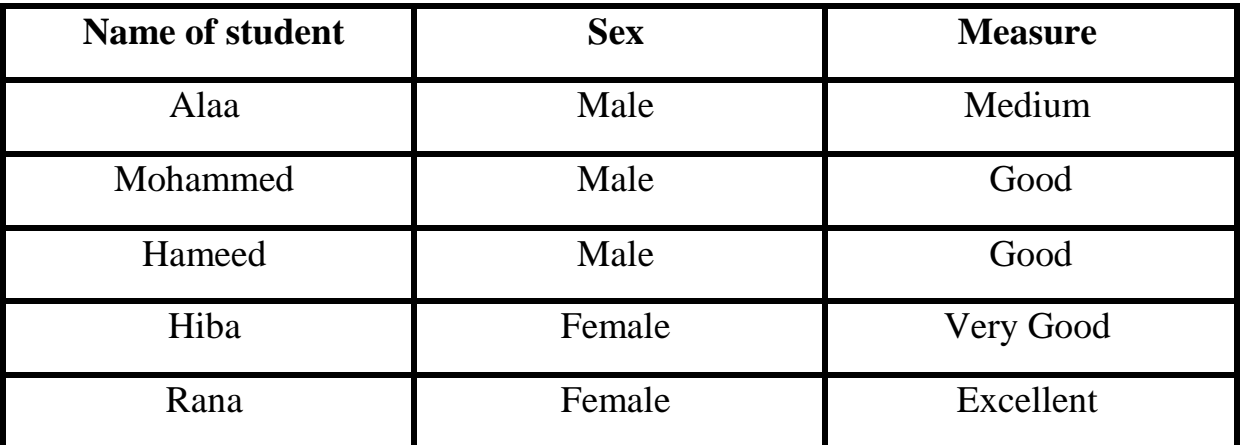

**حفظ البيانات في برنامج SPSS**

لحفظ البيانات في برنامج SPSS يتبع الخطوات التالية:-

- -0 افتح قاثمة ملف File.
- -4 اختاي االمر as Save.
- 3- حدد اسم الملف في مربع File name.
- 4- حدد نوع الحفظ في مربع Save as type.
	- 5- اختار مكان الحفظ من مربع Look in.

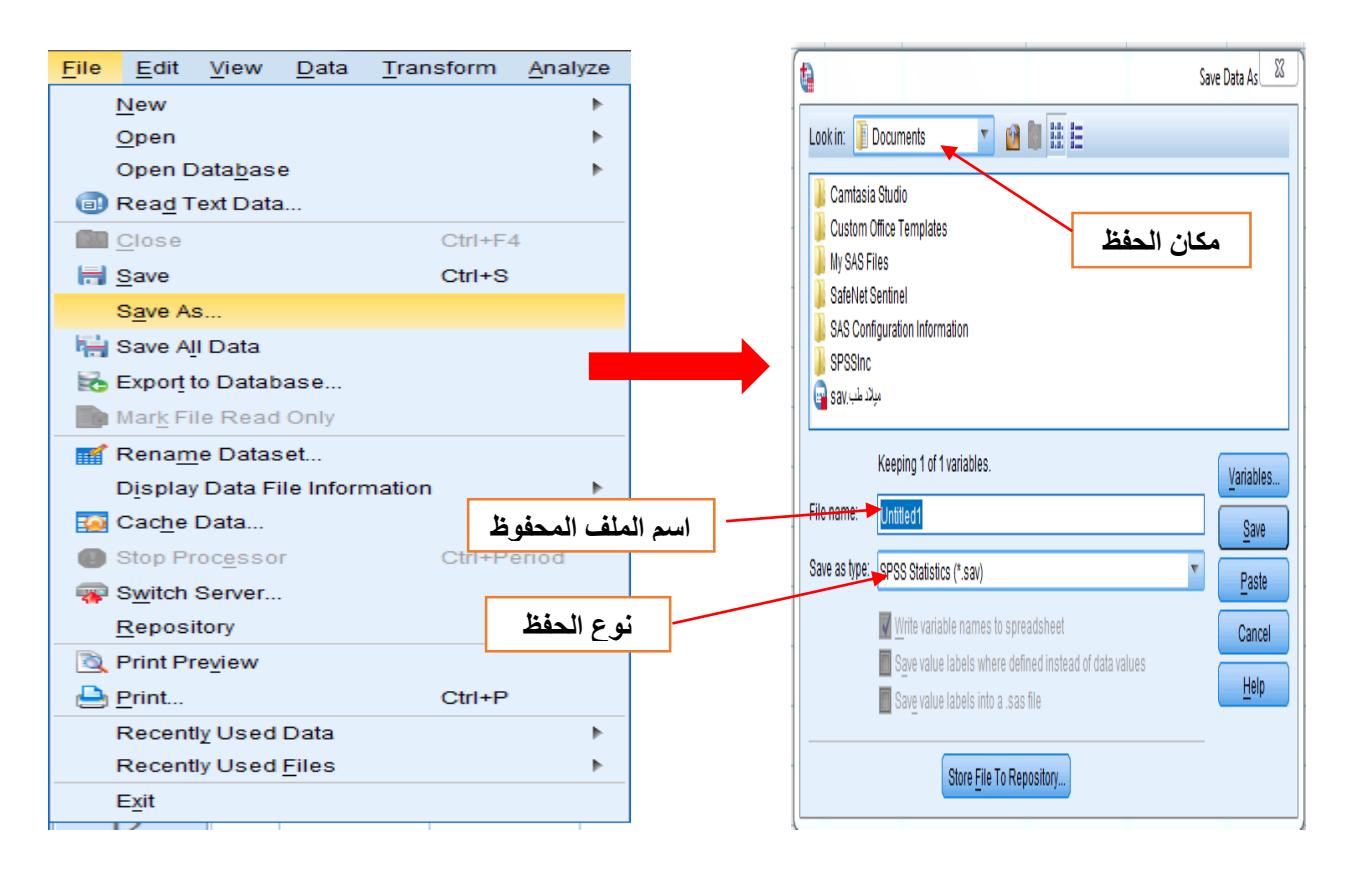

# **العمليات الممكن اجراءها على المتغيرات في ورقة view data0**

- 2- لاختيار select (تحديد او تظليل) متغير variable انقر الخلية الحاوية على اسم المتغير وثم اضــغط بز ر الماوس الإبسر اعلى العمود وبذلك سبتم تحديد المتغير باكمله.
	- 2- لتحديد حالة case في البرنامج نضغط فقط بزر الماوس الايسر على رقم الحالة case number.
- 3- لتحديد مجموع من المتغيرات variables او الحالات cases نضـــع زر المـاوس الايس على العمود او الصف و نسحب الى المستو ى المطلوب من المتغير ات او الحالات .
- 4- لادراج متغير جديد new variable او حالة جديدة new case في البرنامج , نقوم بتحديد المتغير او الحالة ثم نضغط بزر الماوس الايمن ونختار insert case او insert case .
- 5- لاز الة clear متغير او حالة في البرنامج نحدد الحالة او المتغير بالنقر عليه بزر الماوس الايسـر ثم نضـغط بز ر الماوس الإيمن ونختار clear.
- 6- لعمل copy, cut, paste, undo نحدد البيانات الموجودة في المتغير المطلوب ونضســغط بزر الماوس الايمن ونختار احد الاوامر copy, cut, paste, undo او من خلا قائمة تحرير edit في شريط القوائم .copy, cut, paste, undo ونختاراحد الاوامر

# **قوائم البرنامج Menu**

#### **اوال/ قائمة ملف File**

تحتوي هذه القائمة على الاوامر المشــــابهـه لقائمـة ملف الموجودة في برنــامج office ومن اهم اوامر هذه القاثمة-:

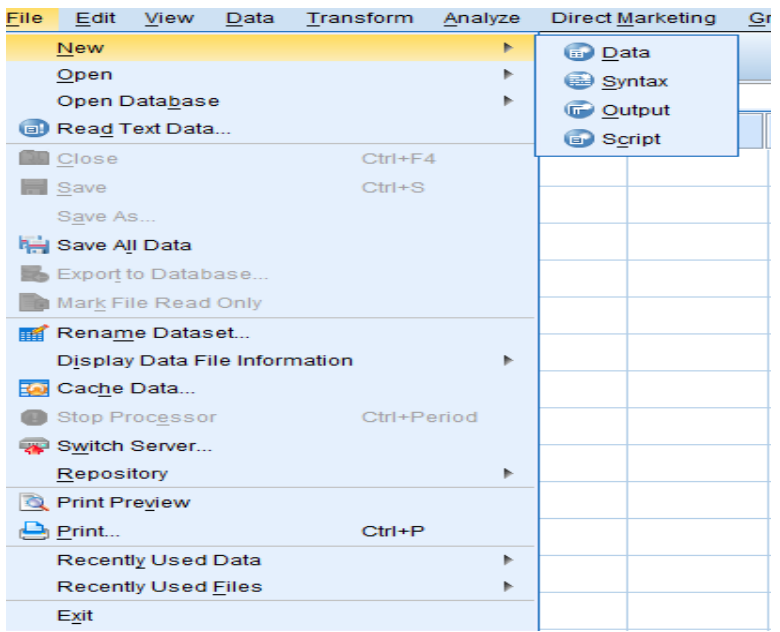

- **-1 جديد New**-: يتم من خالل هذا االمر فتح ملف ج ي ان نافذة مدرجات ج ي ة للبرنامج.
- **-2 فتح Open**-: يعمال هاذا االمر لى نقال البيااناات م ج دة في برامج اخرى الى برناامج SPSS لتحليلهاا احصائيا وكما موضح في الشكل ادناه. **مكان حفظ الملفات**

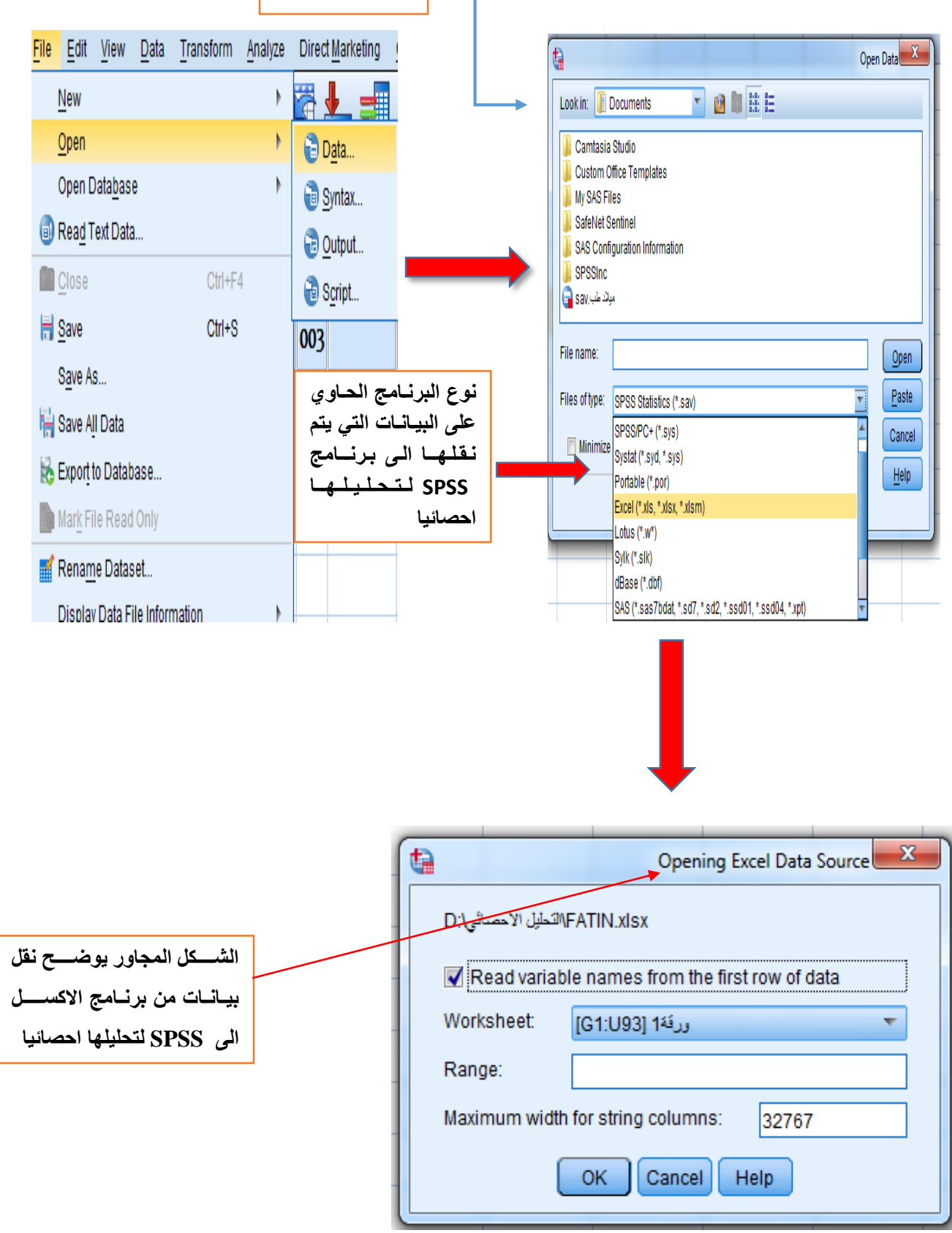

3- **حفظ Save as :- يع**مل هذا الامر على حفظ الملفات الموجود في برنامج SPSS وذلك من خلال تحديد اسم الملف ومكان ونوع الحفظ

**-4 ت مية قاعدة البيانات database Rename**-**:** يفا نا هذا االمر لى ا ادة كتابة اسم الملف الحالي.

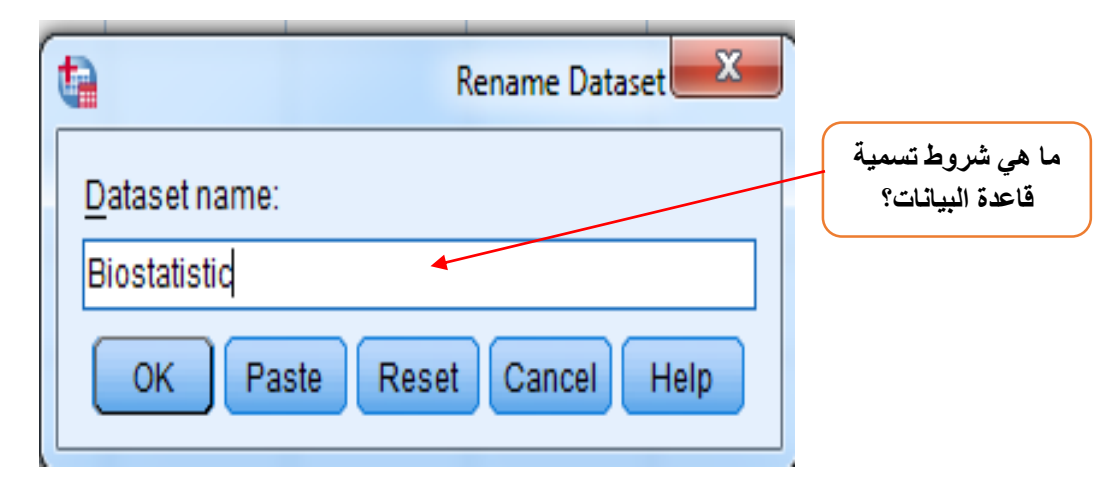

- 5- **طباعة ومعاينة قبل الطباعة Print and print preview**: يعمل هذين الامرين على معاينة وطباعة الملفات الموجودة في البرنامج.
	- **-6 خروج Exit**-**:** يعمل هذا االمر لى الدرنج من البرنامج.

# **تمارين**

# **تمرين )1(**

افتح ملف جديد وكون ثلاث متغيرات وهي عددية (income), اسـمية (sex), ورتبية (education) ل (20) حالة وطبق عليه الامور التالية:-

- 1- اعد تسمية Rename الملف الجديد باسم (education)؟
	- -4 اطبع Print الملف الحالي بثالب نفخ؟
- 3- احفظ الملف الحالي على ســـطح المكتب وشـــرط ان يكون نوع الحفظ Save as type على ورقة عمل Excel؟

# **تمرين )2(**

ملف اكسل موجود على سطح المكتب يحتوي على بيانات معينة انقل هذا الملف الى برنامج SPSS ؟

### **ثانيا/ قائمة تحرير Edit**

تحتوي هذه القائمة على الاوامر Copy, Cut, Paste, Undo وبالاظافة الى امر ادراج المتغيرات insert variable نامر ادياج الحاالت cases insert.

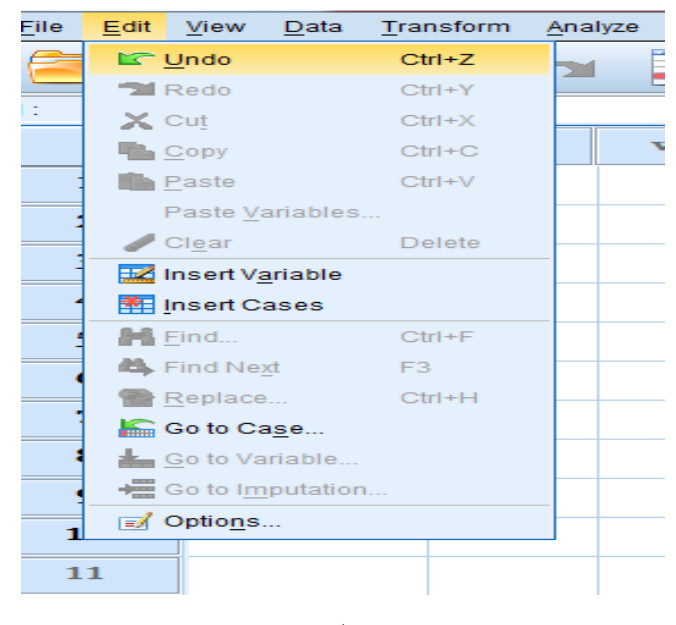

**تمارين**

# <mark>تمرين (1)</mark>

اعمل على ادراج (10) متغيرات و(8) حالات جديدة لكل متغيرفي البرنامج ثم اعمل على ازالة تلك المتغيرات والحالات التي تم ادراجها في البرنامج؟

<mark>تمرين (2)</mark>

يحتوي برنامج SPSS على بيانات معينة حدد جميع هذه البيانات ثم انقلها الى برنامج Word مع الاحتفاظ بنسخة البيانات الاصلية على برنامج SPSS ؟

**ثالثا/ قائمة View**

ونحتوى هذه القائمة على اوامر عديدة والتي تشمل:-

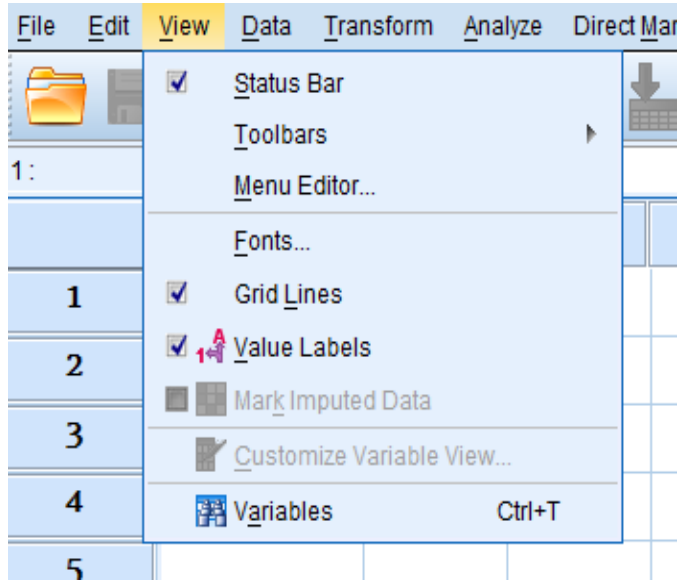

- 1- **شسريط الحالة Status bar:-** من خلال هذا الامر يمكن اظهار او اخفاء شسريط الحالة الموجود اسسفل البرنامج وذلك من خلال النقر على علامة صح Status Bar التي الماوس الإيسر. 2- **شسريط الادوات Tools bar:-** ويمكن من خلال هذا الامر اظهار او اخفاء او تعديل شسريط الادوات
- الموجود في اعلى واجهــة البرنــامج اســــفـل شــــريط القوائم وذلـك من خلال النقر على علامــة صــــح بن الماوس الأبسر الساس
- 3 **شـريط القوائم Menu bar:-** من خلال هذا الامر يمكن اجراء تعديلات على قوائم البرنامج الموجودة في شريط الق اثم.
	- 4- ا**لخطوط Fonts:** يعمل هذا الامر على تحديد نو ع ¸ حجم, ومظهر الخط الذي يستخدم في البرنامج.

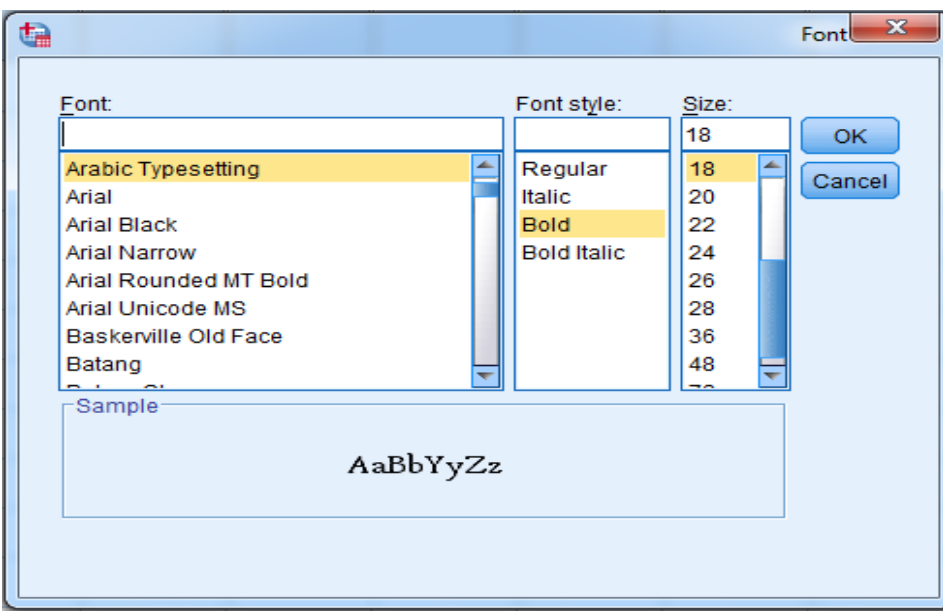

- File Edit View Data Transform Analyze DirectMarketing Graphs Utilities Add-ons Window Help 合日台 四 4 ~ 韓上朝 出 獨國 黒 公開  $\frac{1}{16}$ **VAR00001 VAR00002**  $\overline{\mathbf{v}}$ ar  $\overline{\mathbf{var}}$  $\overline{\mathbf{var}}$  $var$  $var$  $\overline{\mathbf{1}}$ 11.00 221.00  $\overline{2}$ 22.00 45.00 888.00 33.00  $\overline{3}$  $\overline{A}$  $44.00$ 43.00 55.00 545.00 5  $\overline{6}$  $\overline{7}$  $\overline{8}$  $\overline{9}$  $10$  $11$  $12$
- **-5 lines Grid-:** يعمل هذا االمر لى اظهاي ان اخفاء الدط ط الم ج دة في البرنامج.

**تمرين)1(** اعمل على ازالة شريط الحالة ثم اضف اوامر جديدة في شريط الادوات في برنامج SPSS ؟ <mark>تمرين (2)</mark> اعمل على تغيير نوع ونمط وحجم الخط في البرنامج ثم اعمل على ازالة شـبكة الخطوط الموجودة في برنامج SPSS؟

**رابعا / قائمة Data**

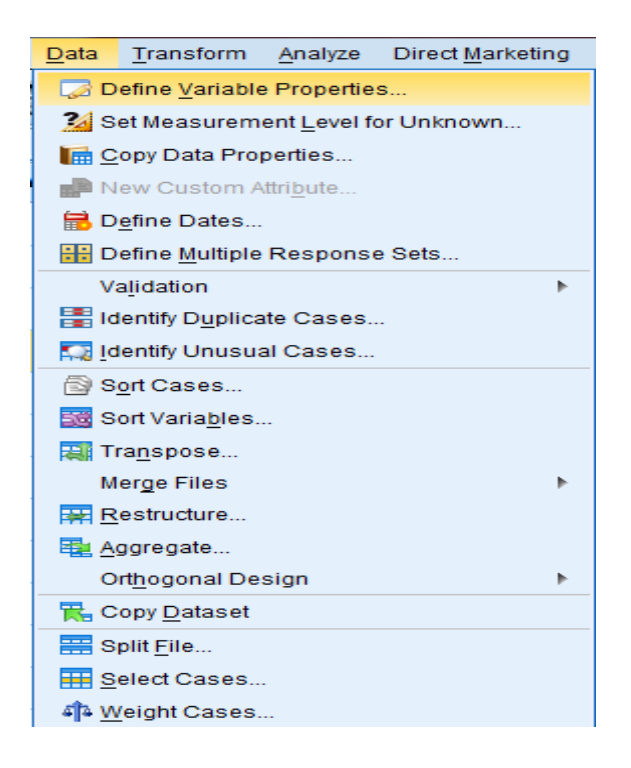

ونتحتوي هذه القائمة على اوامر عديدة اهمها:-

# **-1properties variable Define**-**:** تعريف خصاثص كل متغير حان لى البيانات في البرنامج.

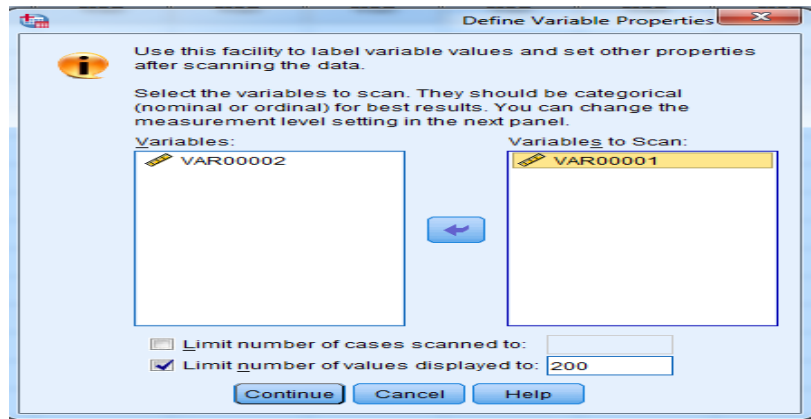

**-2 ترتيب الحاالت cases Sort**-**:** يعمل هذا االمر لى ترتيب الحاالت تصا يا ان تنا ليا في حالة المتغيرات

الع دية variable scale.

**-3 ترتيب المتغيرات variable Sort**-**:** ترتيب المتغيرات حفب االسم , الن ا,........,المقياس.

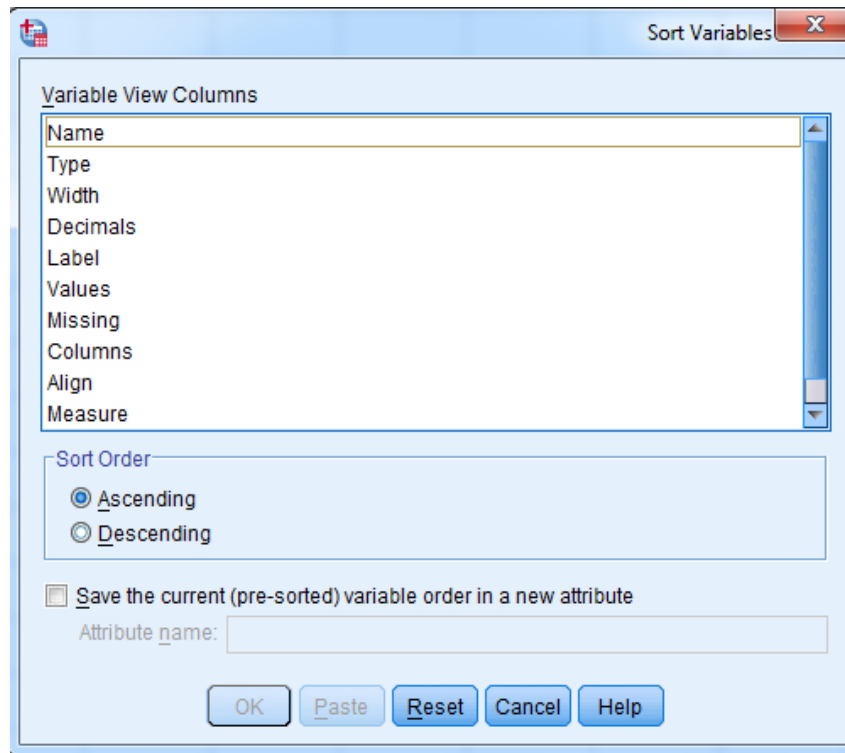

**-4dates Define**-**:** من خالل هذا االمر يمكننا تعريف التاييخ نال قت حفاب الفنة, الشهر, الي م, الفا ة,

الدقيقة, والثانية.

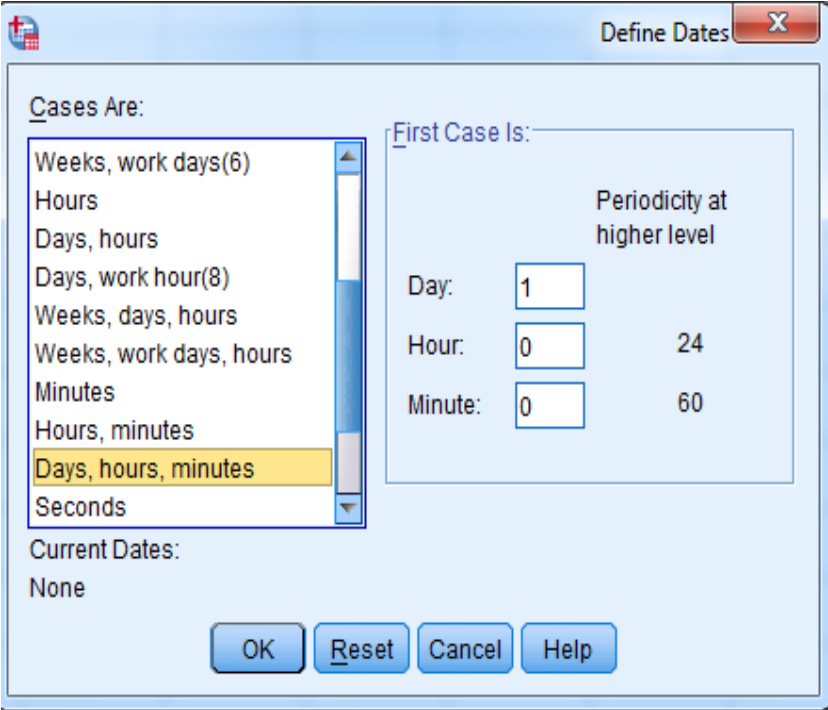

5- **تحديد الحالات Select cases**:- يعمل هذا الامر على تحديد حالات متغير واحد او متغيرات عديدة لكي

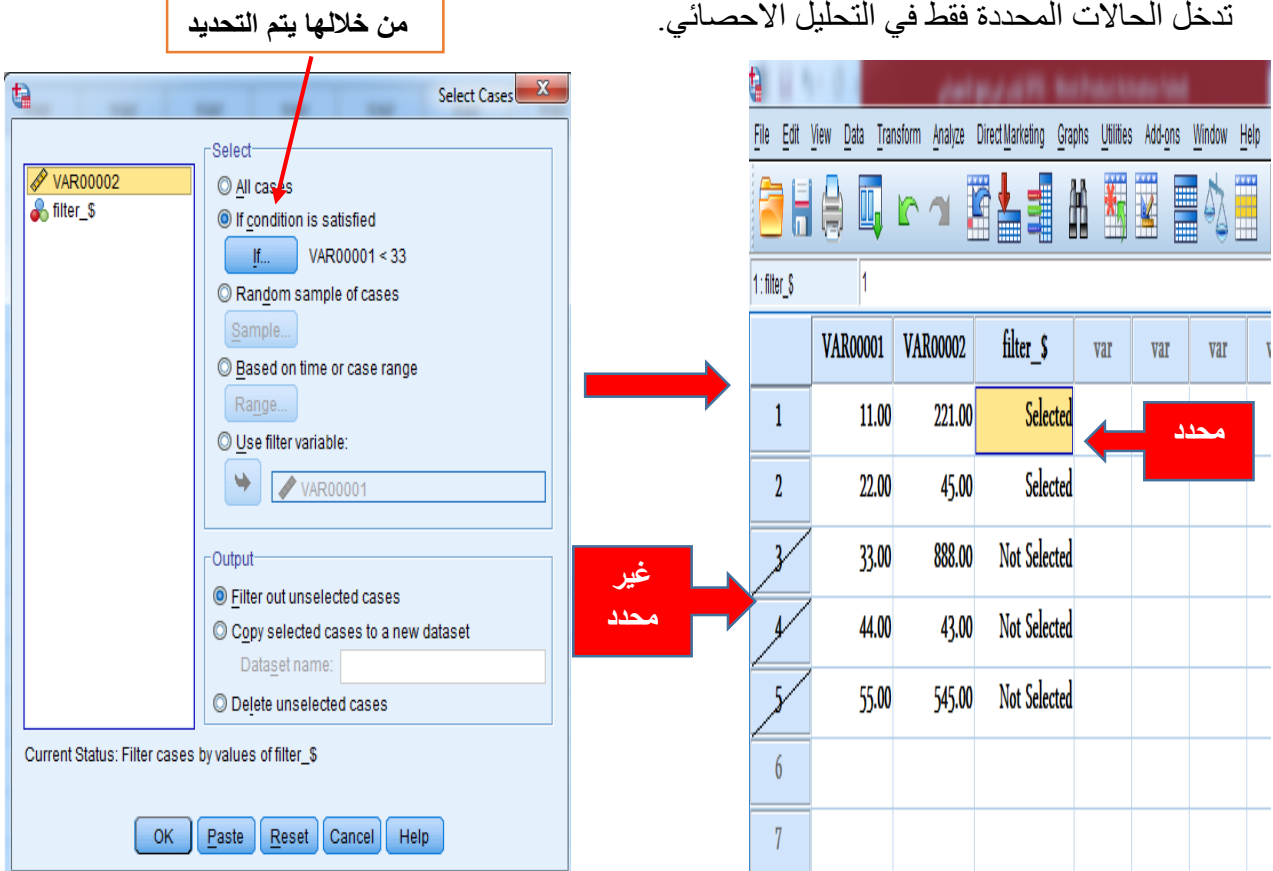

**-6 توزئة الملفات files Split**-**:** يعمل هذا االمر لى تجعثة )فصل( الملفات لغرض التحليل االحصاثي.

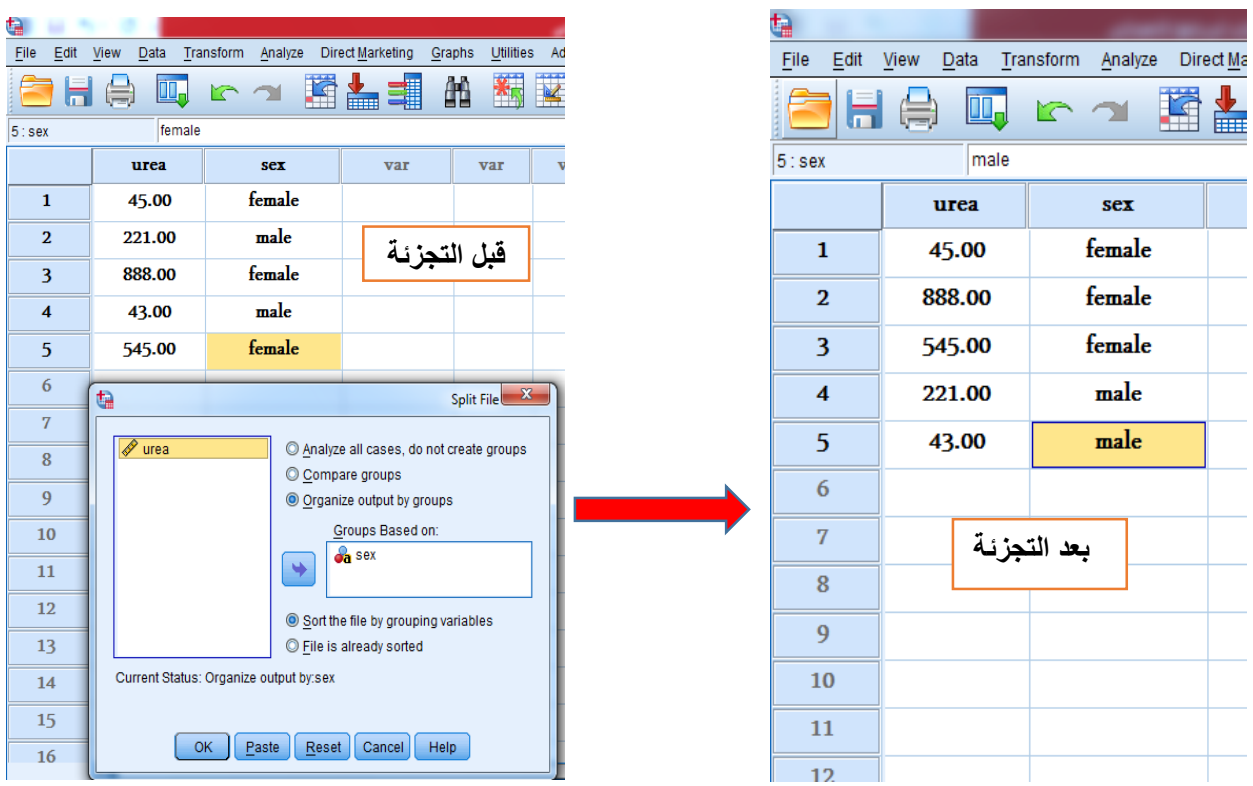

# **تمرين )1(**

عرف المتغير ادناه (X X X) حسب الاسبوع , اليوم, والساعة؟

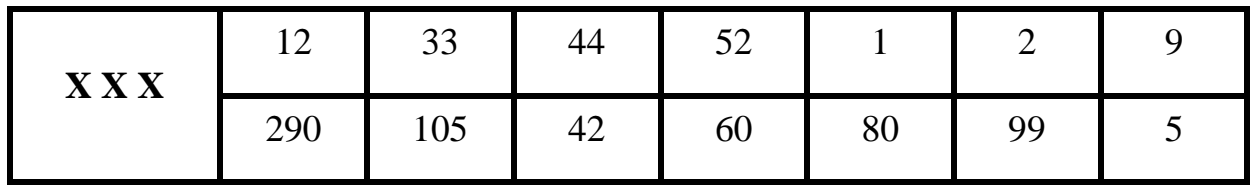

# <mark>تمرين (2)</mark>

رتب البيانات ادناه تصاعديا:-

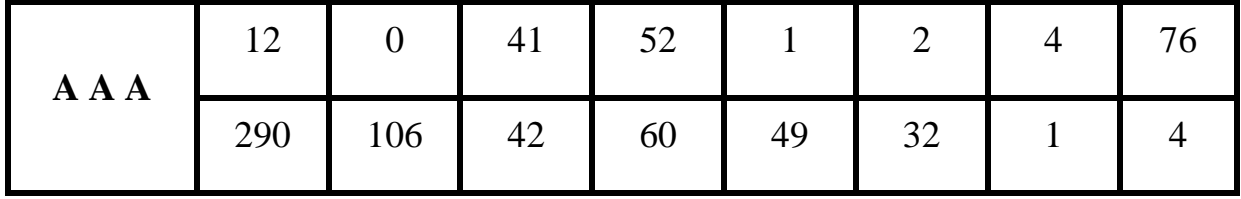

<mark>تمرين (3)</mark>

قسم المتغير التالي (age) حسب السكن :-

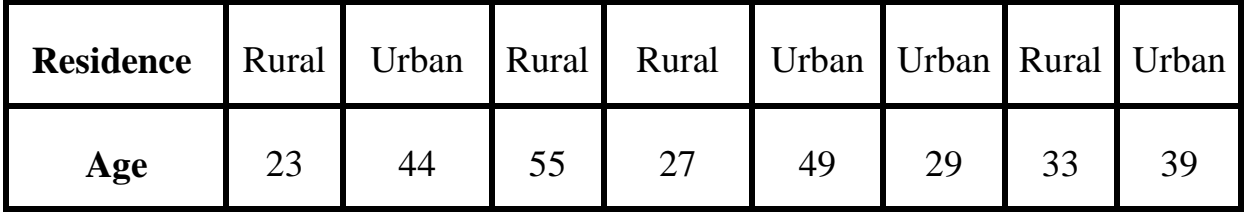

<mark>تمرين (4)</mark>

المتغير ادناه يحتوي (10) حالات , حدد الحالات (1....... ,7) :-

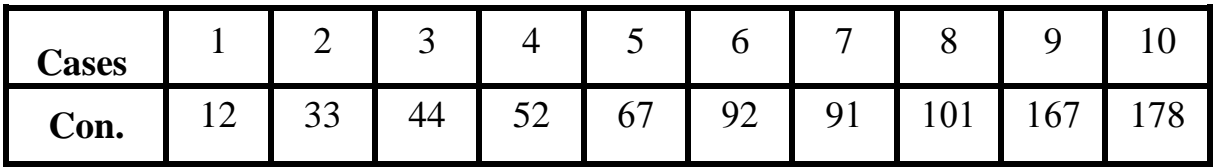

# **خام ا / قائمة التحويالت Transform**

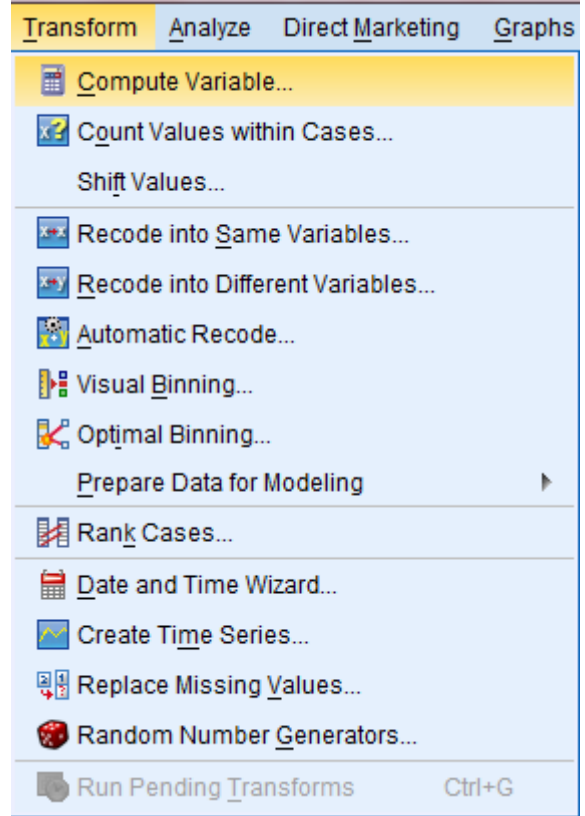

وتظم هذه القائمة اوامر عديدة اهمها:-

# **-1 variable Compute**-: يفاتد م هذا االمر الجراء مليات الجمع نالطرح نالقفمة نالضرب نباالظافة

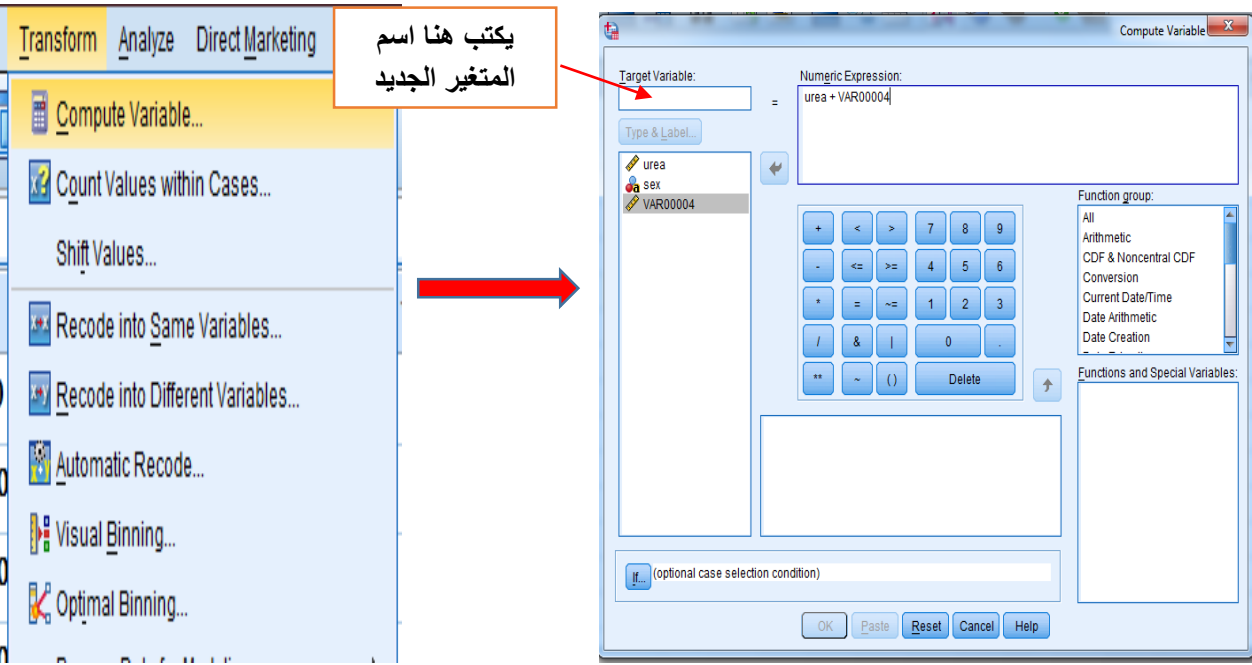

الى العديد من المقاييس الاحصائية بين متغيرين او عدة متغيرات.

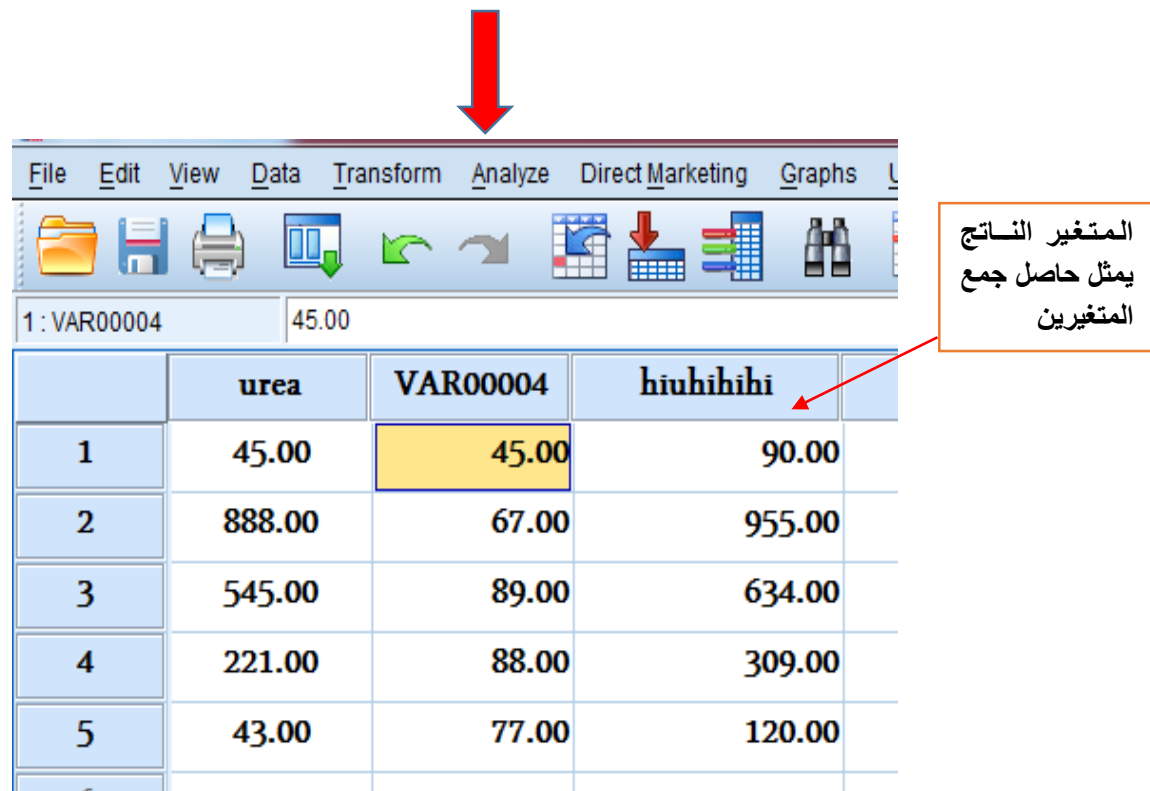

**-2 التشاااااافير الى نفغ المتغير variable same into Recode-:** تح يال البيانات االساااااامية ان الرتبية Ordinal or Nominal الى دية Scale في نفس المتغير.

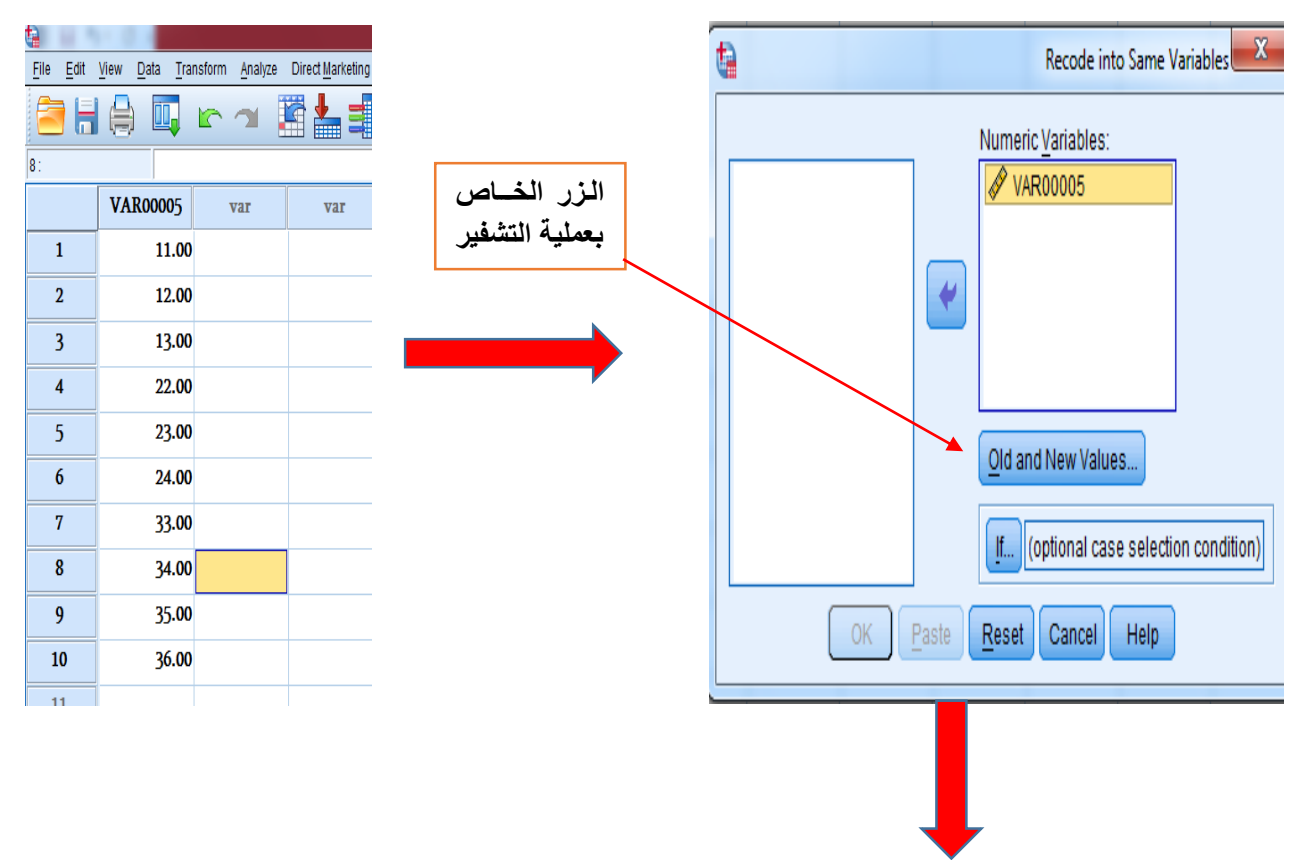

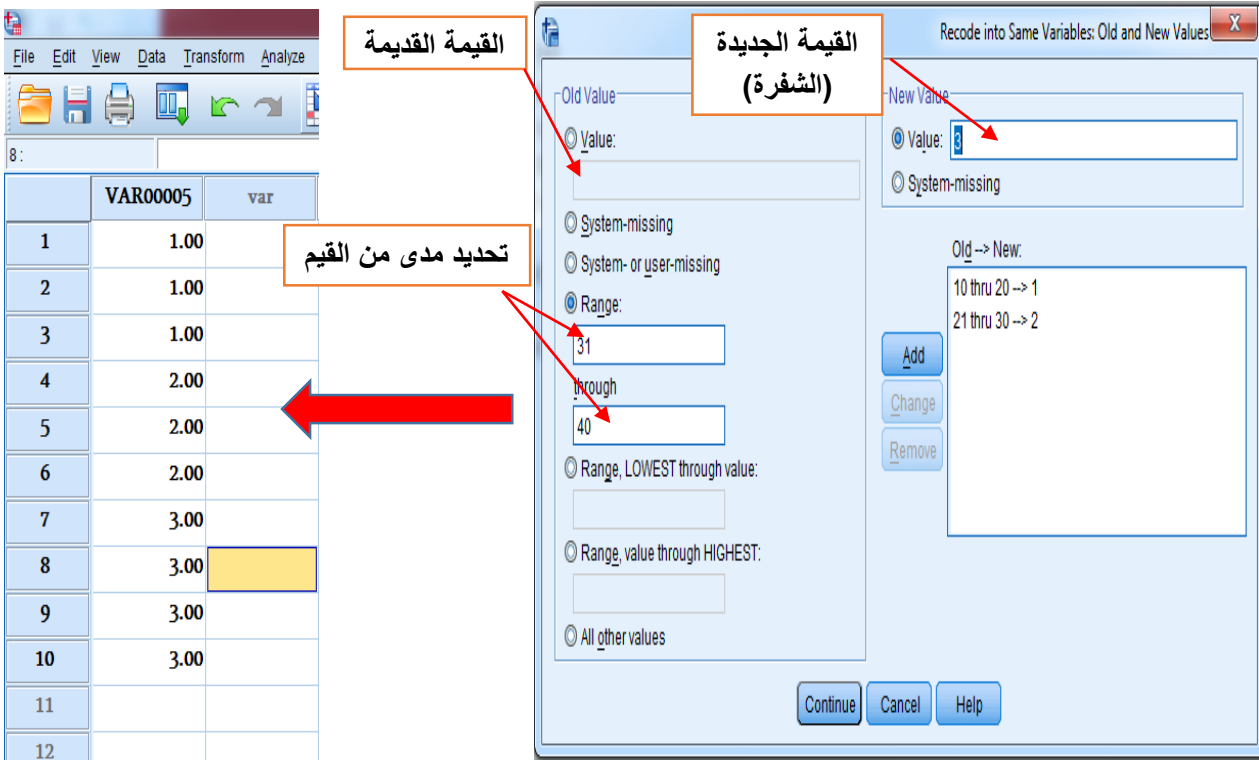

- **-3 التشفير الى متغيرات اخرى variable different into Recode** -: تح يل البيانات االسمية ان الرتبية . Scale الى عددية في متغير اخر Nominal or Ordinal
- **Rank cases -4: يتيح هذا الامرتكوين متغيرات هي عبارة عن رتب لمتغير معين ويتم ترتيبها تصاعديا او** تنازليا , كما يمكن اعطاء رتب لمتغير معين بواسطة متغيرات اخرى.

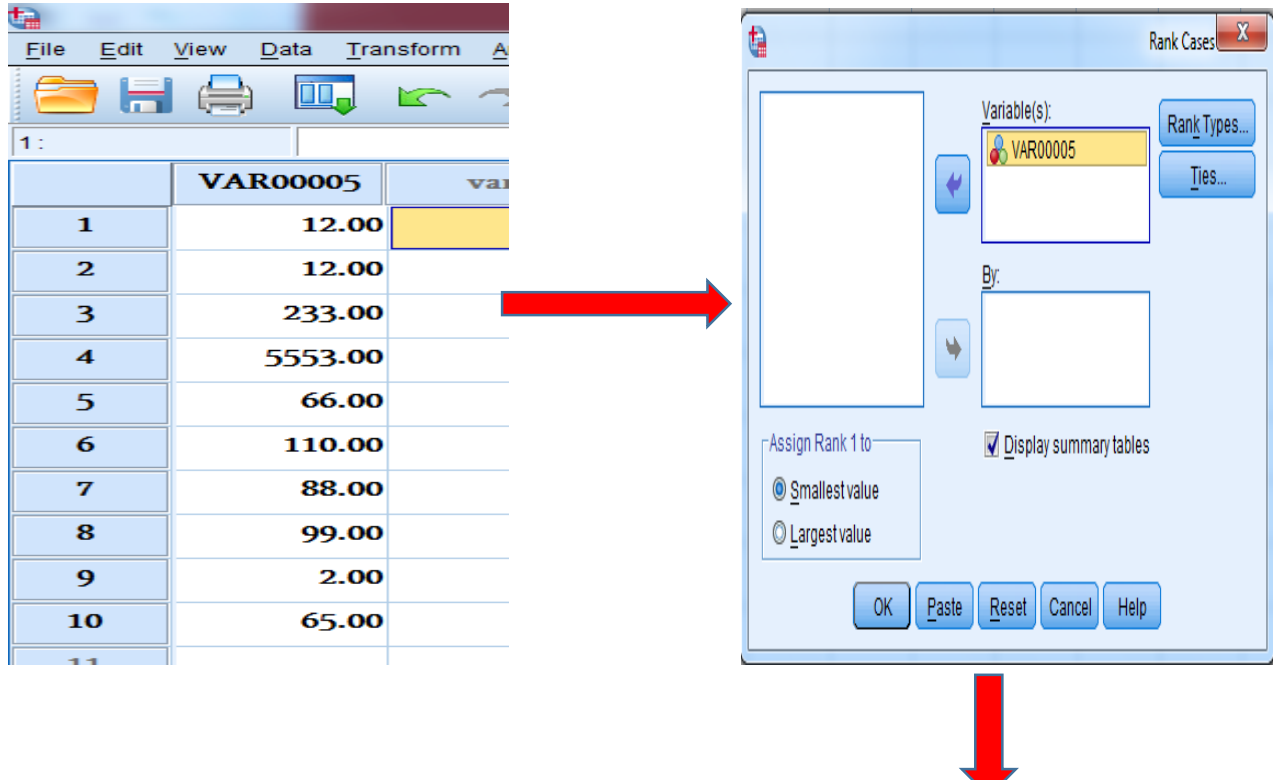

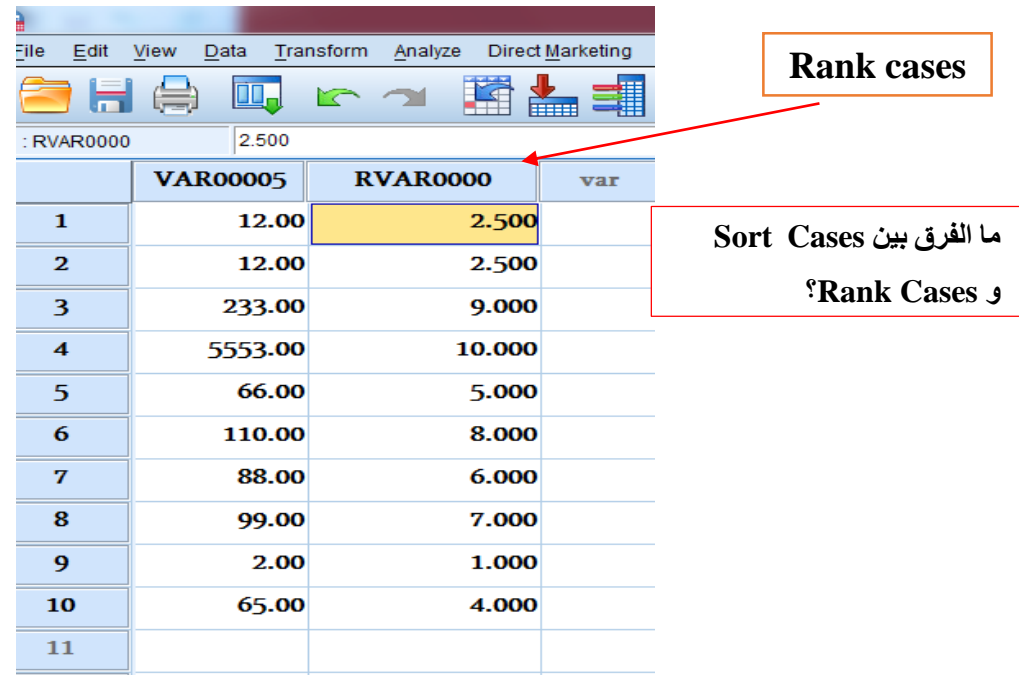

5- **تكوين سلسلة زمنية Create time series:-** من خلال هذا الامر يمكن ان نكون سلسلة زمنية لمتغير

معين يحوي قيم مختلفة<sub>.</sub>

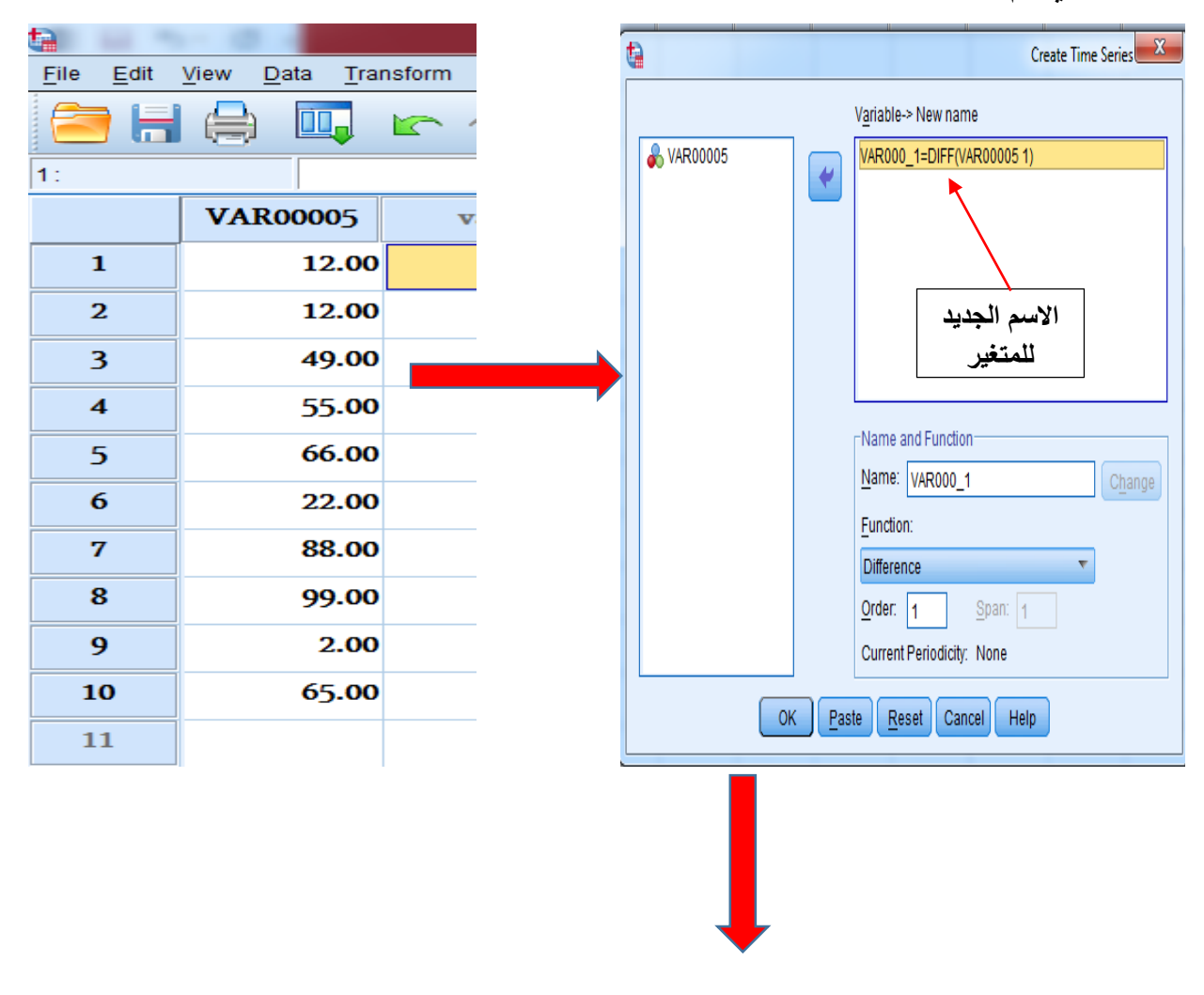

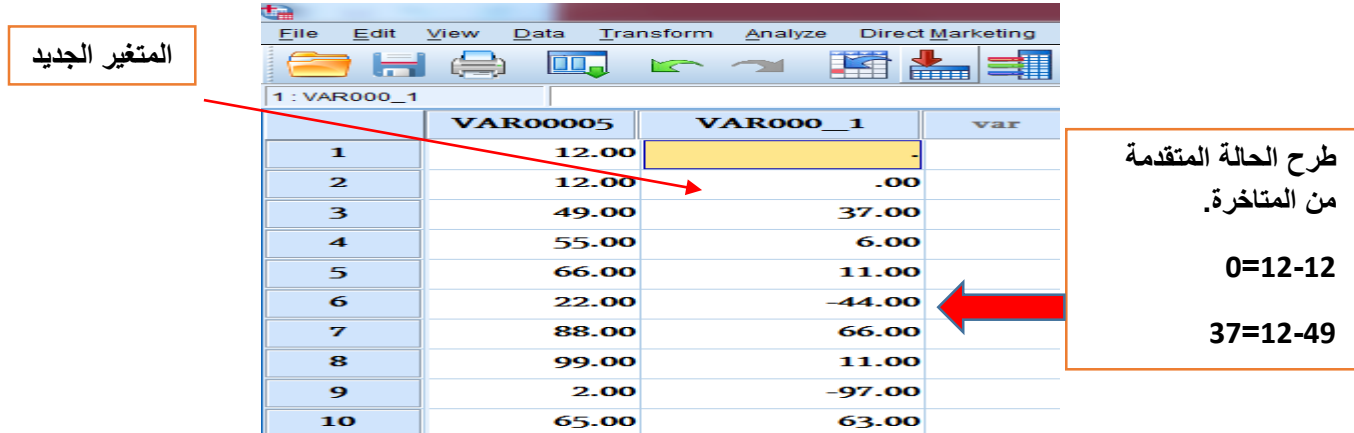

6- ا**سـتبدال القيم المفقو**دة Replacing missing value:- يسـتخدم هذا الامر في اسـتبدال القيم المفقودة بقيمة جديدة تكون متوافقة مع القيم المجاورة لها.

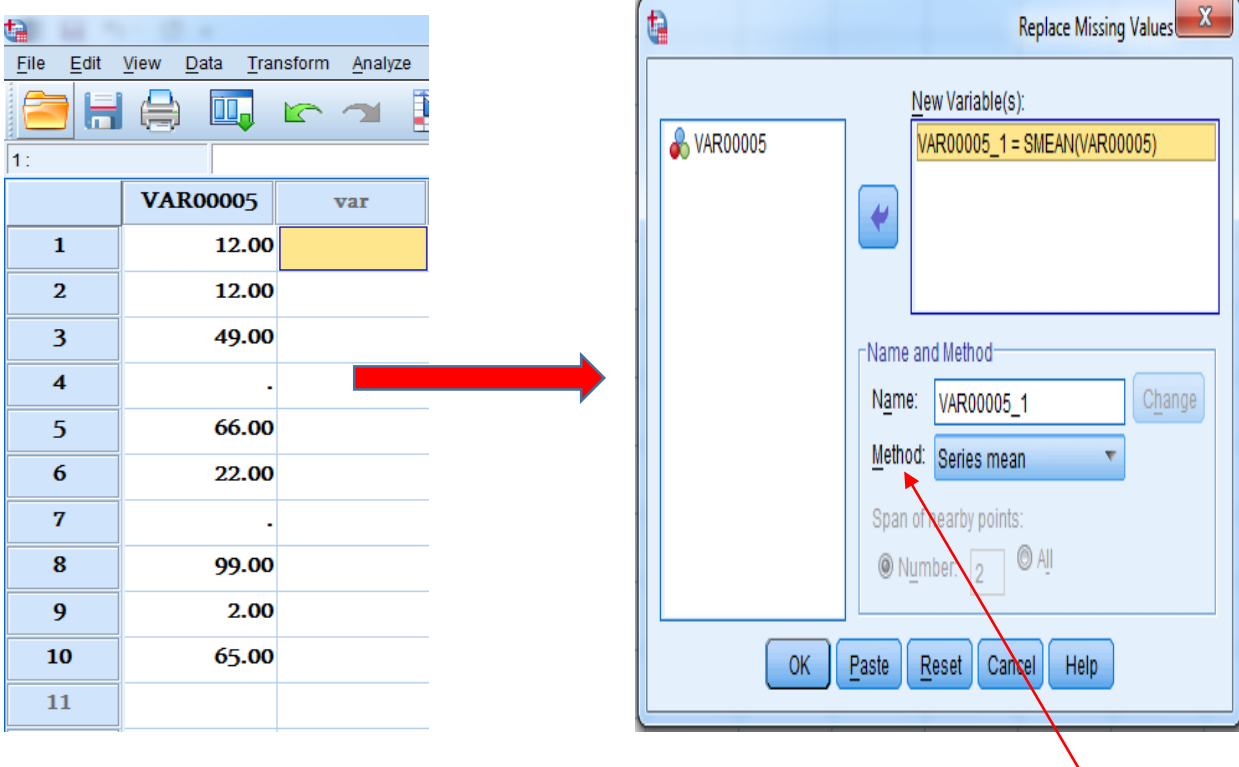

**Methods يضم عدة خيارات والتي تشمل-:**

**-1 mean Series**-: استب ال القيم المفق دة بالمت سط الحفابي لبيانات المتغير.

- Mean of nearly points -2:- استبدال القيم المفقودة بمتوسط القيم المجاورة للقيمة المفقودة .
- Median of nearly points -3: استبدال القيم المفقودة بالوسيط القيم المجاورة للقيمة المفقودة
	- **-4 interpolation Linear-:** اال تماد لى اسل ب االستكمال الدطي لتق ير القيم المفق دة.
		- **-5 value Predict-:** القيم التنباية.

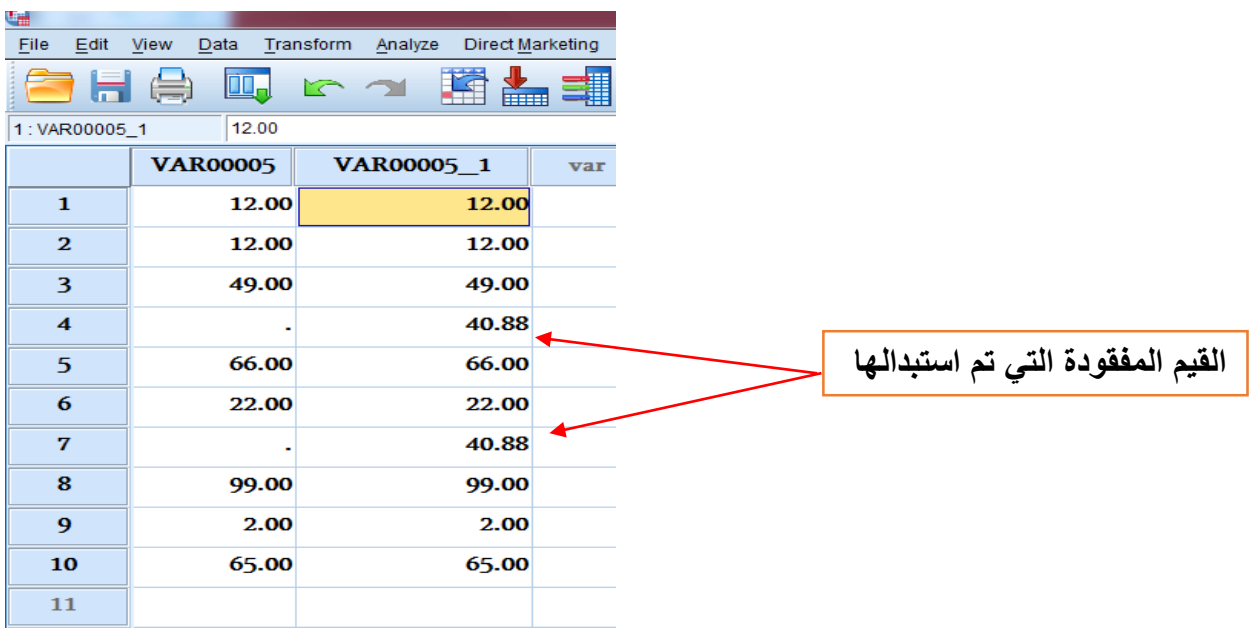

**تمرين )1(**

**المتغيرين ادناه Y , X هما متغيرات عددية اجب عن ما يلي-:**

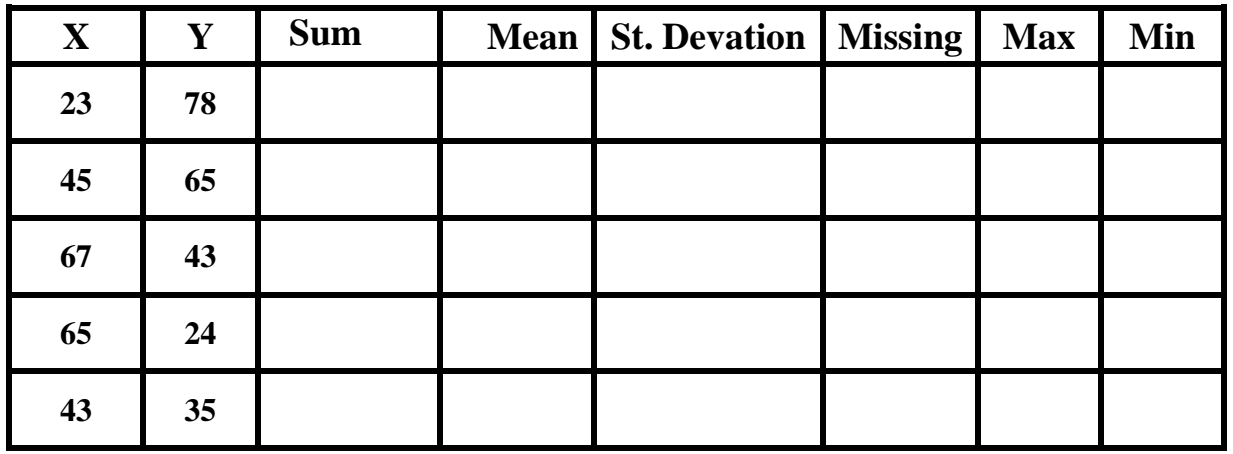

<mark>تمرين (2)</mark>

**المتغير التالي يمثل عمر )12( اشخاص حدد الفئات العمرية كما يلي-:**

 $\text{?5}=60-51$ ,  $\text{4}=50-41$ ,  $\text{3}=40-31$ ,  $\text{2}=30-21$ ,  $\text{1}=20-10$ 

|  |  |  | <b>Age</b>   12   18   23   26   35   39   41 |  |  |  |  |  | 46 55 60 |  |
|--|--|--|-----------------------------------------------|--|--|--|--|--|----------|--|
|--|--|--|-----------------------------------------------|--|--|--|--|--|----------|--|

#### <mark>تمرين (3)</mark>

**اعمل سل لة زمنية للمتغير التالي-:**

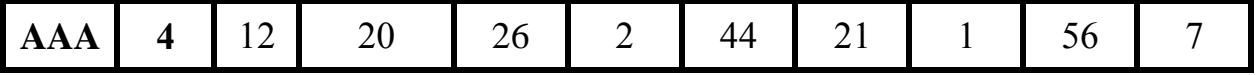

# <mark>تمرين (4)</mark>

**استبدل القيم المفقودة في المتغير التالي مع مراعاة الشروط التالية-:**

1- ان تكون القيمة المفقودة مستبدلة بالمتوسط الحساب*ي* للمتغير؟

**-2 ان تكون القيمة المفقودة م تبدلة بالوسيط للقيم المواورة للقيم المفقودة؟**

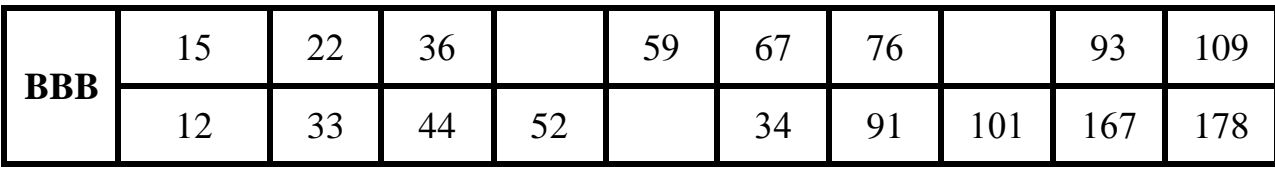

**سادسا/ قائمة التحليل Analyze**

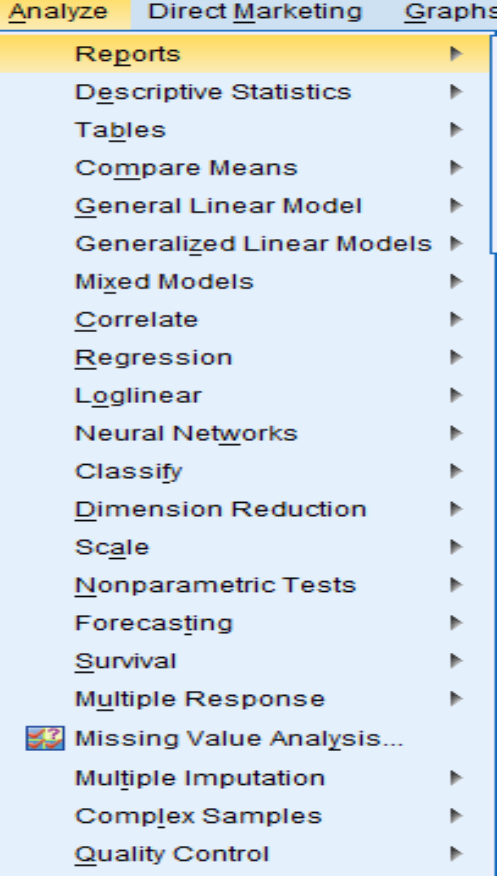

وتعتبر هذه القائمة من اهم القوائم في برنامج SPSS, اذ تحتوي على معظم الاوامر الخـاصــــة بـالتحليل االحصاثي نتشمل قاثمة Analyze االنامر التالية:

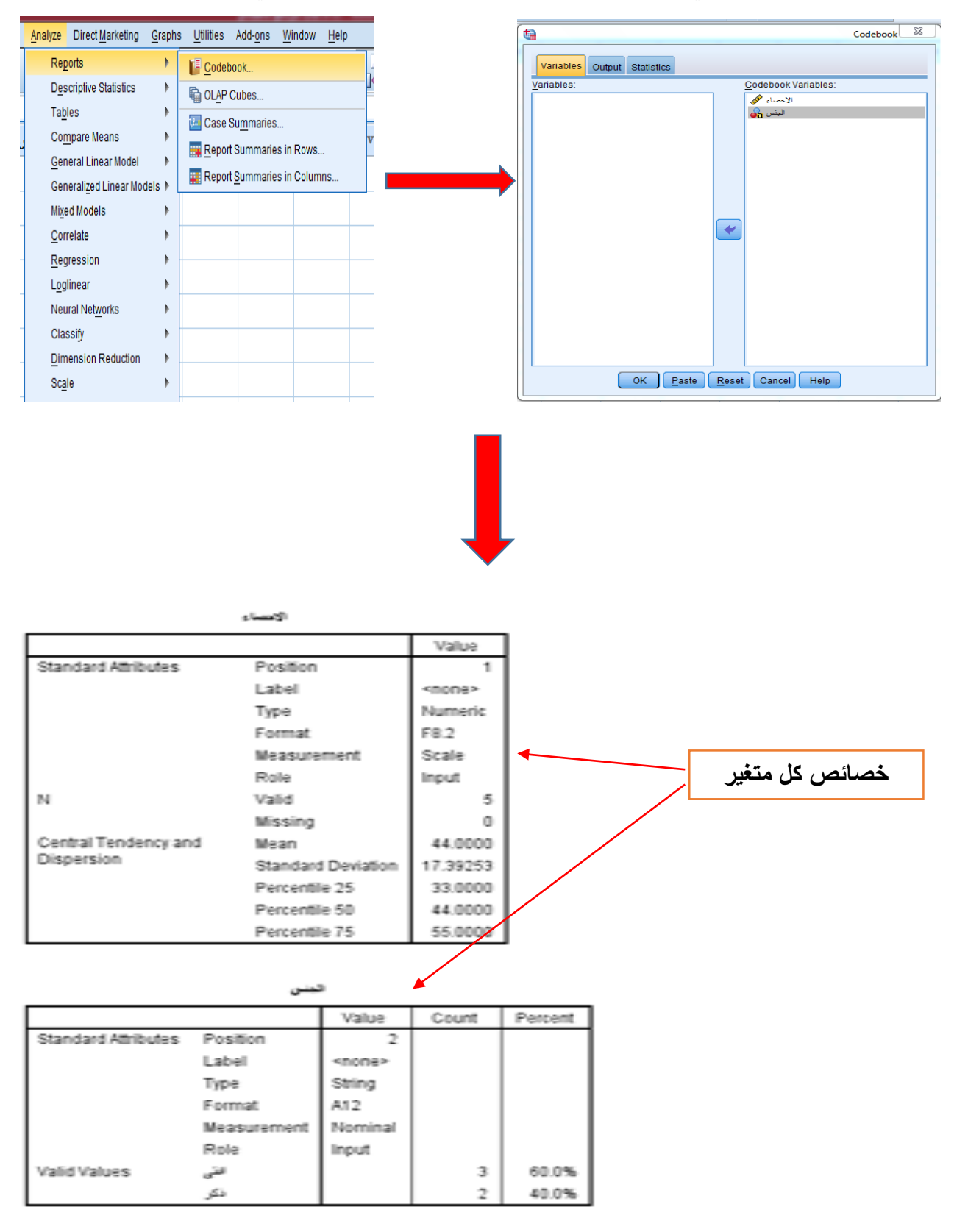

**-1 Reports**-: يفتفاد منه في معرفة خصاثص المتغيرات نالبيانات الم ج دة في كل المتغير.

- **-2 االحصااء الوصافي statistics Descriptive**-: نيفتفاد منه في حفاب االحصاثيات ال صفية للمتغيرات العددية scale variables. تشمل الاحصائيات الوصفية مقاييس التشتت و النز عة المركز ية وكذلك مقاييس التفريطح والالتواء
	- **ا- االمر Frequencies**

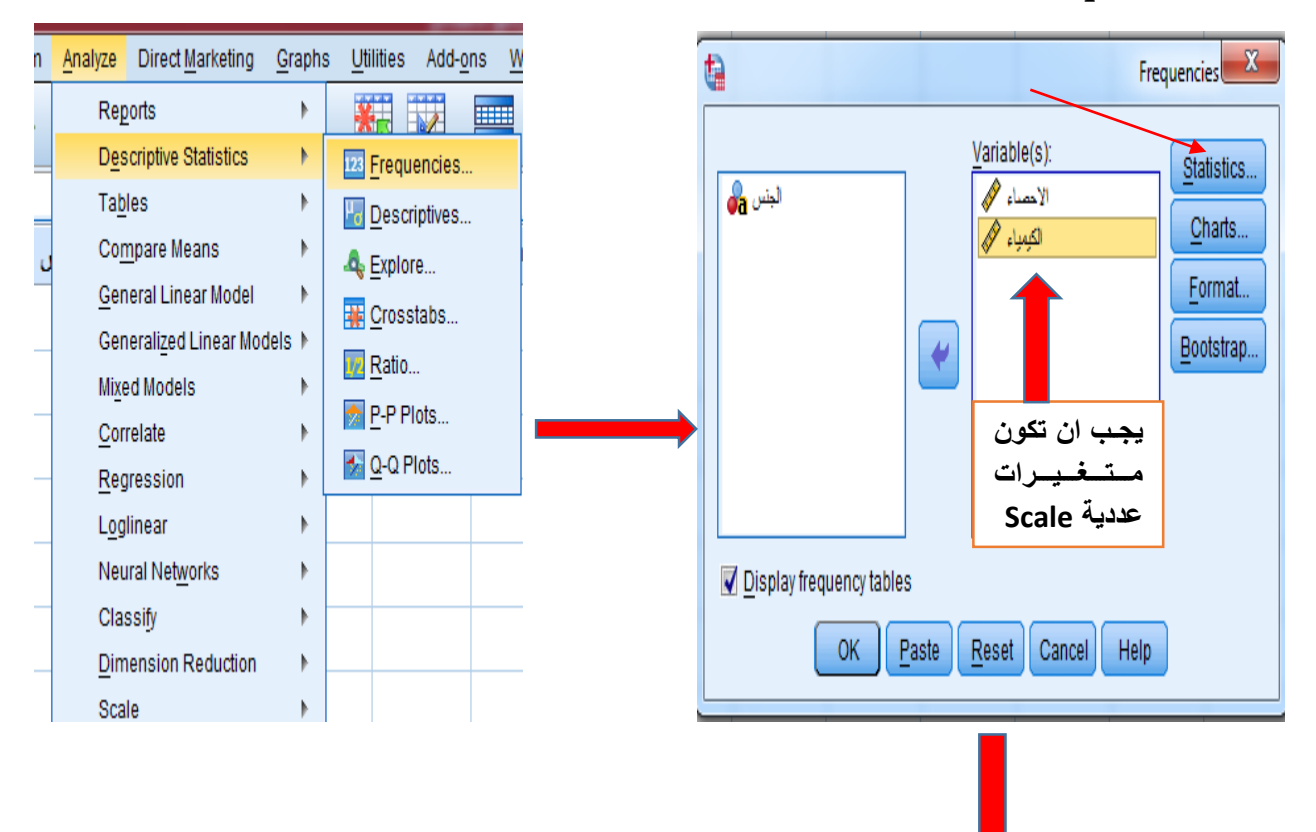

#### $\blacktriangleright$  Frequencies

[DataSet0]

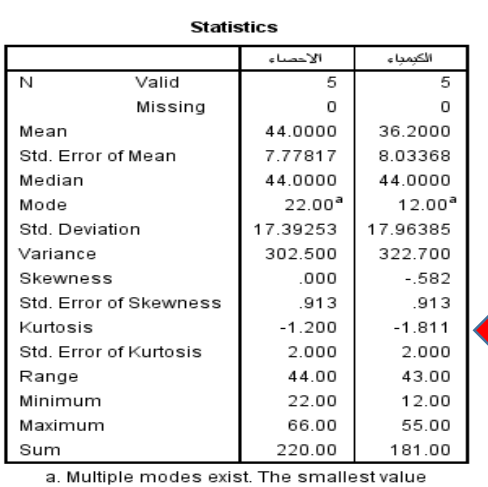

 $\overline{\mathbf{x}}$ 自 Frequencies: Statistics -Percentile Values Central Tendency-Quartiles  $\sqrt{M}$ ean Cut points for: 10  $\blacktriangledown$  Median equal groups Mode Percentile(s): √ Sum Add Change Remove Values are group midpoints -Dispersion-Distribution-Std. deviation Minimum Skewness Variance Maximum Kurtosis Range S.E. mean Continue Cancel Help

is shown

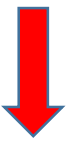

# **Frequency Table**

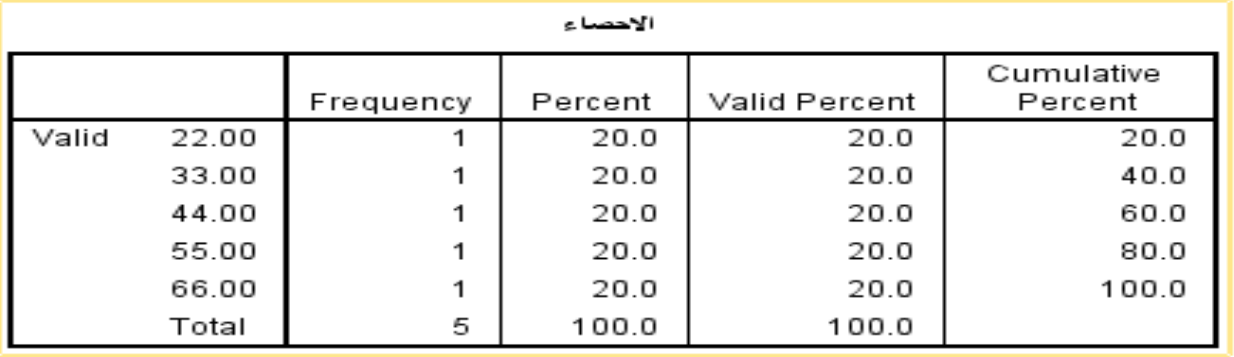

#### الكيميا ع

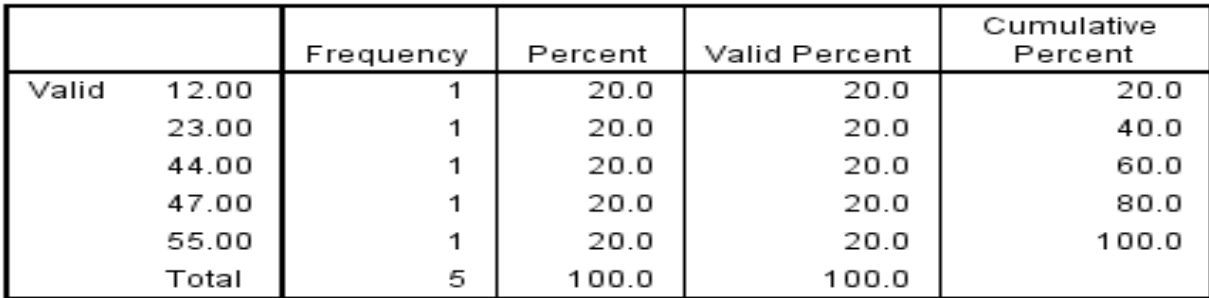

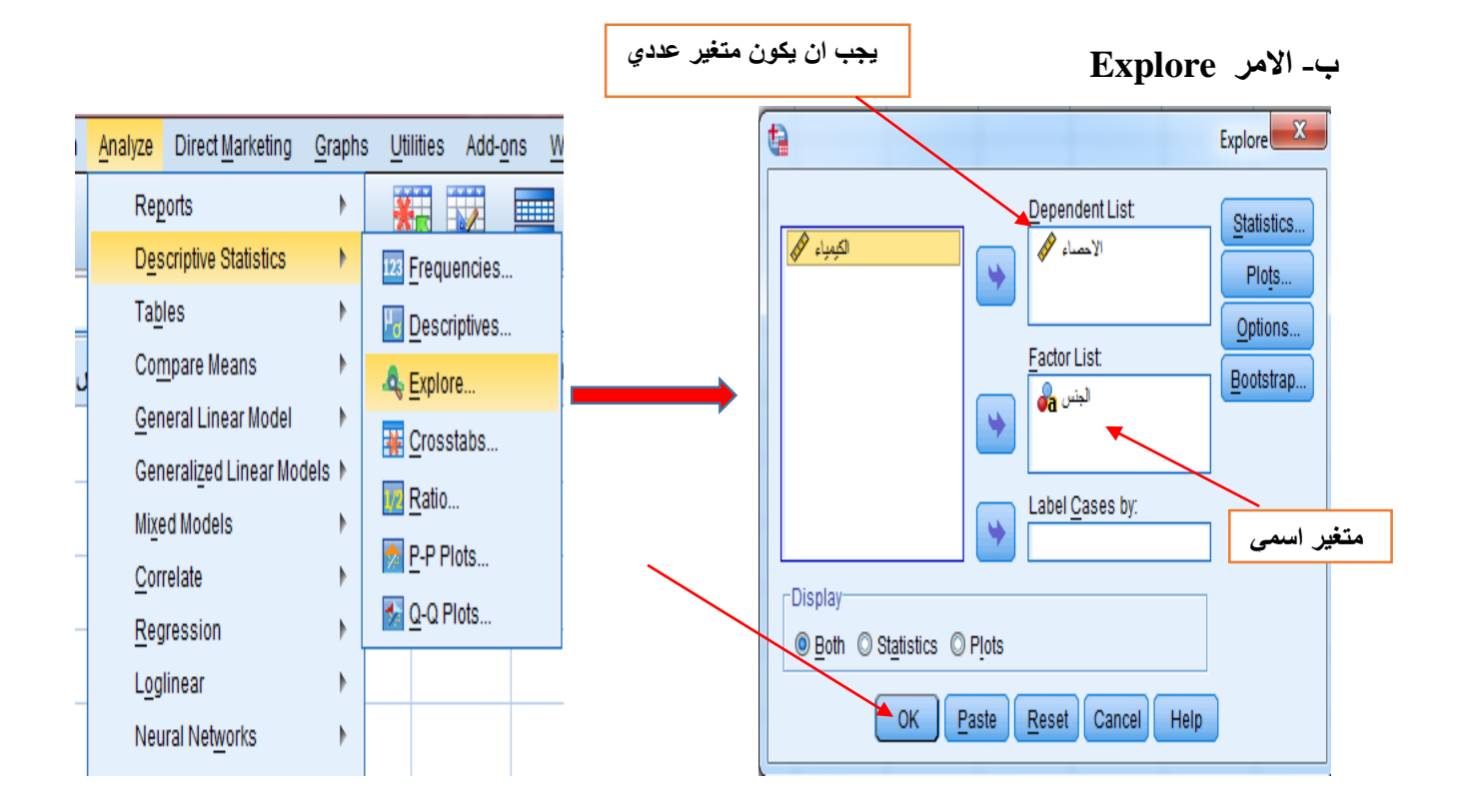

<mark>جدول ملخص</mark>

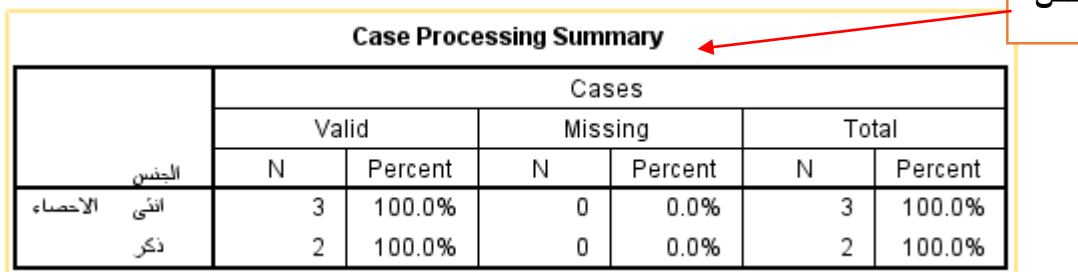

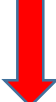

**جدول االحصائيات الوصفية**

**Descriptives** 

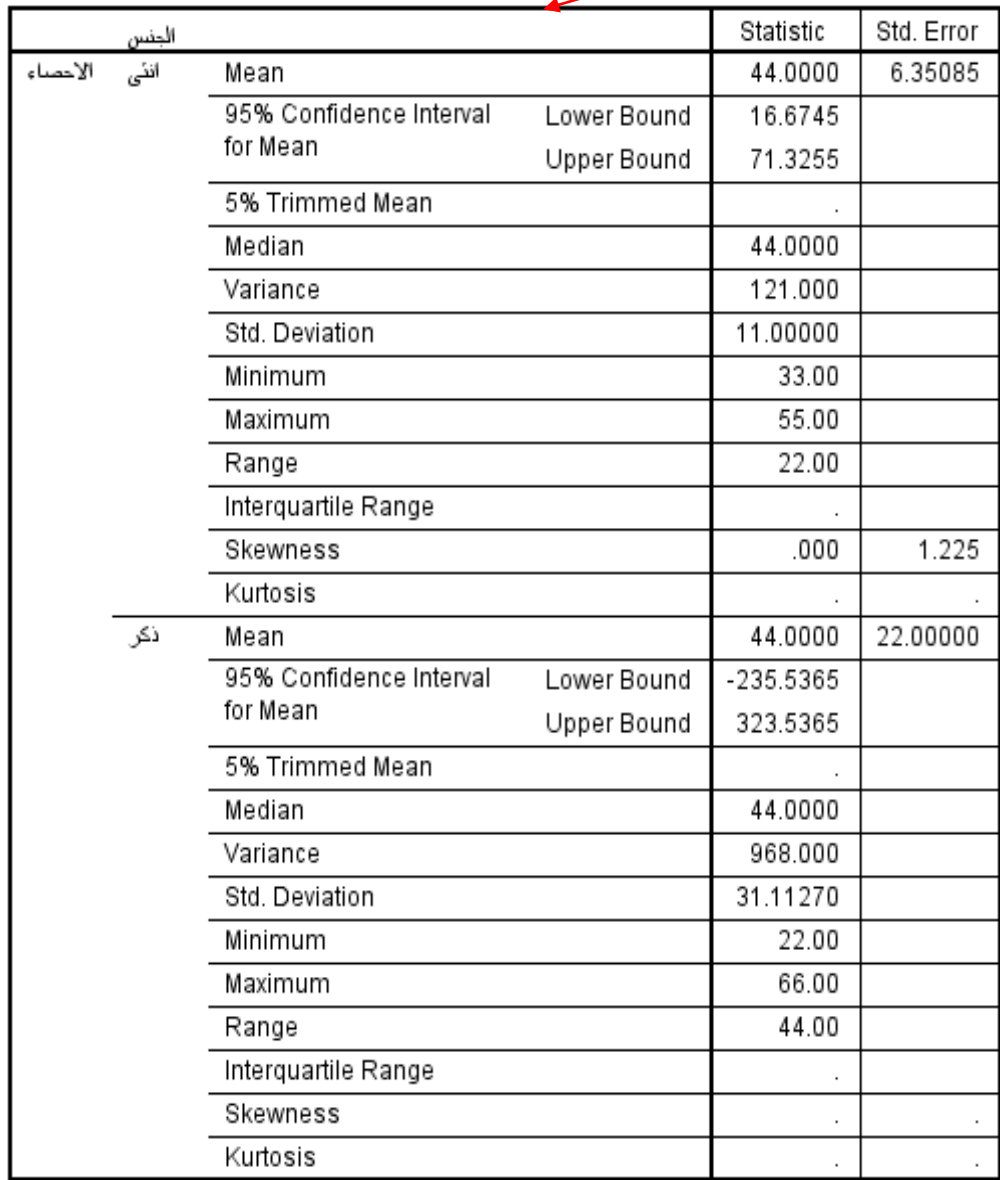

#### **التمارين**

#### **تمرين )1(**

المتغيرات ادناه تمثل ) Age, Sex , Statistics )ل )01( افراد اجب ن ما يلي-:

- -0 بين خصاثص كل متغير)Age, Sex , Statistics)؟ 2- احسب مقاييس الاحصــاء الوصــفي (مقاييس التشــتت والنزعـة المركزيــة والتفرطح والالتواء) للمتغيرين )Age ن Statistics)؟ 3- احسب مقاييس الاحصـــاء الوصــفي (مقاييس التشــتت
- والنزعـة المركزيــة والتفرطح والالتواء) للمتغيرين )Age ن Statistics )بالنفبة لل )Sex)؟

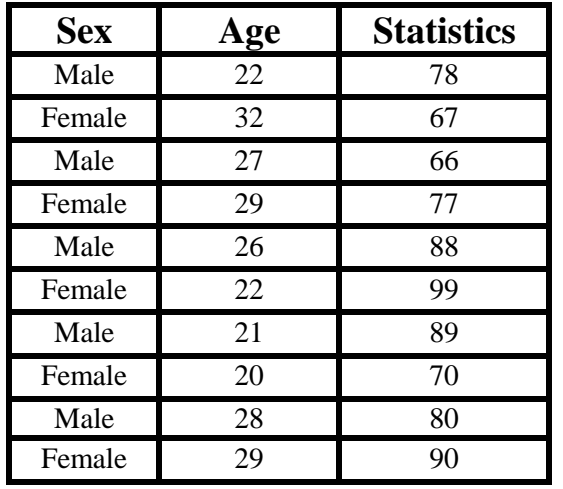

**ج- جداول التقاطع Crosstabs** يستعمل هذا الامر في عمل جداول الاقتران ( بين صـفين و عمودين ) والجداول المتعددة (بين اكثر من صـفين او عمودين) مع حساب مؤشر ات الار تباط لهذه الجداول و الاختبار ات الاحصائية المر افقة.

> **Descriptive Statistics** Analyze  $\rightarrow$  $\rightarrow$ Crosstabs

مثال/ الجدول التالي يمثل عينة حجمها 10 مشاهدة للمر ضبي الذين خضعو ا لعلاج A و الذين لم يخضعو ا للعلاح B ويعبر عن ذلك المتغير Treatment اما المتغير Recovery فيمثل الشـفاء من المرضـى ويرمز للشـفاء 2A ن م الشفاء يرمع له 2B نق ادخلت البيانات في البرنامج كما م ح ادناه-: ا**لمطلوب/** اثبت الفرضية القائلة بعدم وجود علاقة بين الشفاء والعلاج عند 5%؟

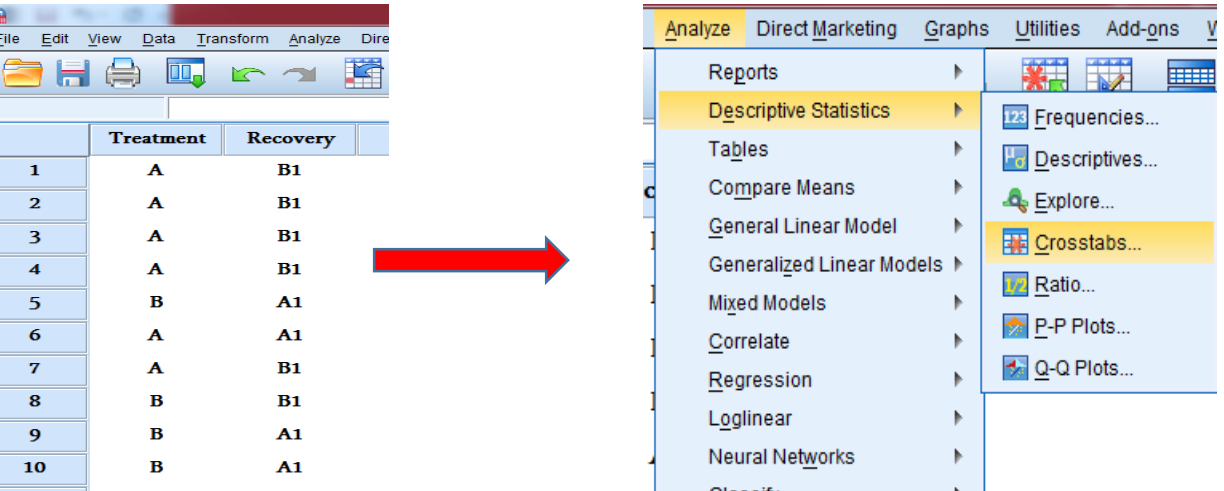

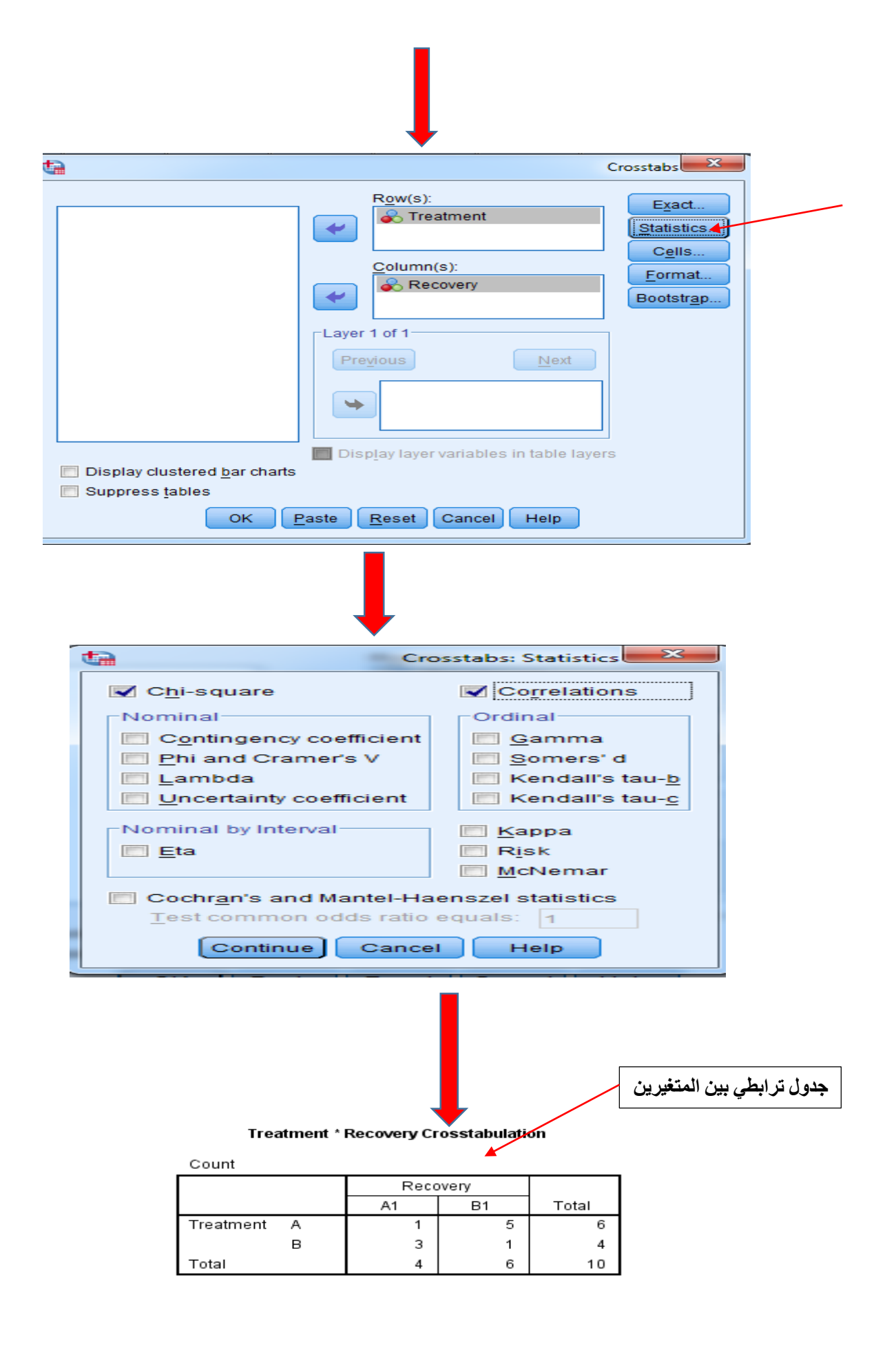

# 1- الجدول اعلاه هو تر ابطي بين المتغيرين , اذ يبين الاعداد المتداخلـة بين المتغيرين وكذلك العد الكلي لكل متغير.

#### **Chi-Square Tests**

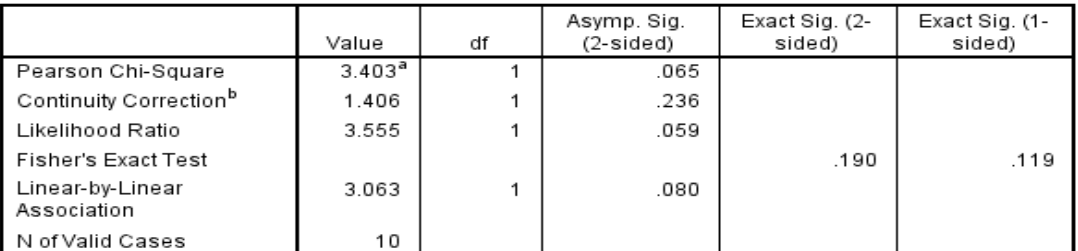

a. 4 cells (100.0%) have expected count less than 5. The minimum expected count is 1.60.

b. Computed only for a 2x2 table

2- الجدول اعلاه يعطي قيمة (3.403=Chi-square) ودرجة الحرية (1=degree of freedom) وكذلك قيمـة المعنويـة (0.065=probability). اذ يبين الجدول ا علاه عدم وجود فروق معنوية بين المتغيرين ( الشفاء والعلاج).

#### **Symmetric Measures**

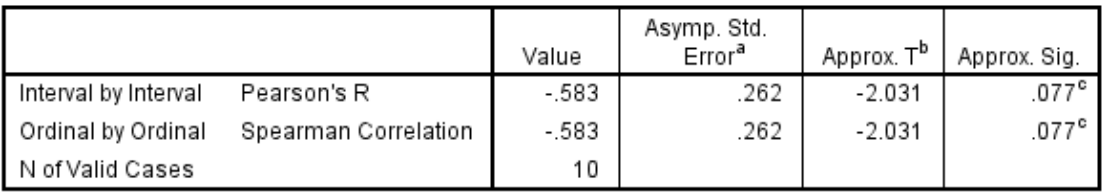

a. Not assuming the null hypothesis.

b. Using the asymptotic standard error assuming the null hypothesis.

c. Based on normal approximation.

3- الجدول اعلاه يمثل مقاييس الارتباط بين المتغيرين (Pearson and Spearman).

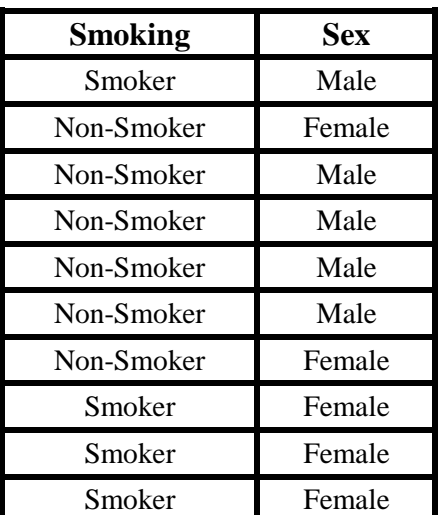

**تمارين**

#### **تمرين )1(**

smoking) (male and female) sex والمتغيرات ادناه تمثل ا

)smoker نsmoker-non )ل )01( افراد فاجب ما يلي :\_

- **-1** احفب النفبة المئ ية لكل متغير؟
- 2- حول المتغيرات الاســمية الى عددية (1=male , 1=male و  $?(4=non-smoker$ ,  $3=smoker$
- 3- اثبت الفر ضــــيـة القـائلـة بعدم وجود فرق بين التدخين والجنس عند %5؟

4- استنخرج معامل الارتباط ( Spearman) بين المتغيرين؟

3- ا**لجداول Tables:**- يســـتفـاد من هذا الامر في تكوين جداول جديدة من خلال نقل المتغير ات الى اعمدة وصفوف الجدول.

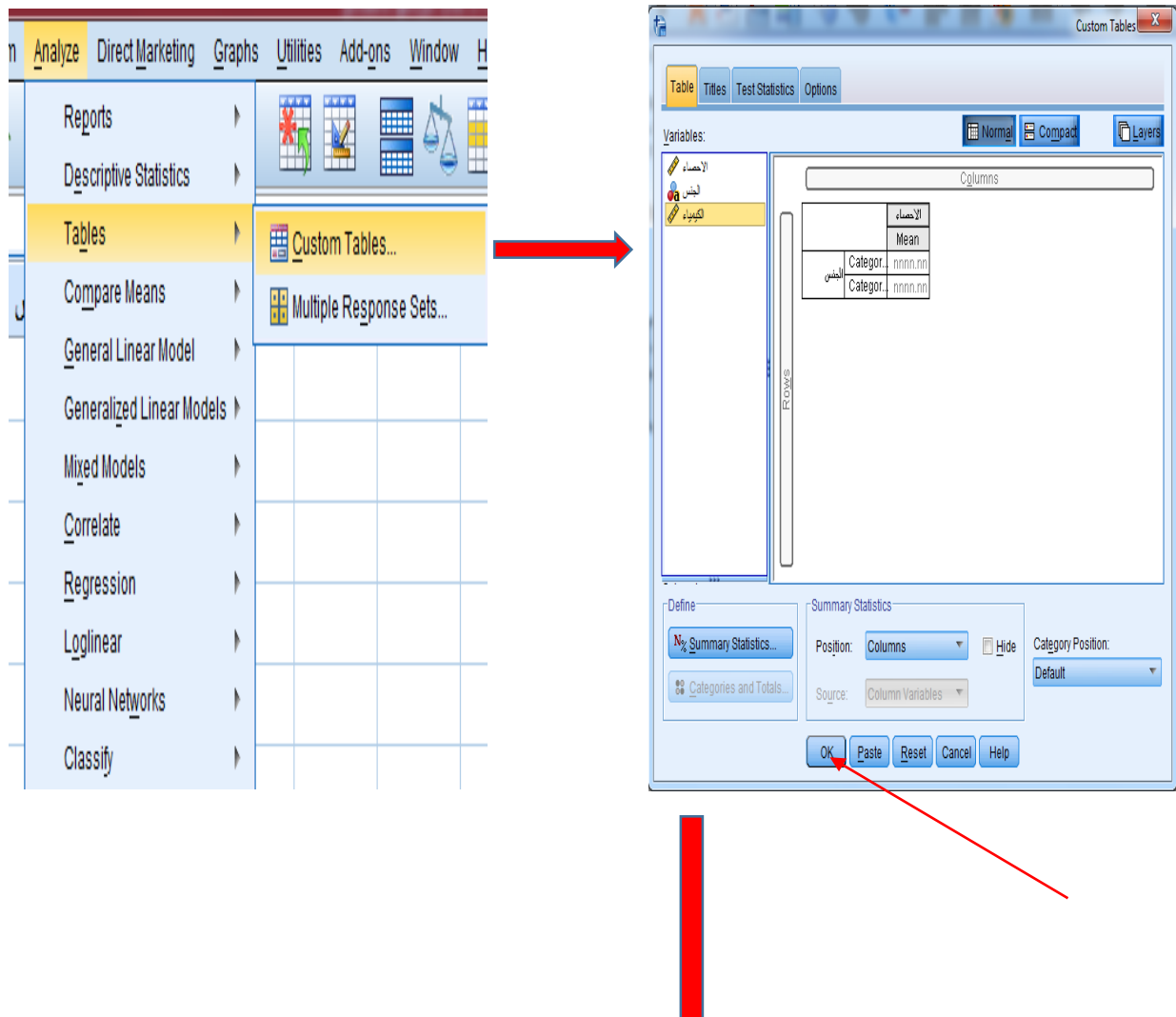

V

**Custom Tables** 

#### [DataSet0]

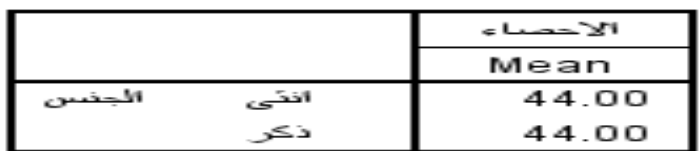

#### **التمارين**

# **تمرين )1(**

المتغيرات ادناه تمثل (Sex , Education Level , Sex ) ل (10) افراد وكما موضح ادناه:-

اجب عما يلي:-

| 1- كون جدول بحيث يكون (Sex) مرتب بصـــورة |
|-------------------------------------------|
| Age والمتغيرين ( Education Level و Age    |
| ) مرتبة عموديا؟                           |
|                                           |

- 2- احسب النسبة المئوية لكل متغير في الجدول ؟
- 3- اثبت الفرضية القائلة بعدم وجود فروق بين (Sex
- $%1$ ند مستوى (Age , Education level ,

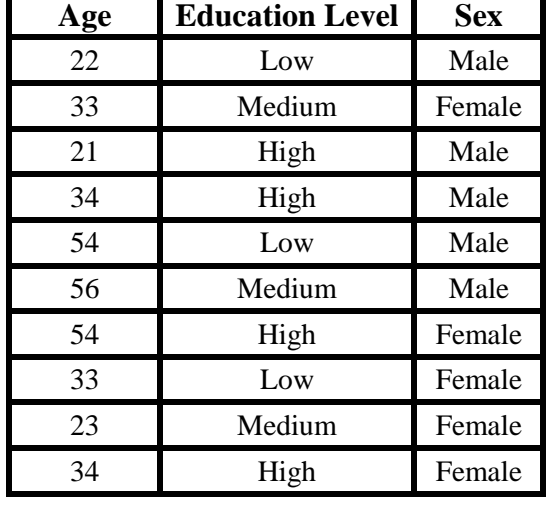

4- **مقارنة المتوســطات Comparative means**:- ويســتفاد من هذا الامر في اجراء الاختبارات المعلمية . للمتغيرات (T test and F test) parametric tests

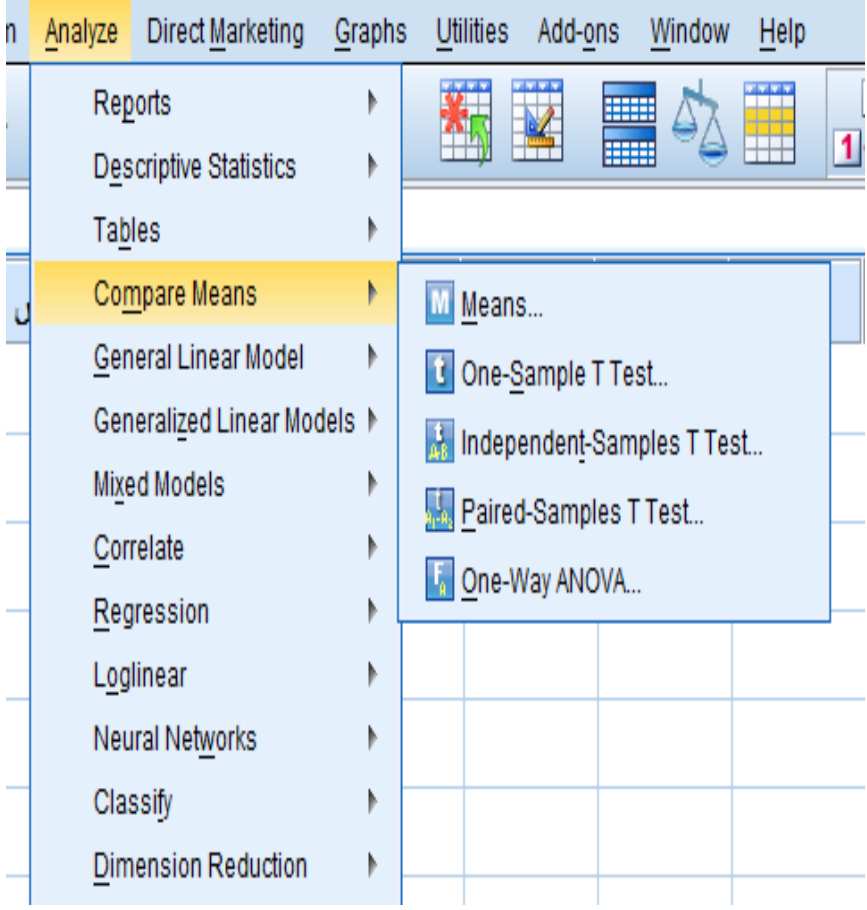

**شروط االختبار المعلمي**

| المترية      | الاستقلالية | العشوائية | التجانس | الاعتدالية | نوع الاختبار                               |
|--------------|-------------|-----------|---------|------------|--------------------------------------------|
|              |             |           |         |            | <b>One Sample T Test</b>                   |
| $\checkmark$ |             |           |         |            | <b>Paired Sample T Test</b>                |
|              |             |           |         |            | <b>Independent Sample T</b><br><b>Test</b> |
|              |             |           |         |            | <b>ANOVA</b>                               |

**-1 اختبار )ت( في حالة عينة واحدة test T sample One** يفيد هذا الاختبار في وجود اختلاف معنوي Significant difference لمتوســـط المجتمع المســـحوب منه العينة بالمقارنة مع قيمة ثابتة Constant. اظافة الى امكانية تحديد فترة الثقة Confidence interval لمتوسط المجتع المسحوب منه العينة ويستعمل هذا الاختبار مع العينات الصغيرة (30>n).

Analyze  $\rightarrow$  Compare Means  $\rightarrow$ One sample T-Test

مثال/ المتغير التالي Blood Pressure يمثل عينة حجمها (14) لمســتويات ضـــغط الدم لمر ضـــى الفشــل الكلوي Renal failure وكما موضح في الجدول التالي :-

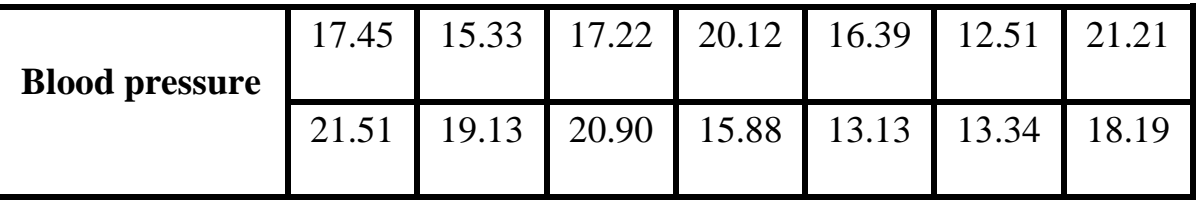

**المطلوب/**

اختبار فرضية العدم التي تنص على ان متوسط المجتمع المسحوب منه العينة هو 15.50 ضد الفرضية البديلة التي تنص على ان متوسط المجتمع لا يساوي 15.50 عند مستوى معنوية 0.05؟

**سؤال/ ماذا تعني القيم 2025 4 2021 4 20221؟**

 $\cdot$ يمكن كتابة الفر ضية الصفرية  $H_0$  والفر ضية البديلة  $H$ :-

# *H<sup>0</sup>* : *µ= 15.50*

# *H<sup>1</sup>* : *µ≠ 15.50*

# من شريط القوائم نختار :-

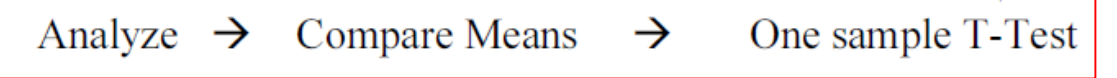

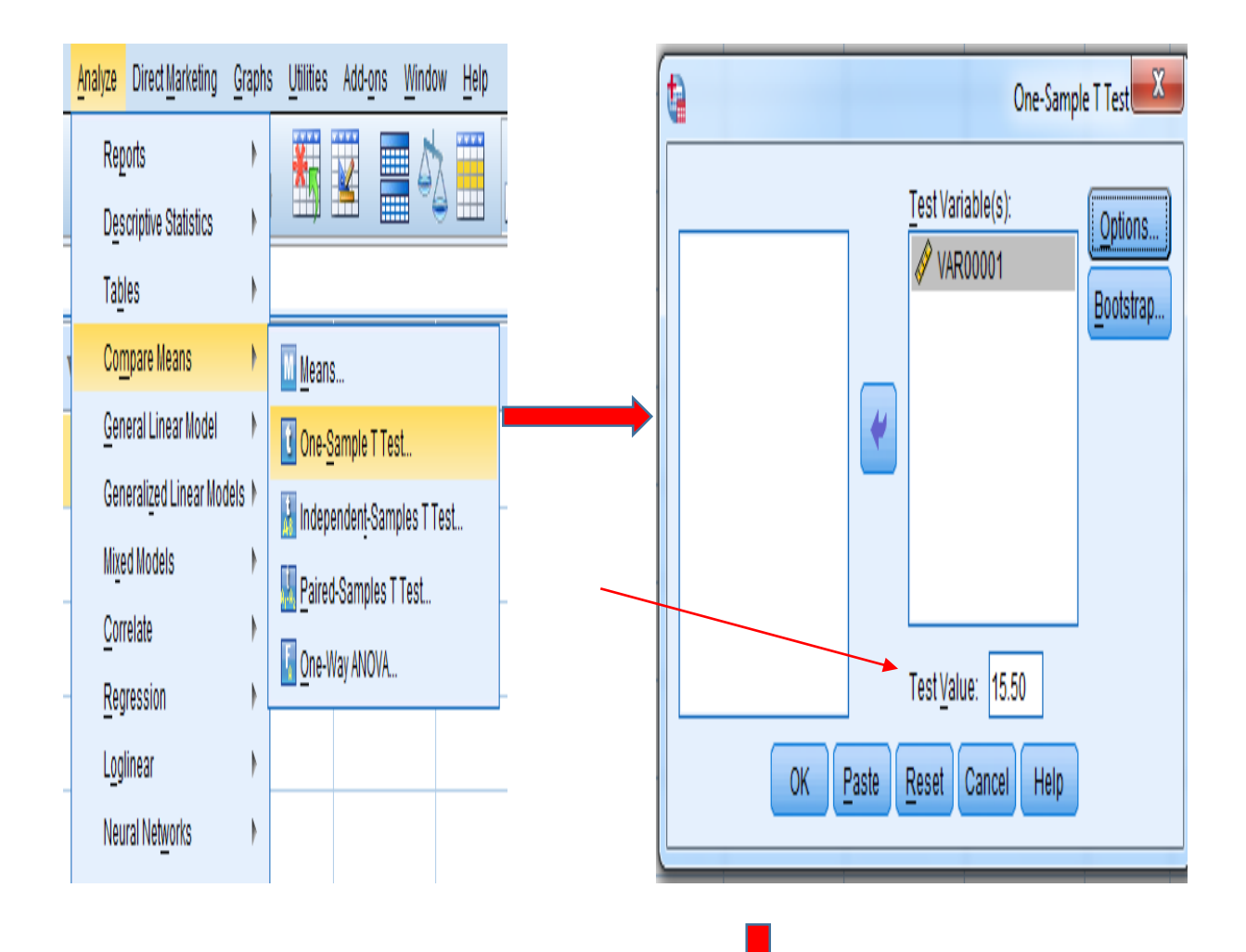

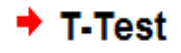

**مقاييس االحصاء الوصفي لمتغير ضغط الدم**

[DataSet0]

**One-Sample Statistics** 

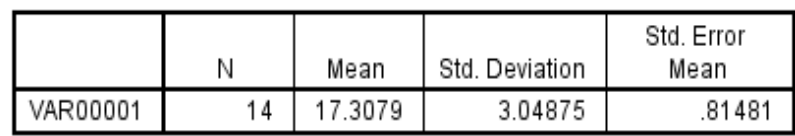

**كيف ظهرت قيمة**   $\mathfrak{R2.219} = (T)$ 

#### **One-Sample Test**

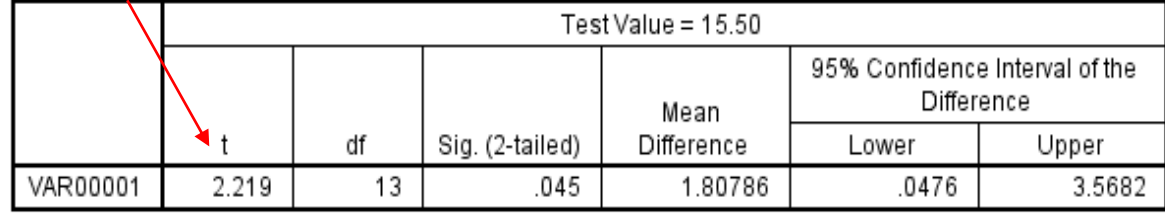

## **االستنتاج/**

تر فض الفر ضية العدمية التي تنص على ان متوسط المجتمع المسحوب منه العينة هو 15.50 وتقبل الفر ضية البديلة التي تنص على ان متوسط المجتمع لا يساوي 15.50 وعند مستوى معنوية 0.05 (Sig.=0.045) لان (t=2.219) المحسوبة اكبر من الجدولية.

# **تمرين )1(**

المتغير التالي Blood Sugar يمثل عينة حجمها (20) لمستويات سكر الدم لمرضى داء السكري وكما موضح في الجدول التالي :-

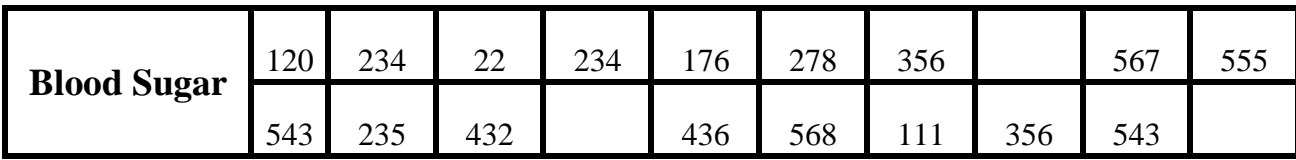

### **المطلوب/**

- 1- احسب مقاييس الاحصاء الوصفي لمتغير سكر الدم Blood Sugar ؟
- 2- اختبار فر ضيبة العدم التي تنص على ان متوسـط المجتمع المسـحوب منه العينة هو 150 ضـد الفر ضـية

البديلة التي تنص على ان متوسط المجتمع لا يساوي 150 عند مستوى معنوية 0.05 و 0.01؟

# **-2 اختبار )ت( للعينات الم تقلة test T samples Independent**

يستعمل هذا الاختبار للمقارنة بين متوسطي مجمو عتين من الحالات وتستعمل احصائية T لاجراء الاختبار .

# Analyze  $\rightarrow$  compare means  $\rightarrow$  independent samples T-Test

مثال/ في تجربة لمعرفة مسـتوى Haemoglobin لدى ذكور واناث مرضـــي عجز القلب Heart failure (16) فرد تم الحصول على البيانات التالية :-

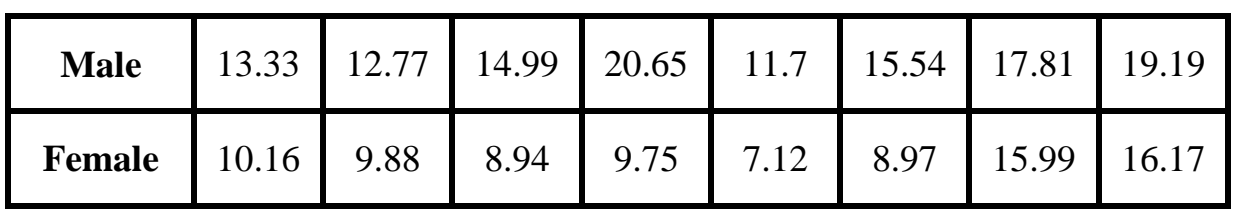

#### **المطلوب/**

اختبار وجود فرق معنوي بين متوسطي تركيز Haemoglobin بين الجنس وعند مستوى معنوية 0.05؟

الحل/

 $\cdot$ يمكن كتابة الفر ضبة الصفر بة  $H_0$  و الفر ضبة البديلة  $H_1$ -

*H<sup>0</sup>* : *µ Male= µ Female* 

*H<sup>1</sup>* : *µ Male ≠ µ Female*

من شريط القوائم نختار :-

# Analyze  $\rightarrow$  compare means  $\rightarrow$  independent samples T-Test

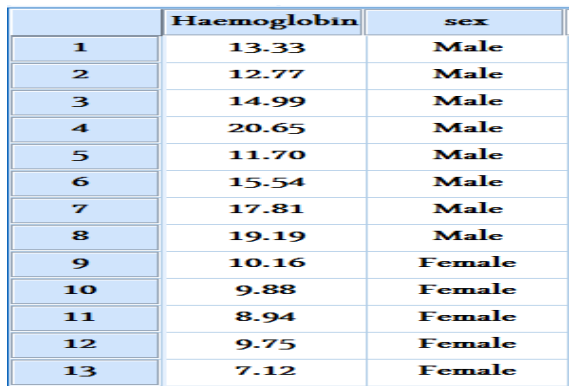

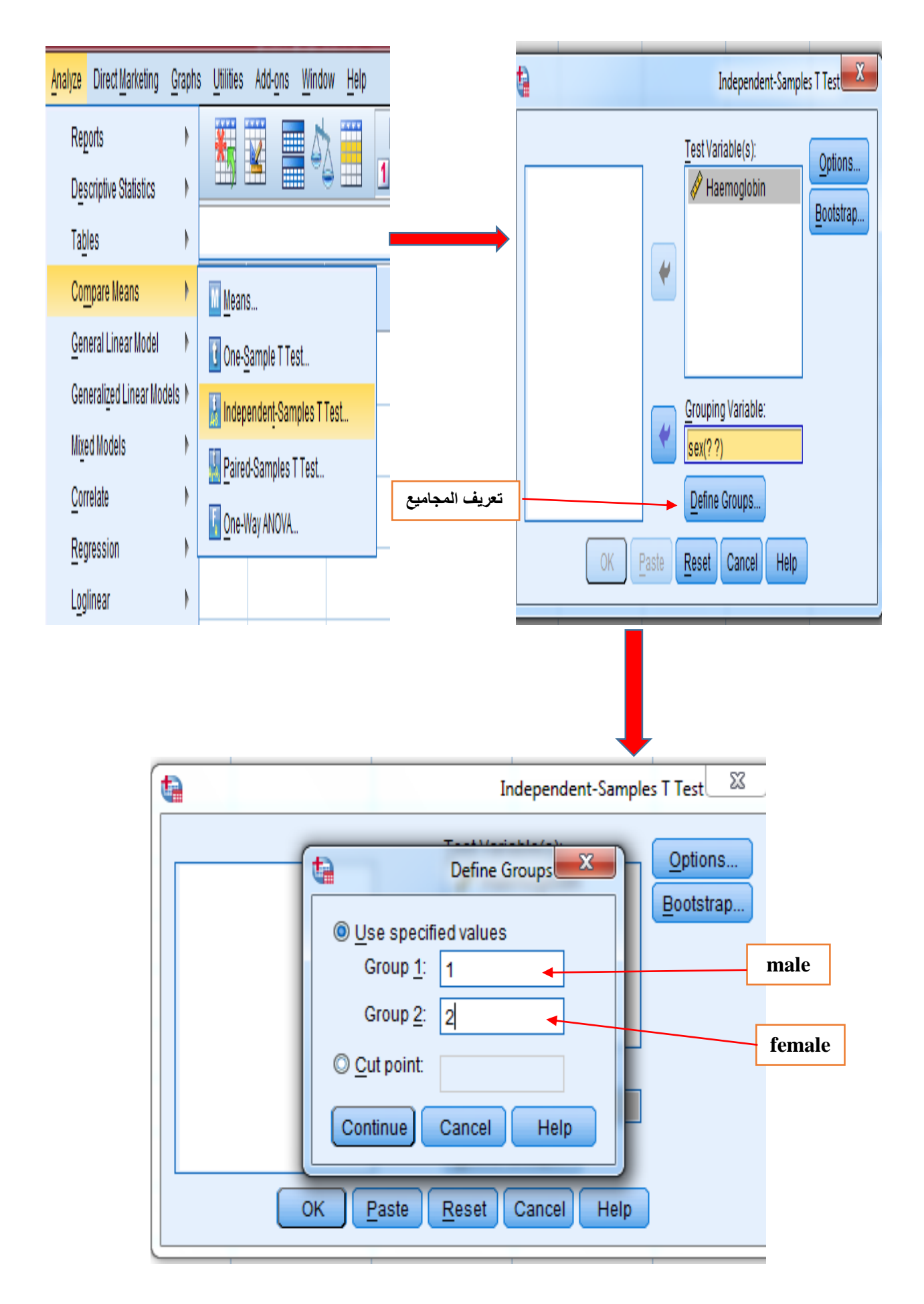

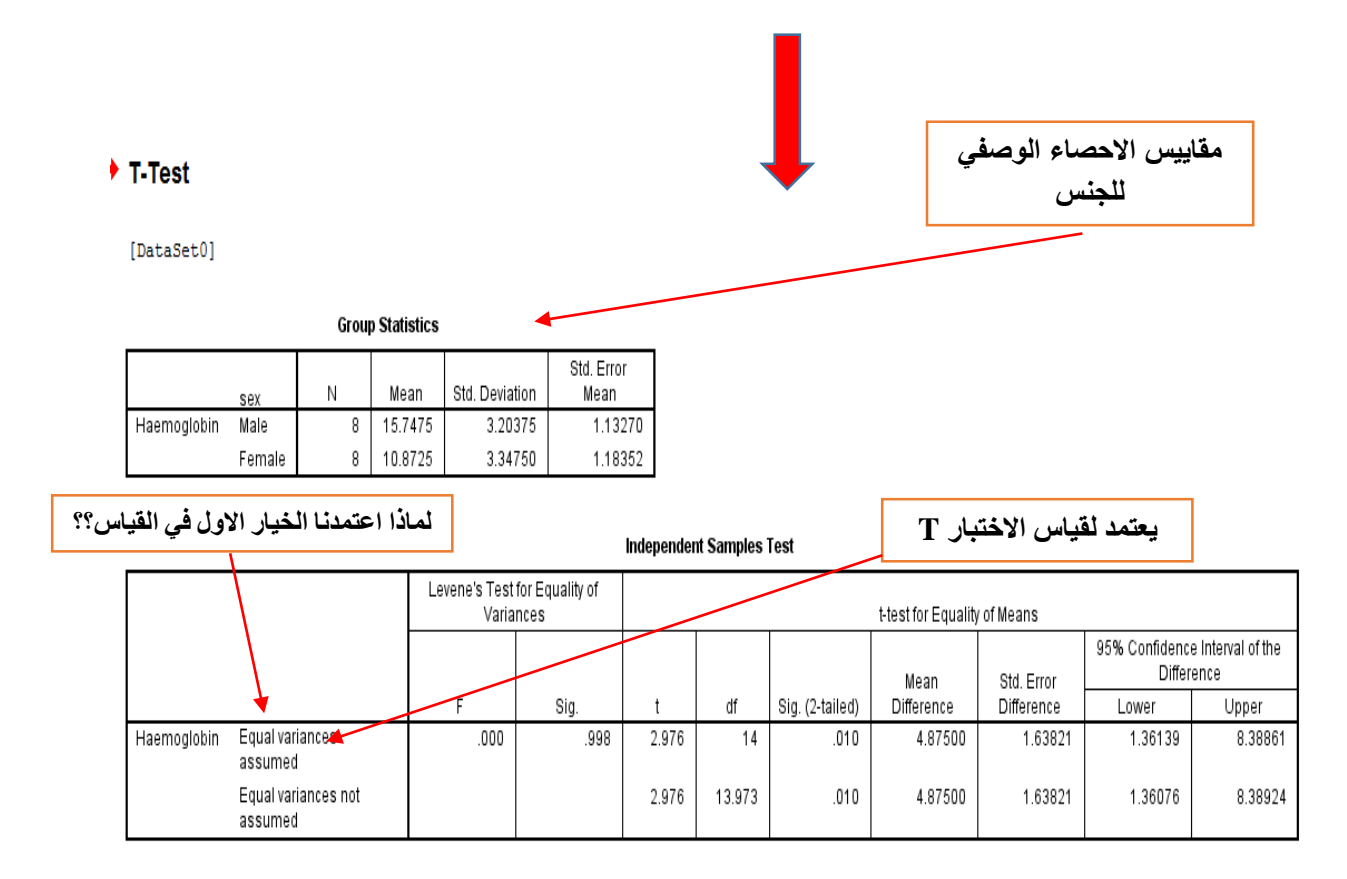

# **االستنتاج/**

ترفض الفرضية العدمية التي تنص على ان متوسط مستوى Haemoglobin للذكور Male مساوي للاناث Female وتقبل الفرضية البديلة التي تنص على عدم تساوي المتوسطات بالنسبة للجنس وعند مستوى معنوية المحسوبة اكبر من الجدولية. (2.976 $\,$ t $=$ 2.976) لأن ( $\,$ Sig $\,$ ي ) ) المحسوبة اكبر من الجدولية.

# **تمرين)2(**

في تجربة لمعرفة تركيز البروتين في صنفين من الحنطة ( الصنف A والصنف B) تم الحصول على البيانات ادناه-:

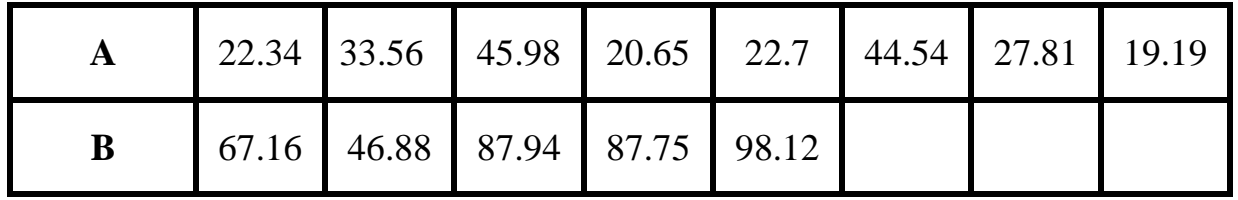

### **المطلوب/**

-0 احفب مقاييس االحصاء ال صفي لكل صنف من الحنطة؟

# **-3 اختبار )ت( للعينات المزدوجة test T sample Paired**

يســـتعمل هذا الاختبار للكشـــف عن الفروق المعنوية significant difference بين متوســـطي متغيرين لمجمو عه و احدة.

Analyze  $\rightarrow$  Compare Means  $\rightarrow$  Paired Samples T Test

مثال/ في تجربة لمعرفة مستوى تركيز الكولسترول Cholesterol لدى مرضى Patients عجز الكبد ومقارنته بالاشخاص الاصحاء Healthy وكما موضح ادناه:-

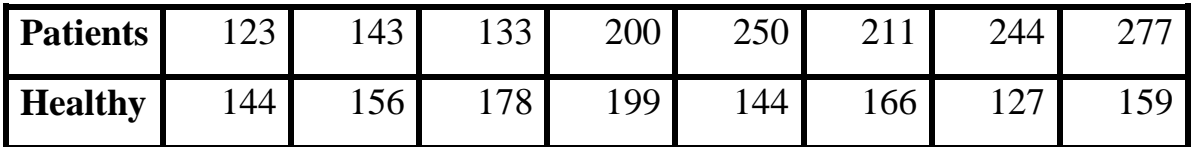

**المطلوب/**

اختبار الفرضية القائلة بتساوي متوسطي مستوى الكولسترول في المرضى patients والاصحاء healthy  $\frac{6}{3}$ عند مستوى 5%؟

من شريط القوائم نختار :-

Analyze  $\rightarrow$  Compare Means  $\rightarrow$  Paired Samples T Test

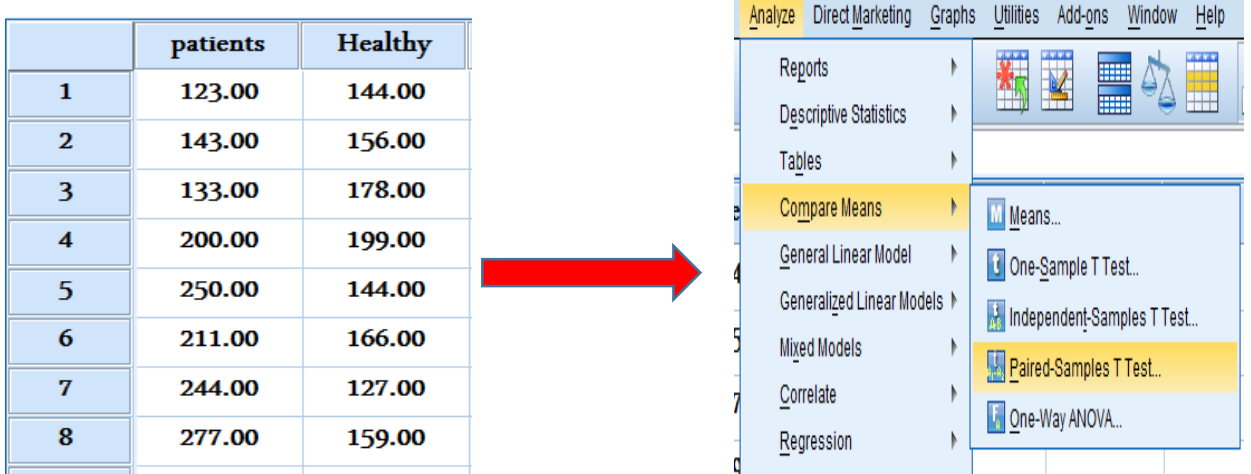

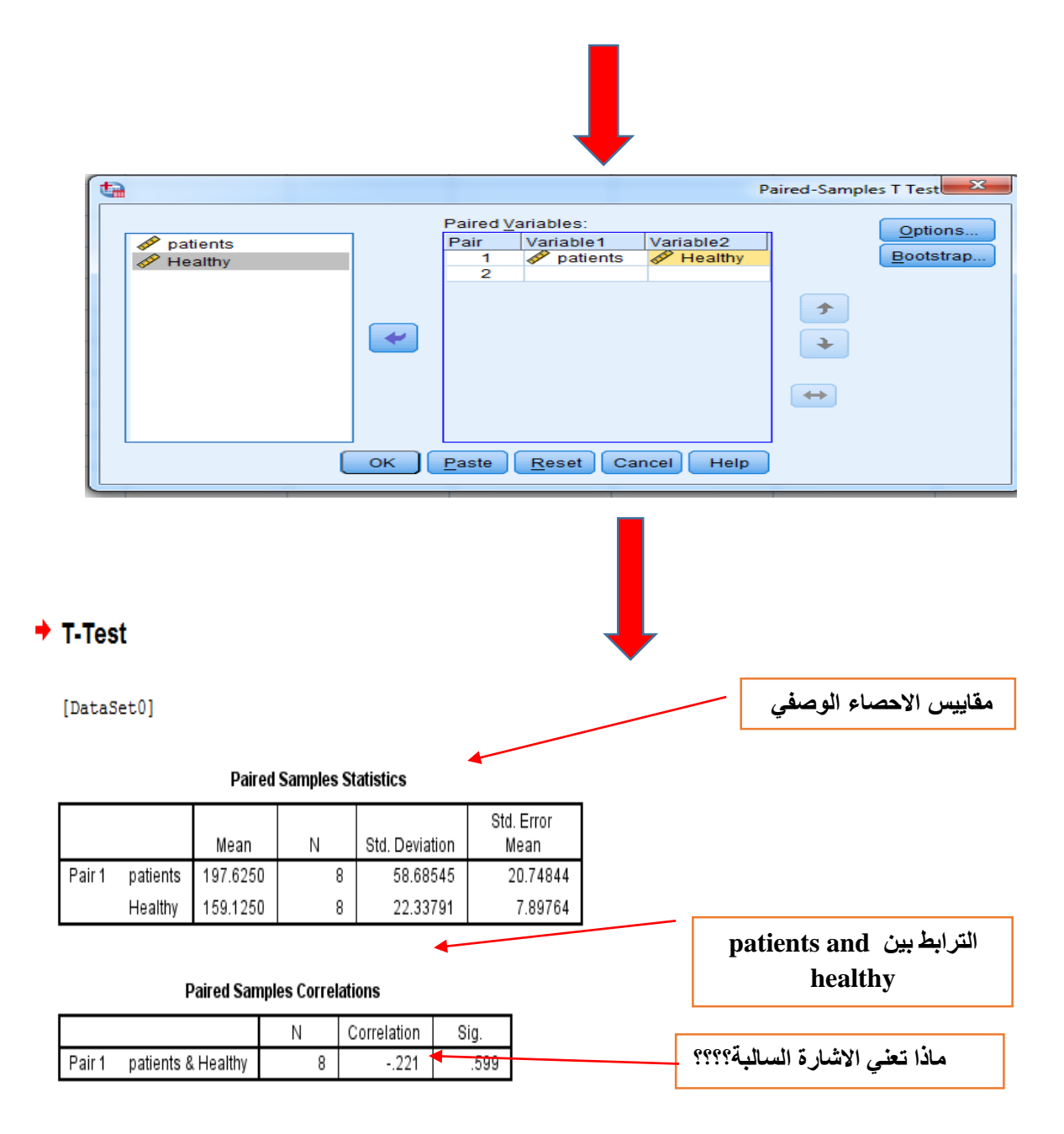

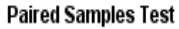

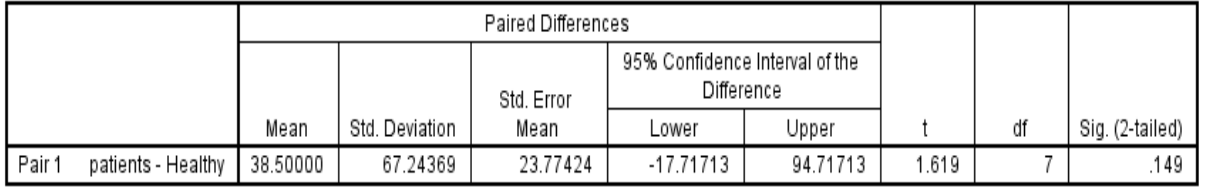

**االستنتاج/**

تقبل الفرضية القائلة بتساوي متوسطي مستوى الكولسترول في المرضى patients والاصحاء healthy وعند مستوى معنوية 0.05 (Sig.=0.149) لان (1.169=t=1.169) المحسوبة اصغر من الجدولية.

**تمرين )3(**

مثال/ في تجربة لمعرفة مســتوى الالبومين Albumin لدى النســاء الحوامل Pregnant ومقارنته بالنســاء الاصحاء Healthy وكما موضح ادناه:-

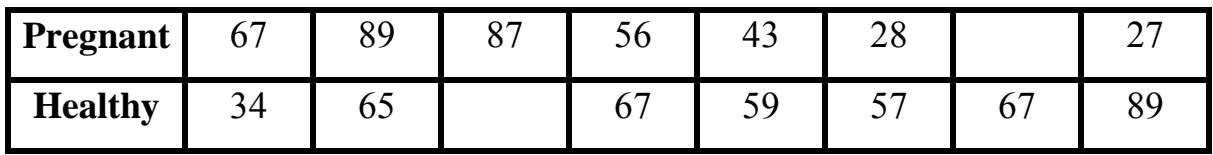

**المطلوب/**

- .0 احفب مقاييس االحصاء ال صفي لكل متغير؟
- 2. اختبار الفرضــــيـة القـائلـة بتســـــاوي متوســــطي مســـتوى الالبومين في النســــاء الحوامـل pregnant  $0.05$  والاصحاء healthy عند مستوى

# **4 - تحليل التباين ANOVA**

يقصـد بتحليل التباين العمليات الرياضـية الخاصــة بتقسـيم مجموع المربعات الكلي لمجموعة من البيانات الى مصــــادره المختلفة وتلخص نتائج التحليل في جدول يعرف بجدول التباين ANOVA table. وان الهدف من هذا التحليل هو اختبار فرضية تساوى متوسطات مجموعة من العينات وتعرف بالمعاملات دفعة واحدة ولهذا فهو يعتبر توسيعا لاختبار t الذي يستعمل لاختبار الفر ضية الخاصة بتساوى متوسط عينتين فقط.

Analyze → Compare Means → One-Way NOVA

مثال/ في تجربة لمعرفة افضال تقنية )CASSETE ,PCR ,ELISA )لقياس )*gondii Toxoplasma* )في مر ضي سرطان المستقيم تم الحصول على البيانات التالية :-

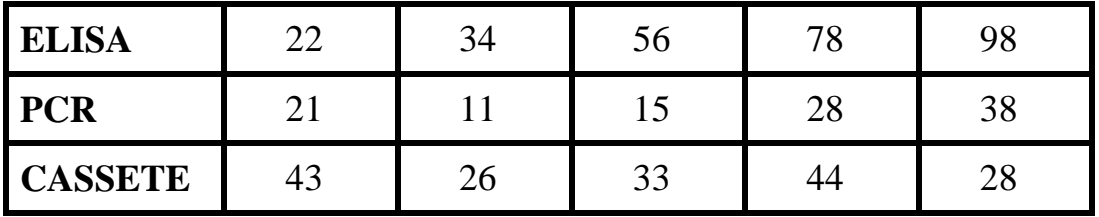

**المطلوب/**

اختبار الفرضية القائلة بتساوي متوسطات الطرق الثلاث(ELISA, PCR, CASSETE)؟ من شريط القو ائم نختار :-

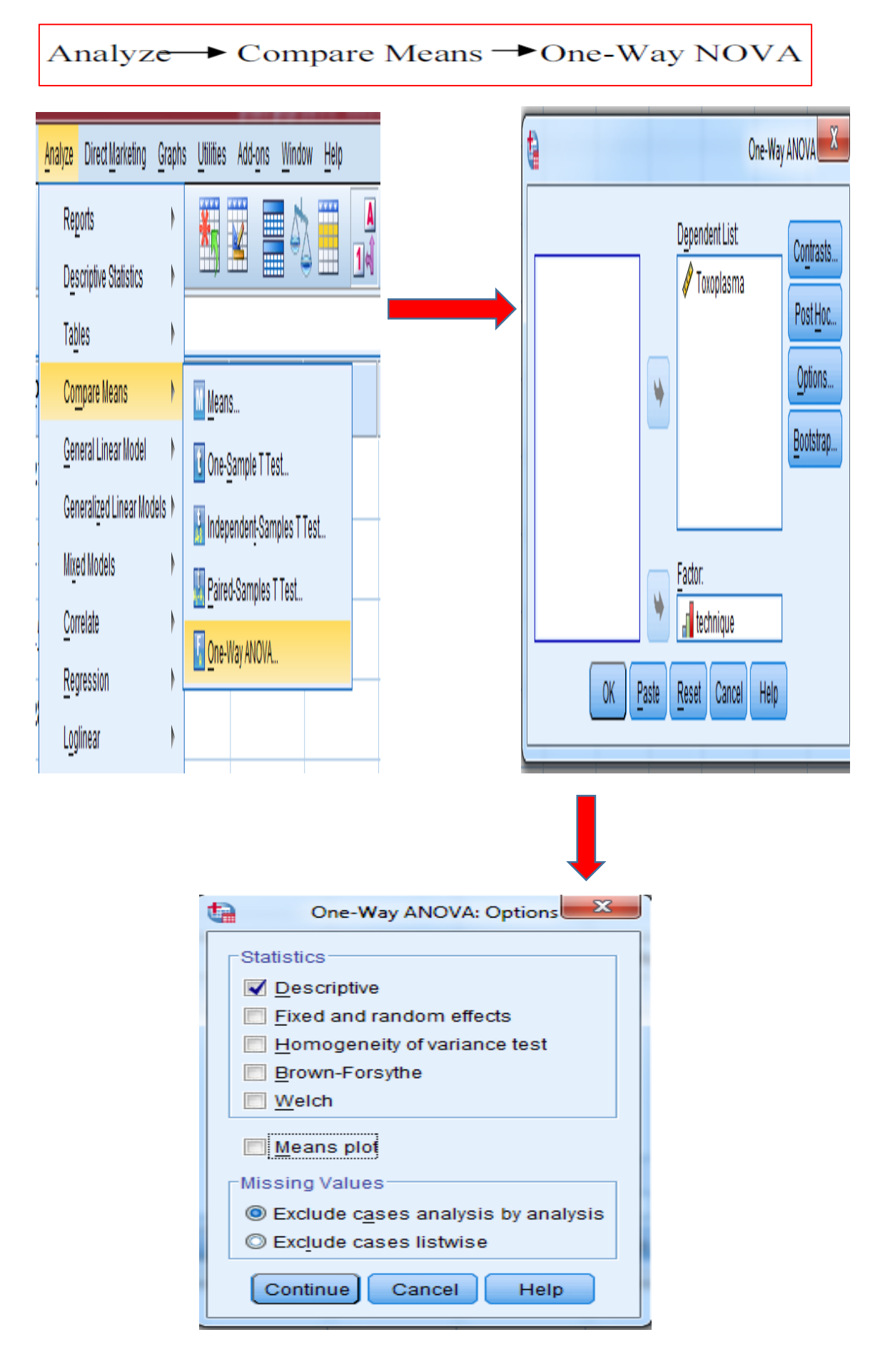

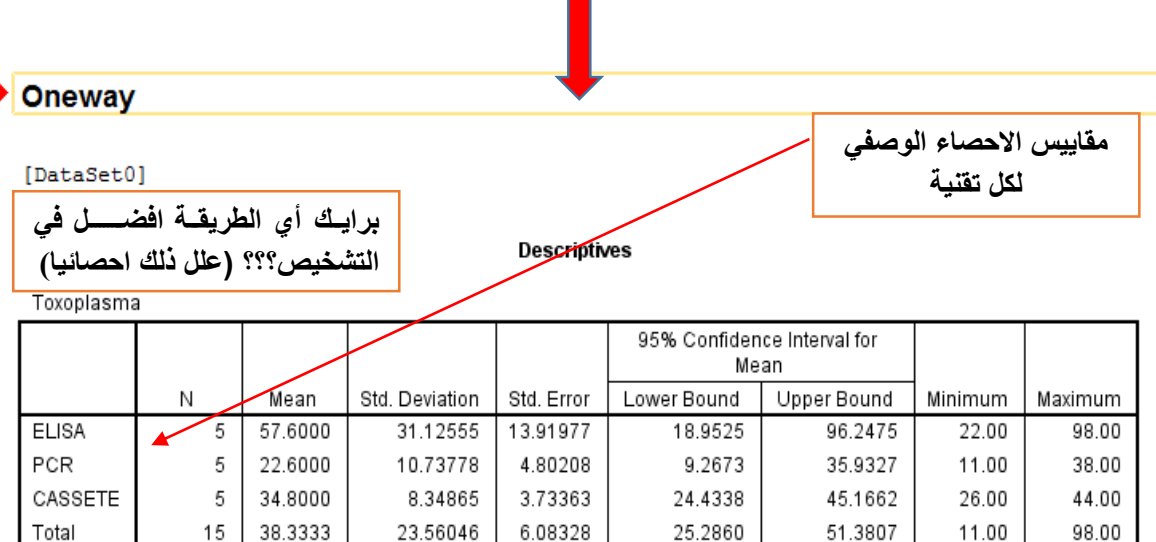

**ANOVA** 

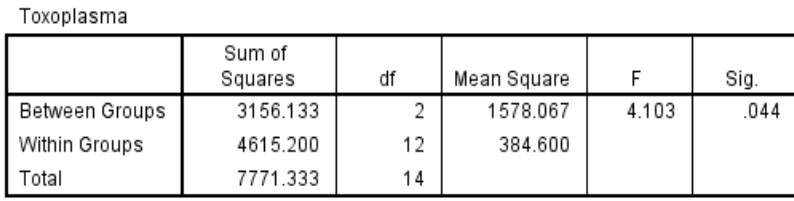

## **االستنتاج/**

تر فض الفر ضية القائلة بتساوي متوسطات الطرق الثلاث وتحل محلها الفر ضية البديلة التي تنص على عدم تساوي متوسطات الطرق الثلاث عند مستوى معنوية 0.05 (Sig. =0.044) لان (F=4.103) اكبر من الجدولية.

# **تمرين )4(**

المتغيرات ادناه تمثل مستوى الكرياتينين .Cre والعمر Age ل (9) افراد وكما موضح ادناه:-

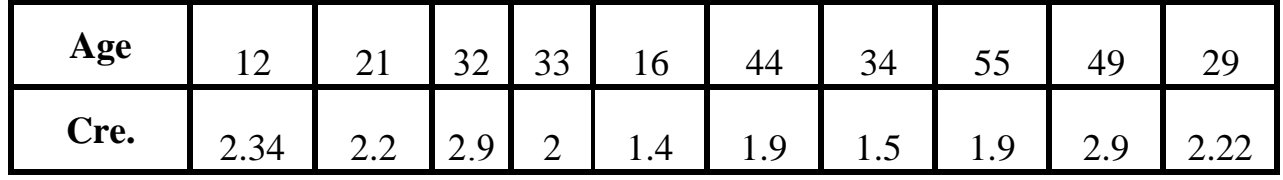

**المطلوب/**

-0 ح ل العمر age الى خمس فئات مرية؟

2- احسب الاحصاء الوصفي لكل فئة عمرية؟

-3 اختبار الفر ضية القائلة بتساوى متوسطات الكرياتينين .Cre في الفئات االعمرية Age عند مستوى 0.05؟

5- الارتباط Correlation:- يعمل هذا الامر على قياس العلاقات الترابطية بين المتغيرات العددية Scale نكذلل بين المتغيرات الرتبية Ordinal.

مثال/ البيانات التالية تمثل درجات عشر طلاب في مادة اللغة Lang ومادة الرياضـيات Math وكما موضـح ادناه-:

المطلوب/ جد معامل الارتباط (r) بين المتغيرين عند مستوى معنوية 0.05؟

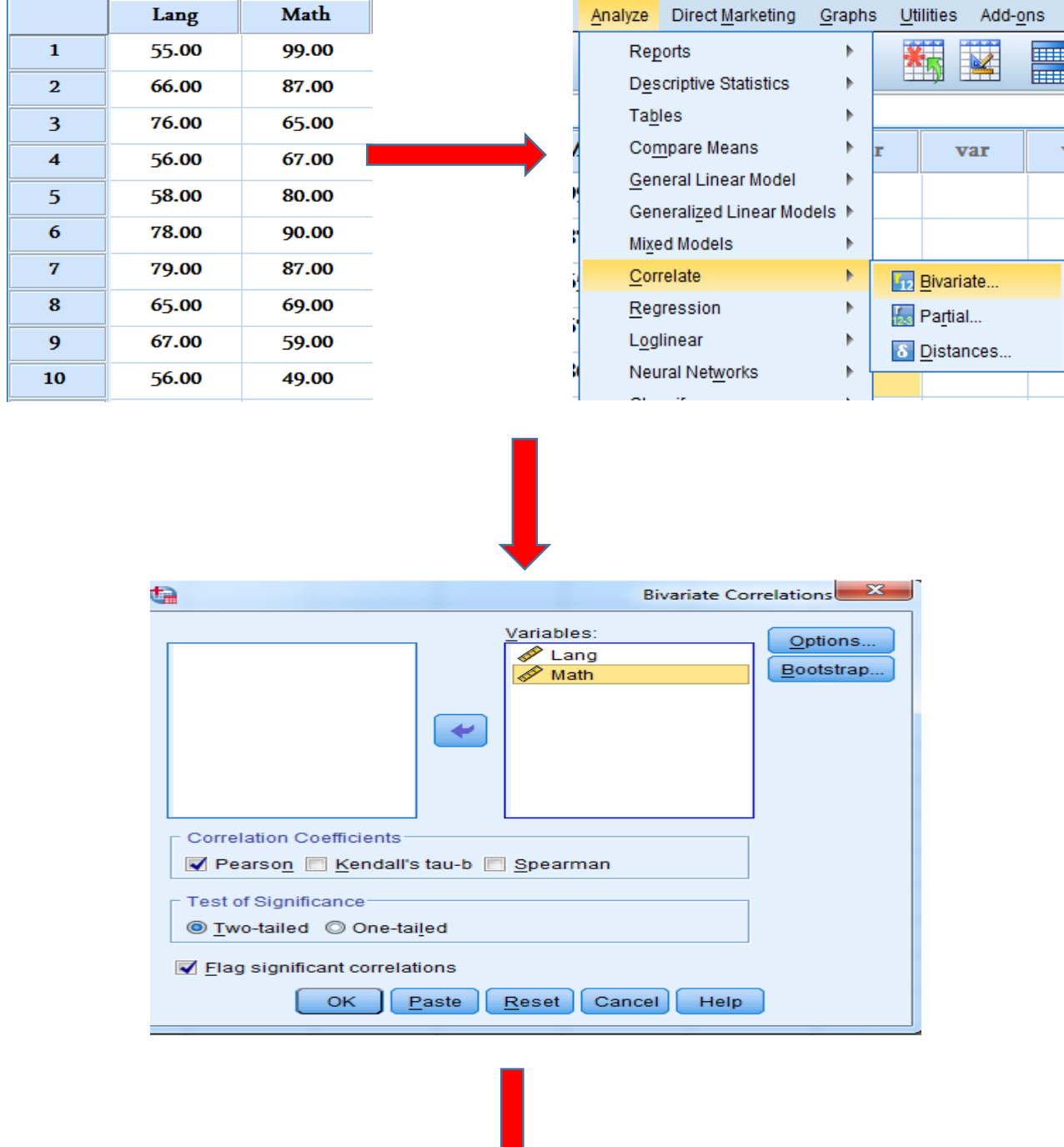

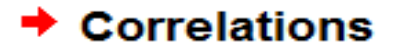

**لماذا اخترنا معامل االرتباط Pearson ولم ناخذ Spearman؟؟؟؟؟؟**

[DataSet0]

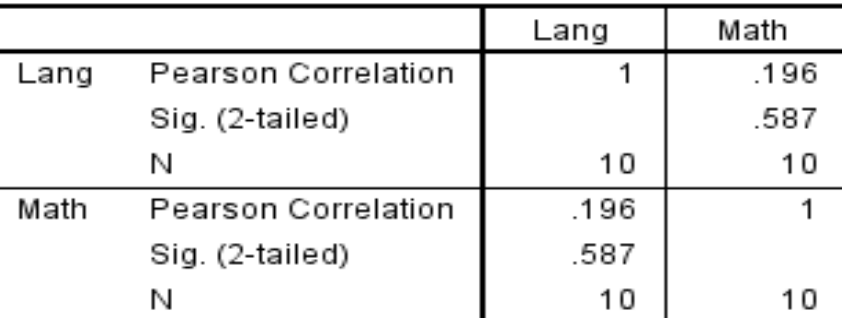

### **Correlations**

ا**لتفسي**ر *|* 

ان قيمـة معامل الارتباط (196\_r=0.196) والتي تشـــير الى وجود ارتباط ايجابي غير معنوي (587 =.Sig) بين مادة Lang ن Math.( **سؤال/ لو كان عدد العينات غير مت اوي بين المتغيرين ماذا نعمل؟؟؟؟(**

مثال/ البيانات التالية تمثل مستوى الدخل Income ومستوى التعليم Education ل (9) عينات ؟

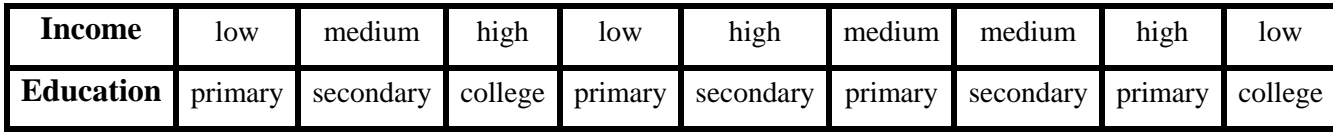

المطلوب/ جد معامل الارتباط (r) بين المتغيرين عند مستوى معنوية 0.05؟

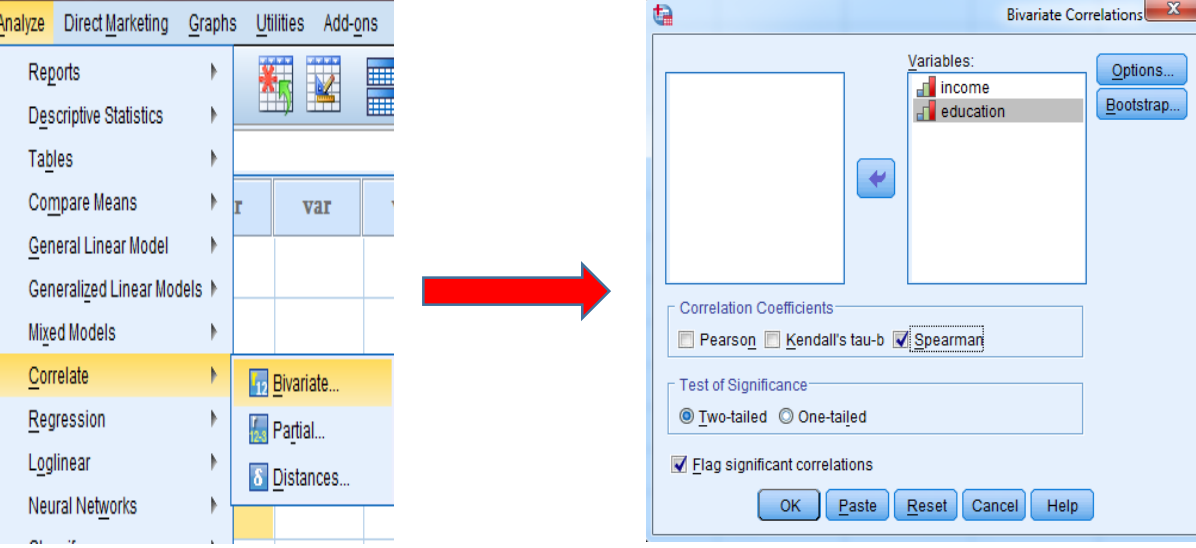

# Nonparametric Correlations

[DataSet0]

**لماذا اخترنا معامل االرتباط Spearman ولم ناخذ Pearson؟؟؟؟؟؟**

Correlations

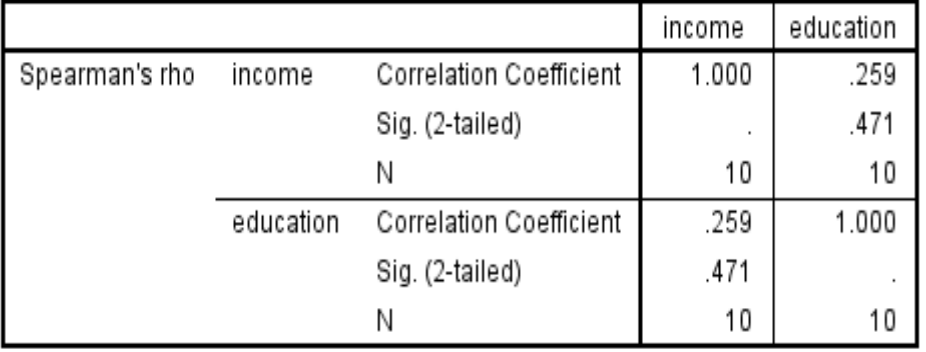

**التف ير/**

ان قيمـة معامل الارتباط (<sub>1</sub>=0.259) والتي تشــــير الى وجود ارتباط ايجابي غير معنوي (471 =.Sig) بين مستوى الدخل Income ومستوى التعليم Education.

**تمرين** 

المتغيرات ادناه تمثل المؤشرات الدموية في جسم الانسان الطبيعي :-

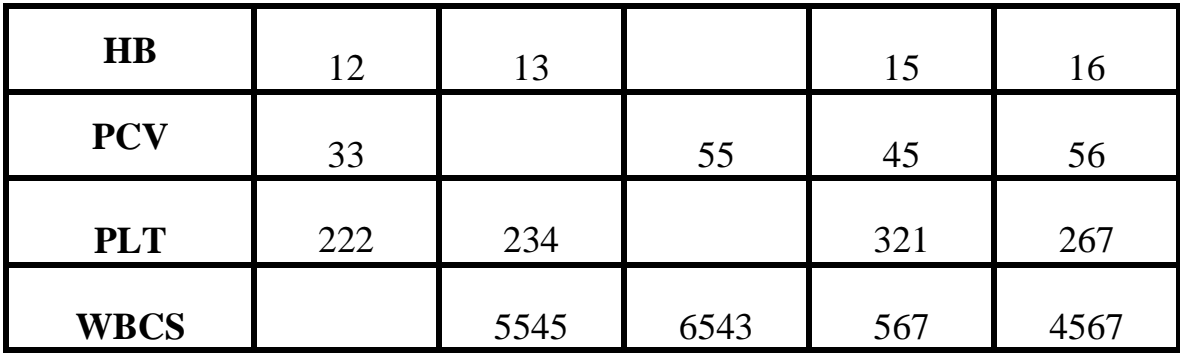

**المطلوب/**

-0احفب مقاييس االحصاء ال صفي لكل متغير؟

-احسب معامل الارتباط (r) بين المتغيرات وعند مستوى 0.01؟

3-برايك هل يمكن استخدام معامل الارتباط Kendall في المثال الحالي؟

**-6االنحادار Regression**-: قيااس القاات االنحااي الدطية linear نالالخطية linear no بين المتغيرات .independent variables نالمفتقلة dependent variables التابعة

مثال/ البيانات التالية تمثل العمر Age ومســتوى الســكر Blood Sugar في الدم لعينة مكونة من (10) اشخاص وكما موضح ادناه:-

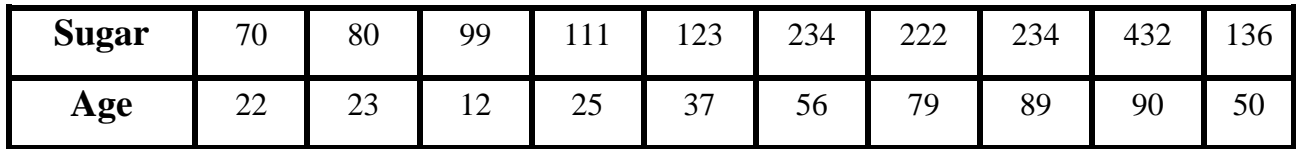

**المطلوب/**

 $R^2$  - استخرج معامل التحديد  $R^2$ ؟

2- استخرج جدول تحليل التباين ANOVA واختبر معنوية النموذج من خلال اختبار F؟

3- او حد معادلة الانحدار

الحل/

من شر يط القو ائم نختار :-

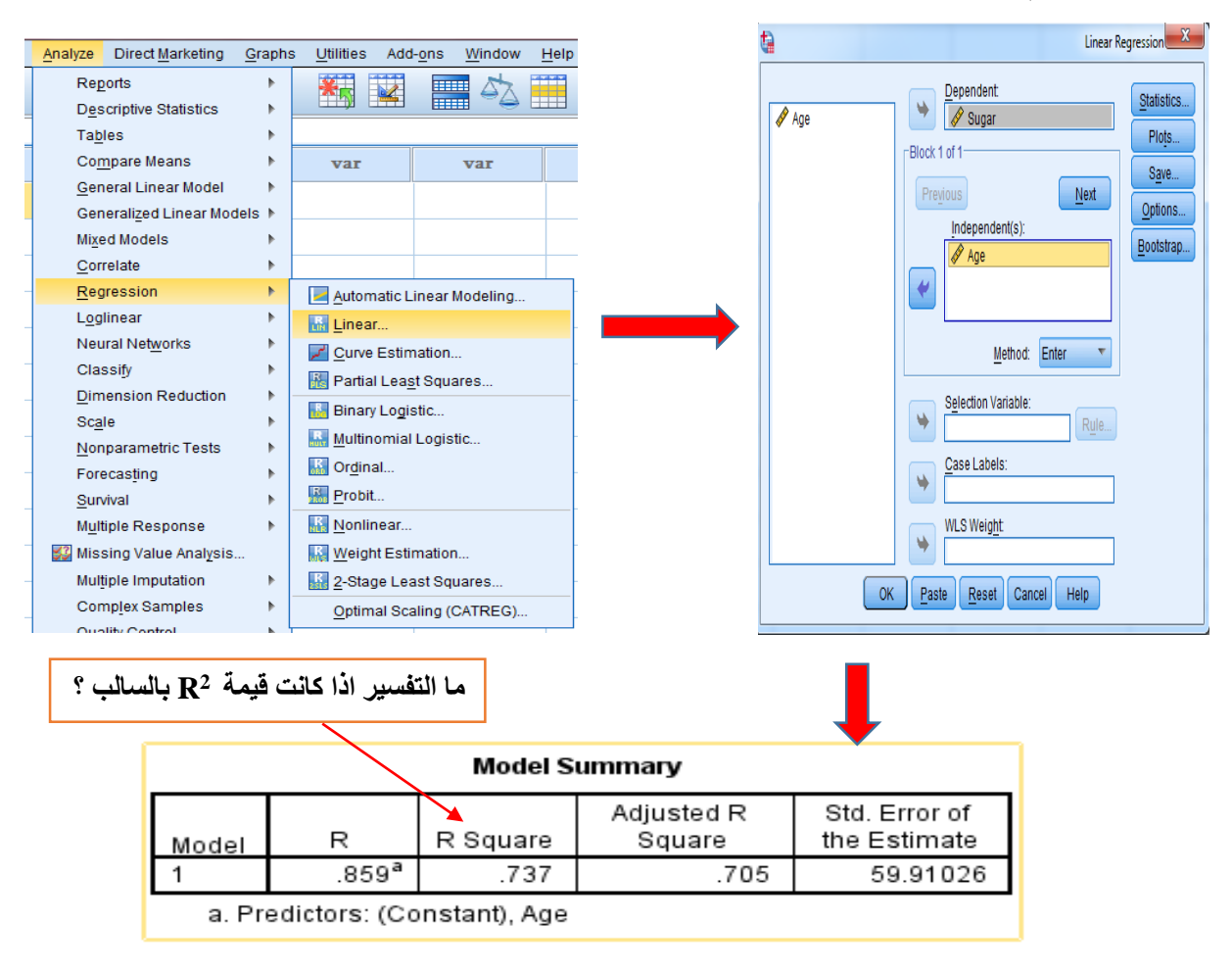

1- يعتبر معامل التحديد R2 مقياس لجودة النموذج وتكون قيمته بين الصــفر والواحد الصــحيح<sub>,</sub> وان مقدار ه في مثالنا هو (0.737) وهذا يعني ان 73% من سكر الدم يحدث بسـبب العمر و27% يحدث بسـبب اسـباب اخرى غير مذكورة في مثالنا الحالي.

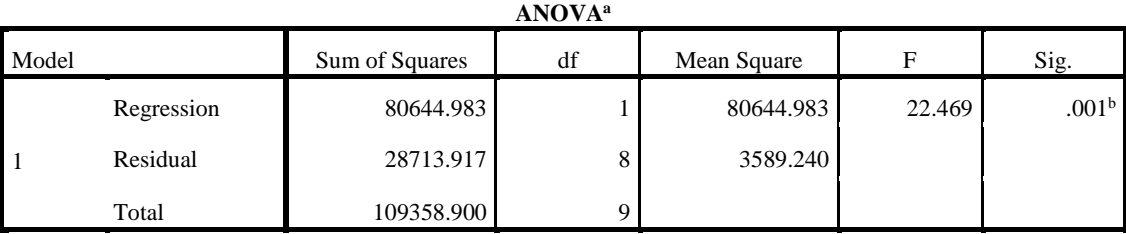

a. Dependent Variable: Sugar

b. Predictors: (Constant), Age

2- ويشير الجدول اعلاه الى المعنوية الخاصة باختبار (F) التي بلغت (0.001) وهذا يشير الى معنوية معادلة الانحدار .

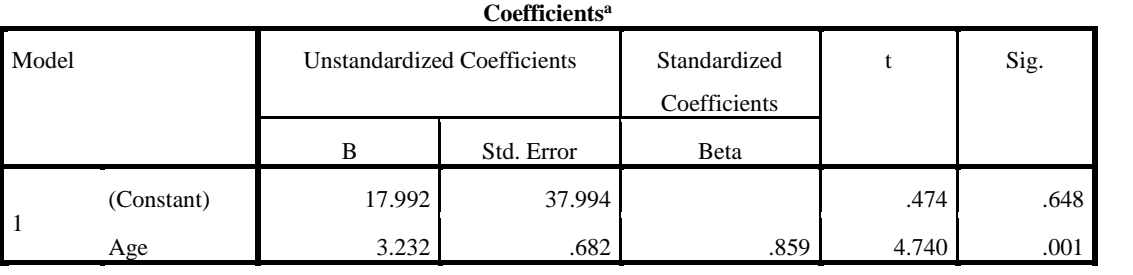

a. Dependent Variable: Sugar

3- من خلال الجدول اعلاه يمكن كتابة معادلة النموذج:-

 $\acute{Y}$ =17.992+3.232

يشير الجدول اعلاه انه اذا زاد العمر سنة واحدة فان سكر الدم سيز داد بمقدار 3.232.

#### **تمرين**

البيانات التالية تمثل العمر Age ومسـتوى الهيموكلوبين HB في الدم لعينة مكونة من (10) اشـخاص وكما مو ضح ادناه:-

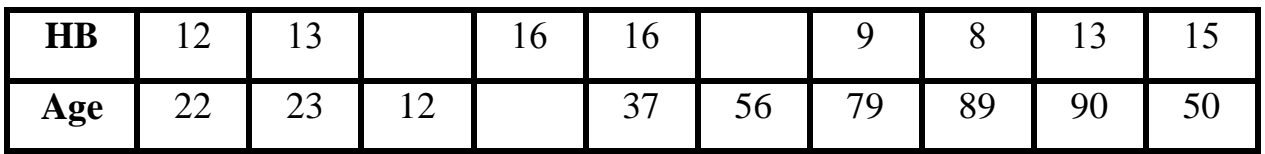

**المطلوب/**

 $\mathbb{R}^2$  -استخرج معامل التحديد $1$ 

-استخرج جدول تحليل التباين ANOVA واختبر معنوية النموذج من خلال اختبار F؟

3-اوجد معادلة الانحدار .

**-7االختبارات الالمعلمية Tests Nonparametric**-**:** قياس االختبايات الالمعلمية بين المتغيرات نتشاااامل .(Chi-Square ,Mann-Whitney, Wilcoxon Test, and Kruskal-Wallis) الالمعلمية االختبايات ان الاختبارات اللامعلمية اعلاه تكون طريقة عملها مشــابه الى الاختبارات المعلمية وكما موضــح في الحدول ادناه:\_

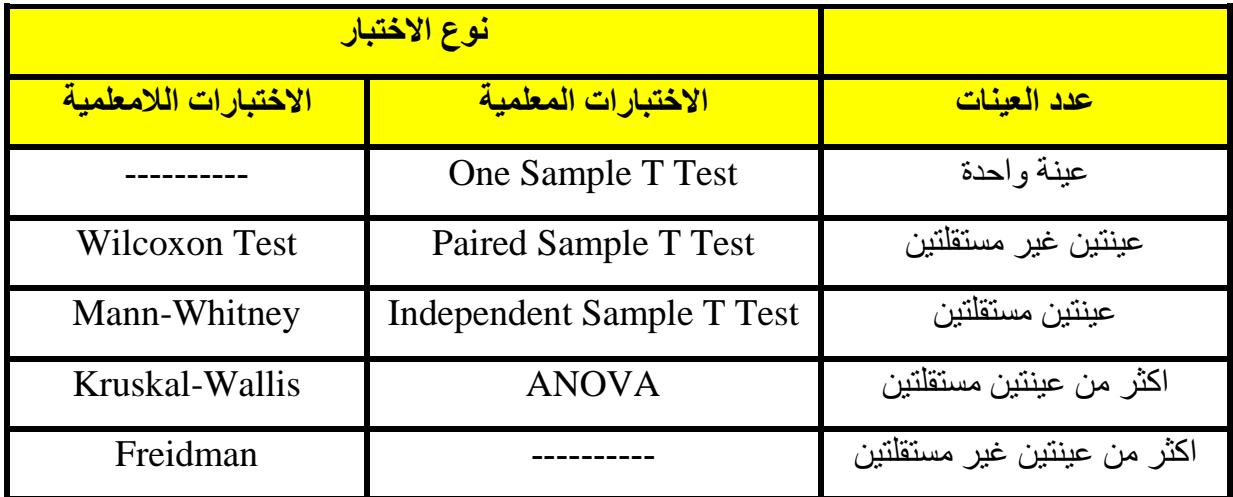

لاختيار الاختبارت اللامعلمية نتبع الخطوات التالية :-

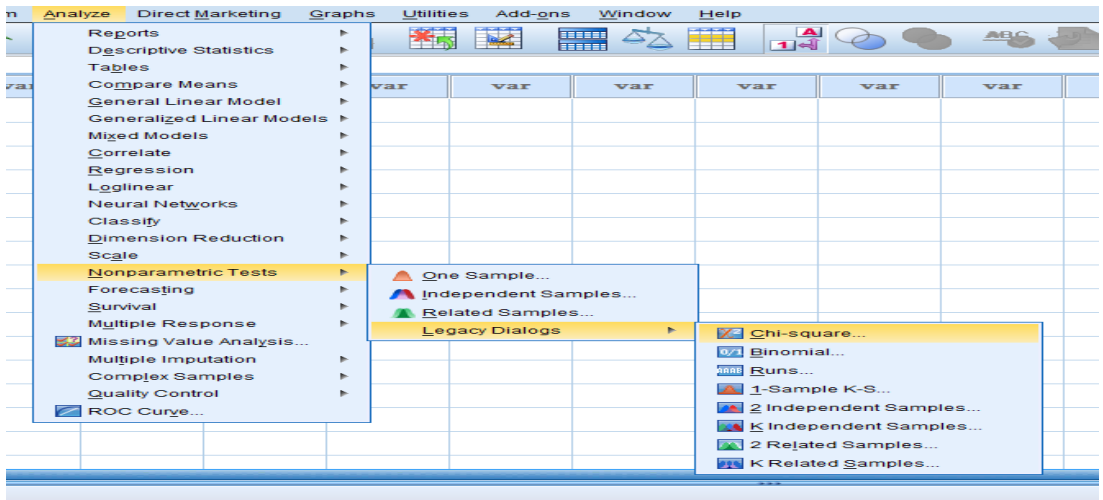

Graphs Utilities Add-ons Window Help ng. Ë  $\frac{\mathbf{A}}{\mathbf{1}+\mathbf{A}}$ **n** Chart Builder... 轠 **ABC** Graphboard Template Chooser... Legacy Dialogs K **It Bar...**  $\overline{\text{var}}$ var  $\overline{\text{var}}$ 1r 11 3-D Bar... ≤% Line... Av Area... **انواع االشكال** $\bullet$  Pie... **THE High-Low... III** Boxplot... **Httl** Error Bar... Population Pyramid... Scatter/Dot... **Fi** Histogram... ۰

**سابعا/ قائمة المخططات Graphs**

من خلال هذه القائمة يمكن تكوين اشكال توضيحة للمتغير ات واهم هذه الاشكال تشمل :-

# **-1 االعمدة Bars**

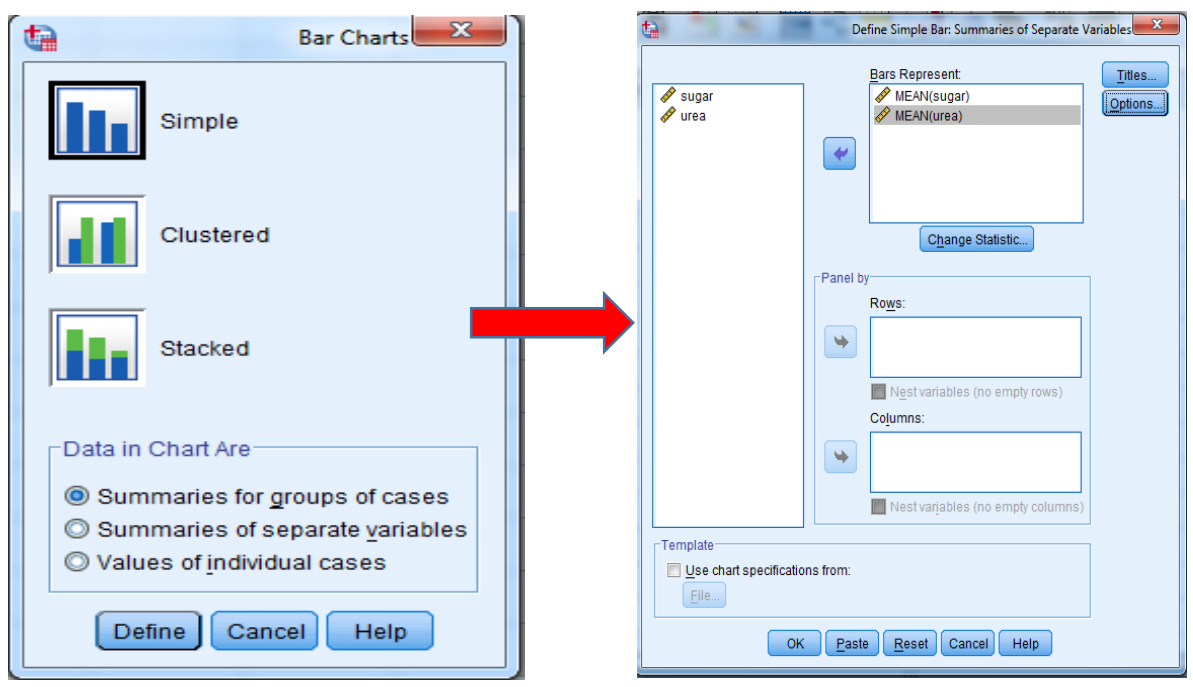

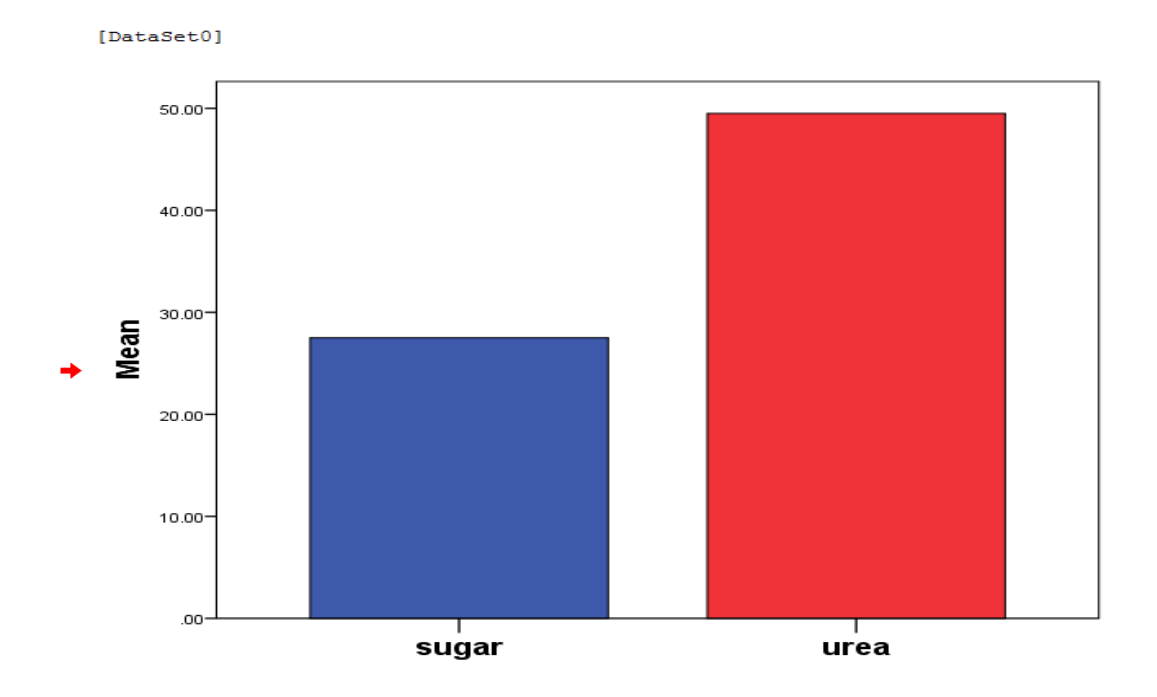

**تمرين** ارسم شكل عمودي Bar للمتغيرات ادناه:-

| <b>Sex</b> | Male | Female                                                           | Male | Female | Male | Female | Female | Male |
|------------|------|------------------------------------------------------------------|------|--------|------|--------|--------|------|
| Smoking    |      | Smoker Nonsmoker Nonsmoker Smoker Smoker Nonsmoker Smoker Smoker |      |        |      |        |        |      |
| Urea       | 44   | 55                                                               | 66   | 123    | 145  | 132    | 125    | 156  |

**-2 الشكل الدائري pie0**

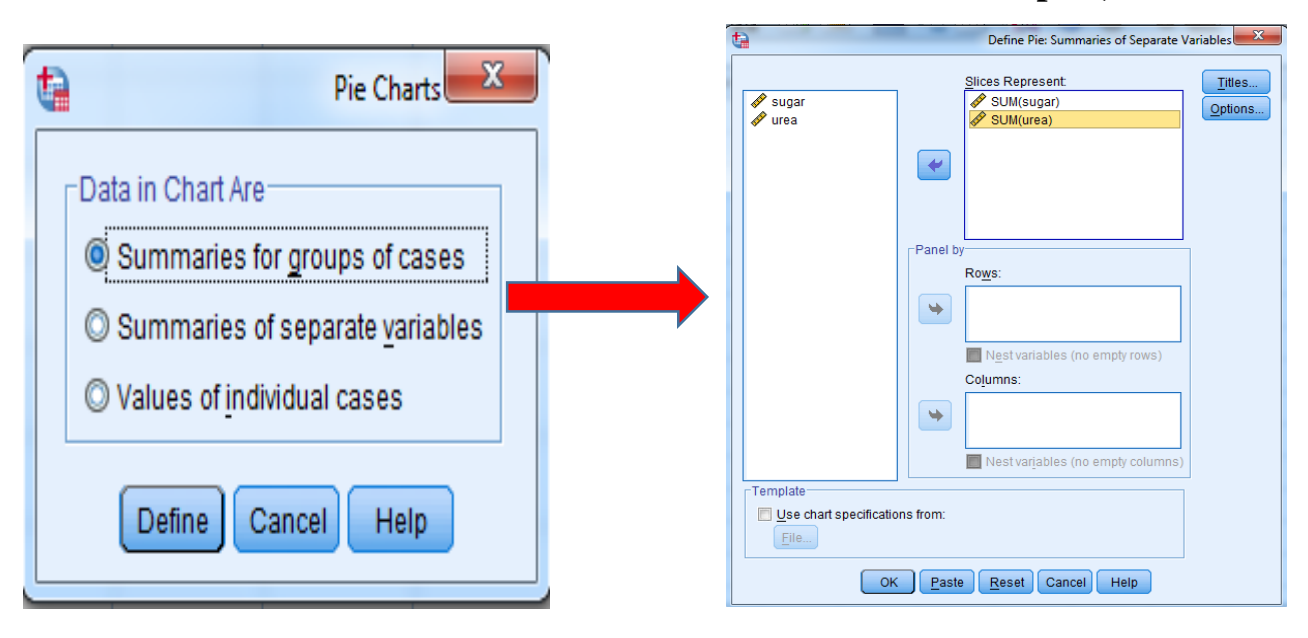

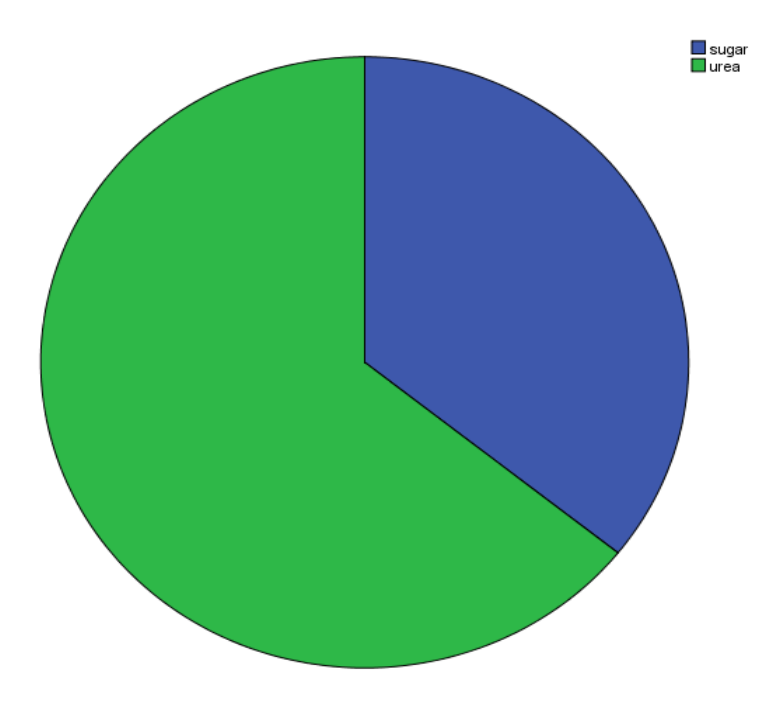

ارسم الشكل الدائري  $\rm{Pe}$  للبيانات ادناه:-

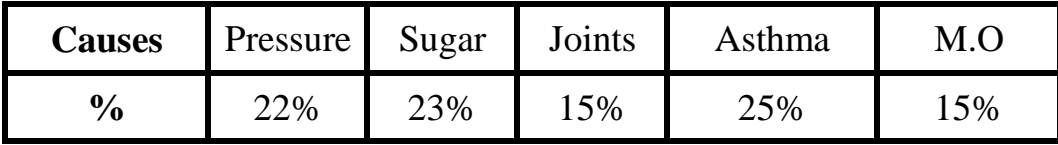

# **-3 المخططات Histograms**

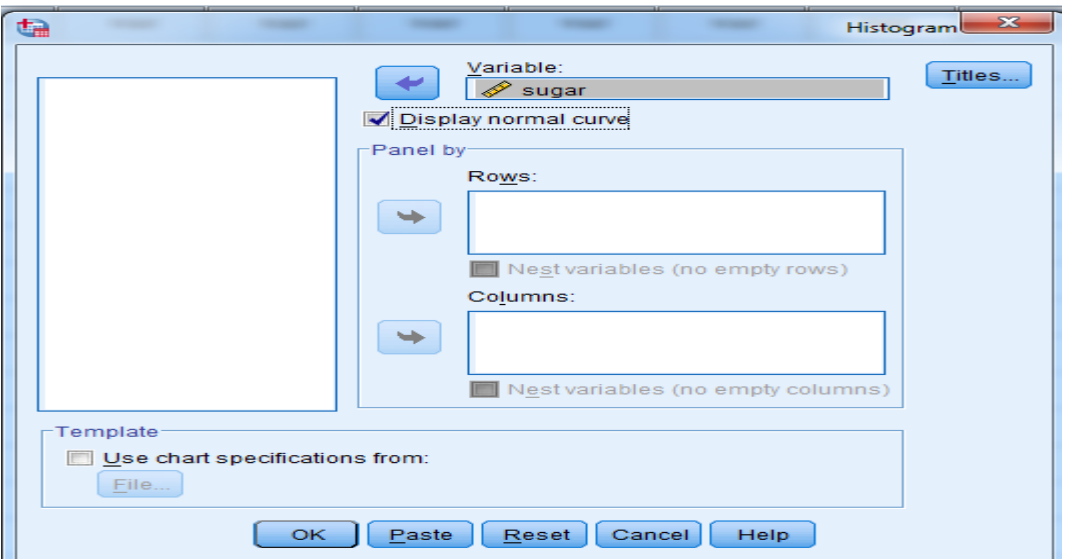

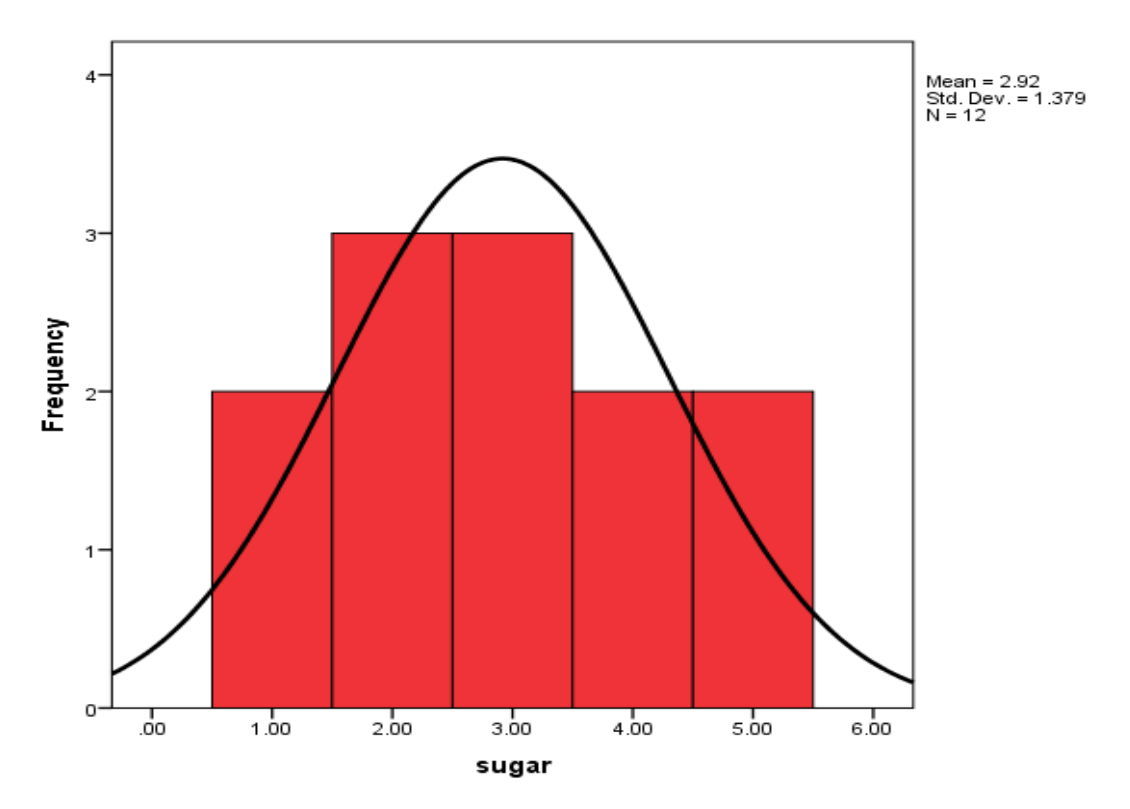

ايسم شكل مدطط Histogram للبيانات ادناه مع اظهاي خط المنحني-:

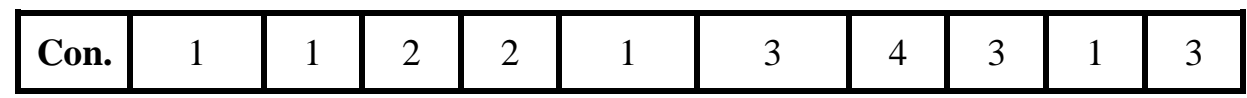

# **-4 الصندوق Boxplot**

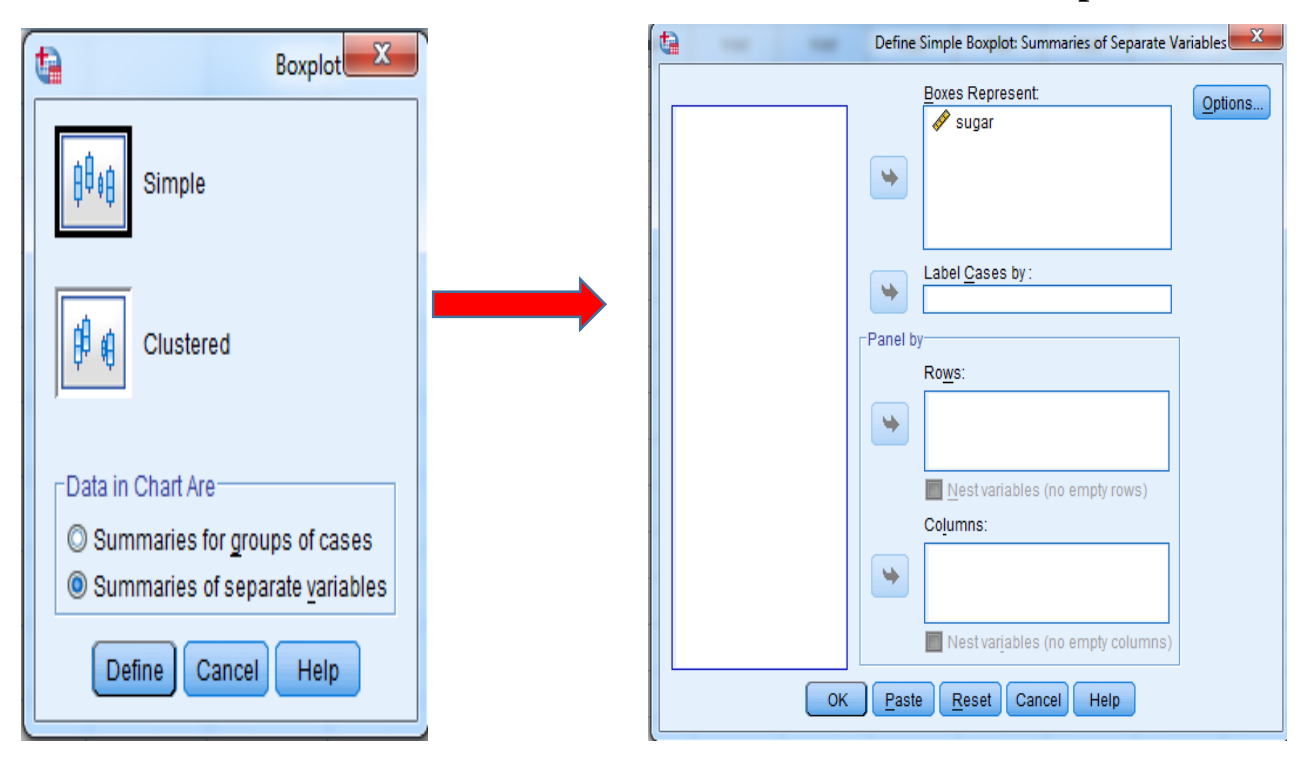

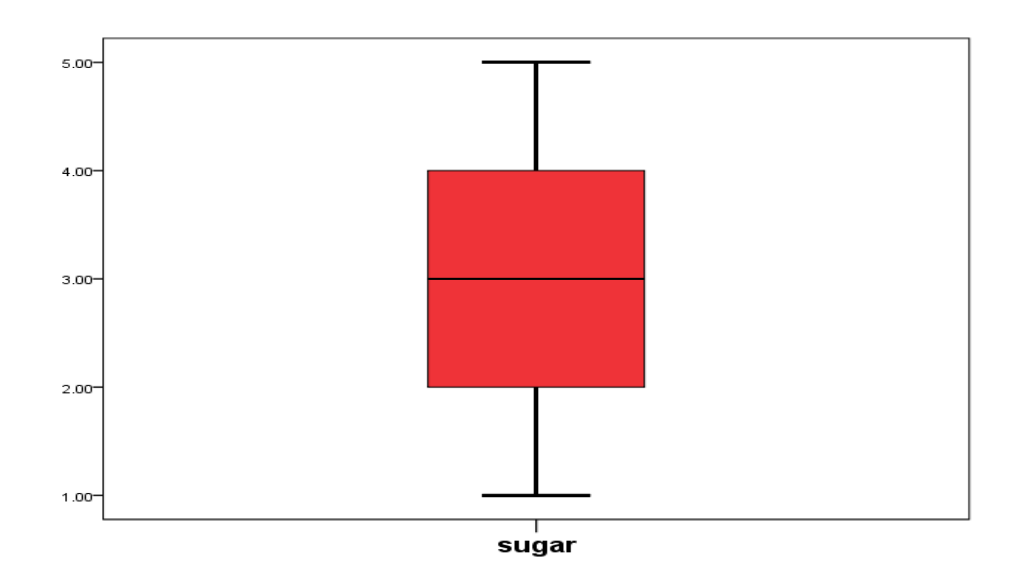

ارسم الشكل الصندوقي Boxplot للمتغيرات ادناه:-

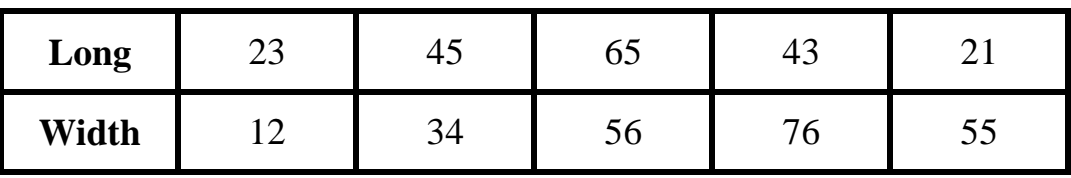

#### Define Simple Line: Summaries for Groups of Cases  $\ddot{u}$ Line Charts X G Line Represents<sup>-</sup> Titles... **& VAR00006**  $\overline{\mathbb{O}}$  <u>N</u> of cases O % of cases Options...  $\odot$  Cum. N  $\odot$  Cum. % Simple O Other statistic (e.g., mean)  $\frac{V \text{ariable}}{V \cdot V}$  $\frac{1}{2}$ MEAN(sugar) Change Statistic... Multiple Category Axis:  $\rightarrow$ **&** VAR00007 Panel by Rows: :I‡I Drop-line  $\blacktriangleright$ Nest variables (no empty rows) Columns: Data in Chart Are  $\frac{1}{2}$ Summaries for groups of cases Nest variables (no empty columns) Summaries of separate variables C Values of individual cases  $\Gamma$ Template Use chart specifications from:  $Eile...$ Define Cancel Help OK Paste Reset Cancel Help  $\overline{\phantom{a}}$

# **-5 الخطوط Lines0**

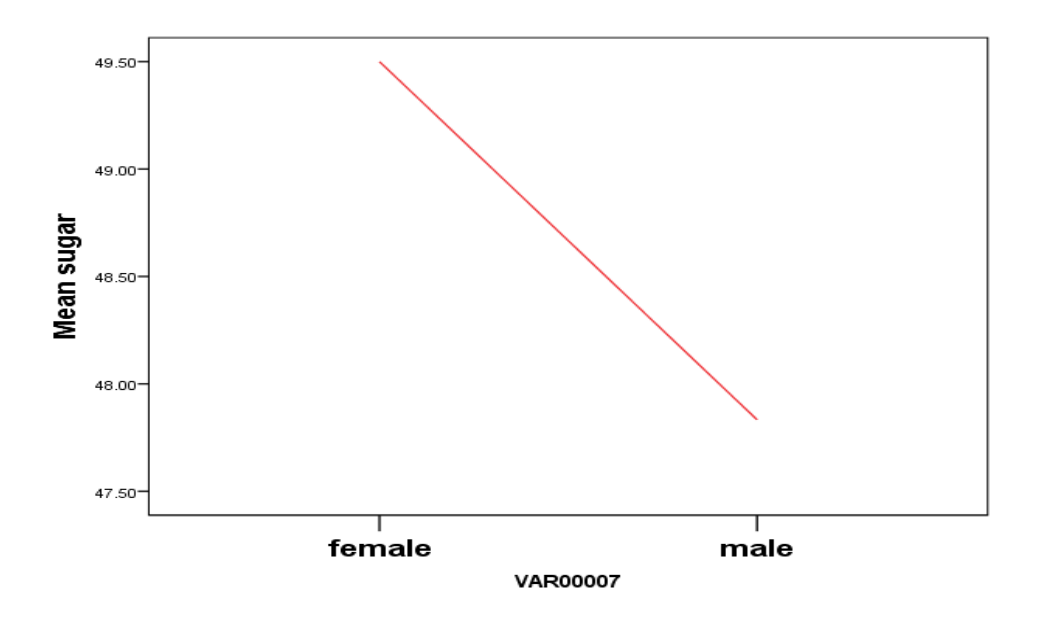

ايسم الشكل الدطي Lines للمتغيرات ادناه-:

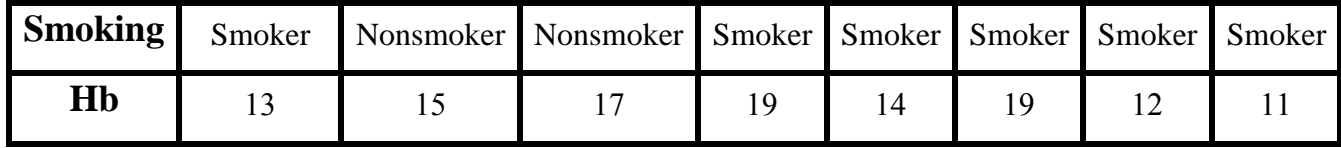

# **-6 االنتشار Scatter**

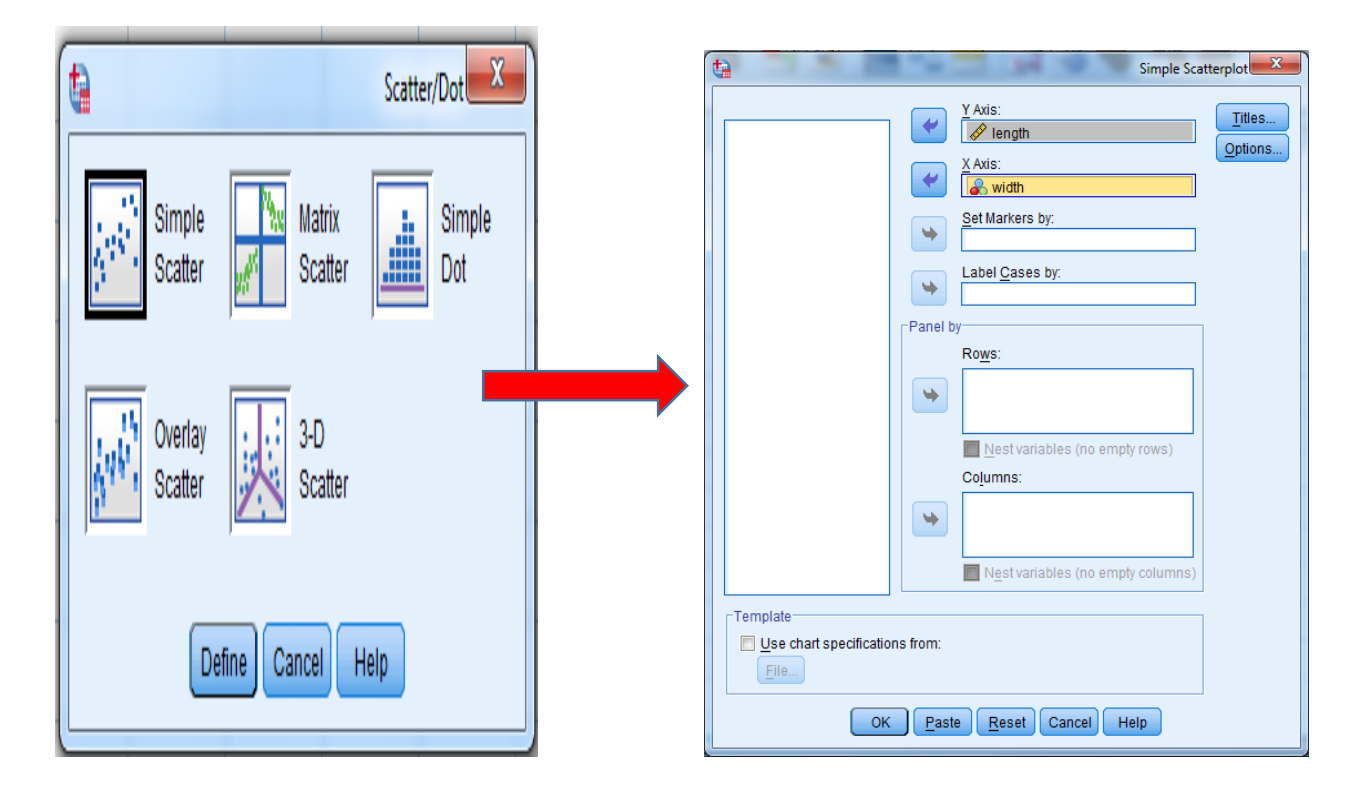

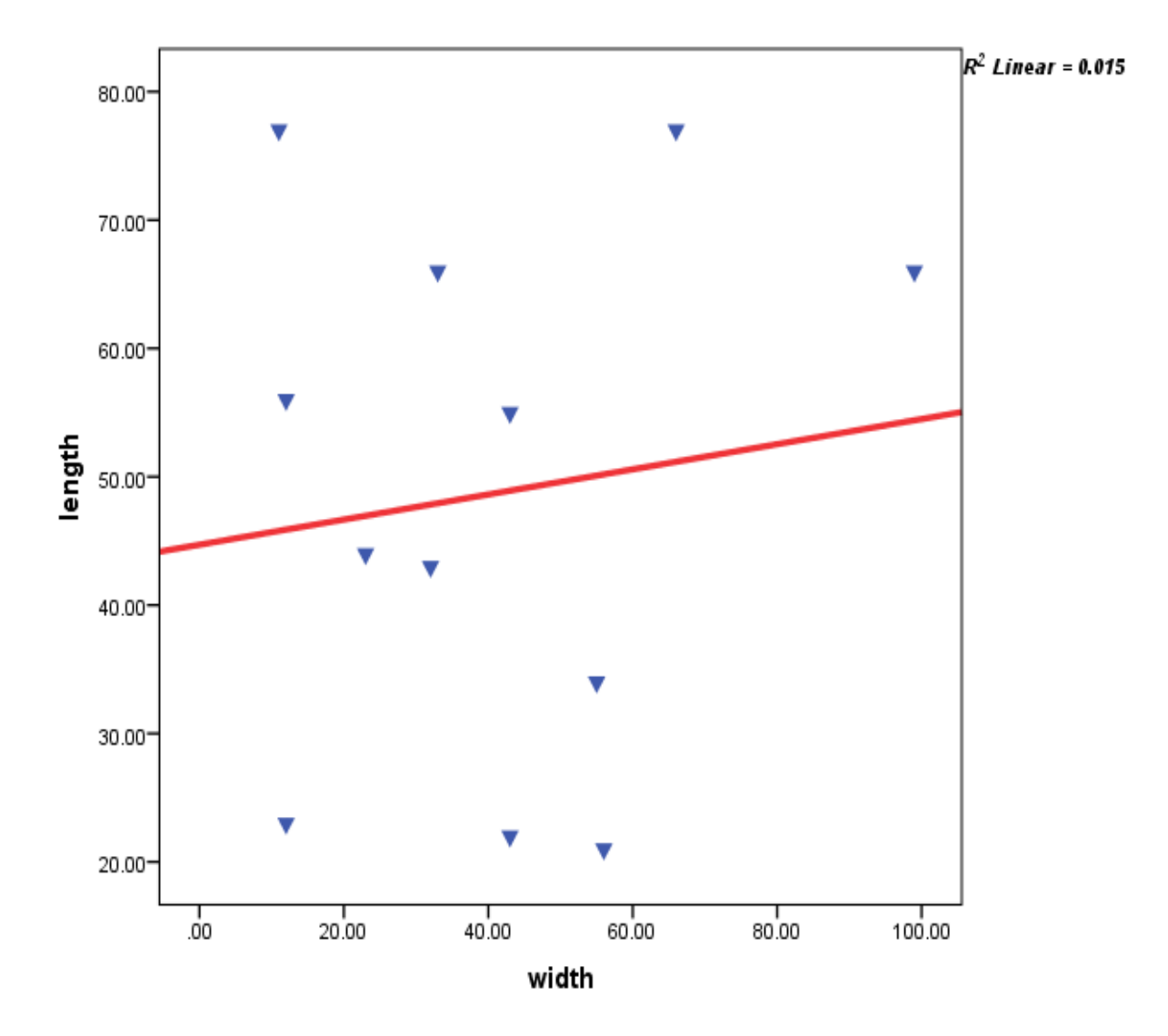

ارسم شكل الانتشار Scatters للمتغيرات ادناه:-

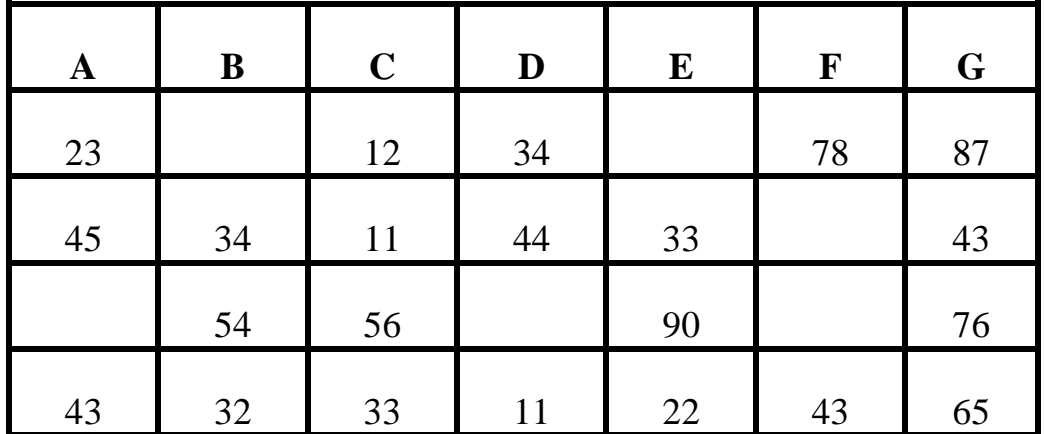

## **مالحظة/**

عند اجراء أي تعديلات على الاشــكال نقوم بالنقر المزدوج بزر الماوس الايســر على الشــكل فتظهر نافذة تحتوي عدة خيار ات من خلالها يمكن اجر اء تغيير ات عديدة على الاشكال وكما موضح ادناه:-.

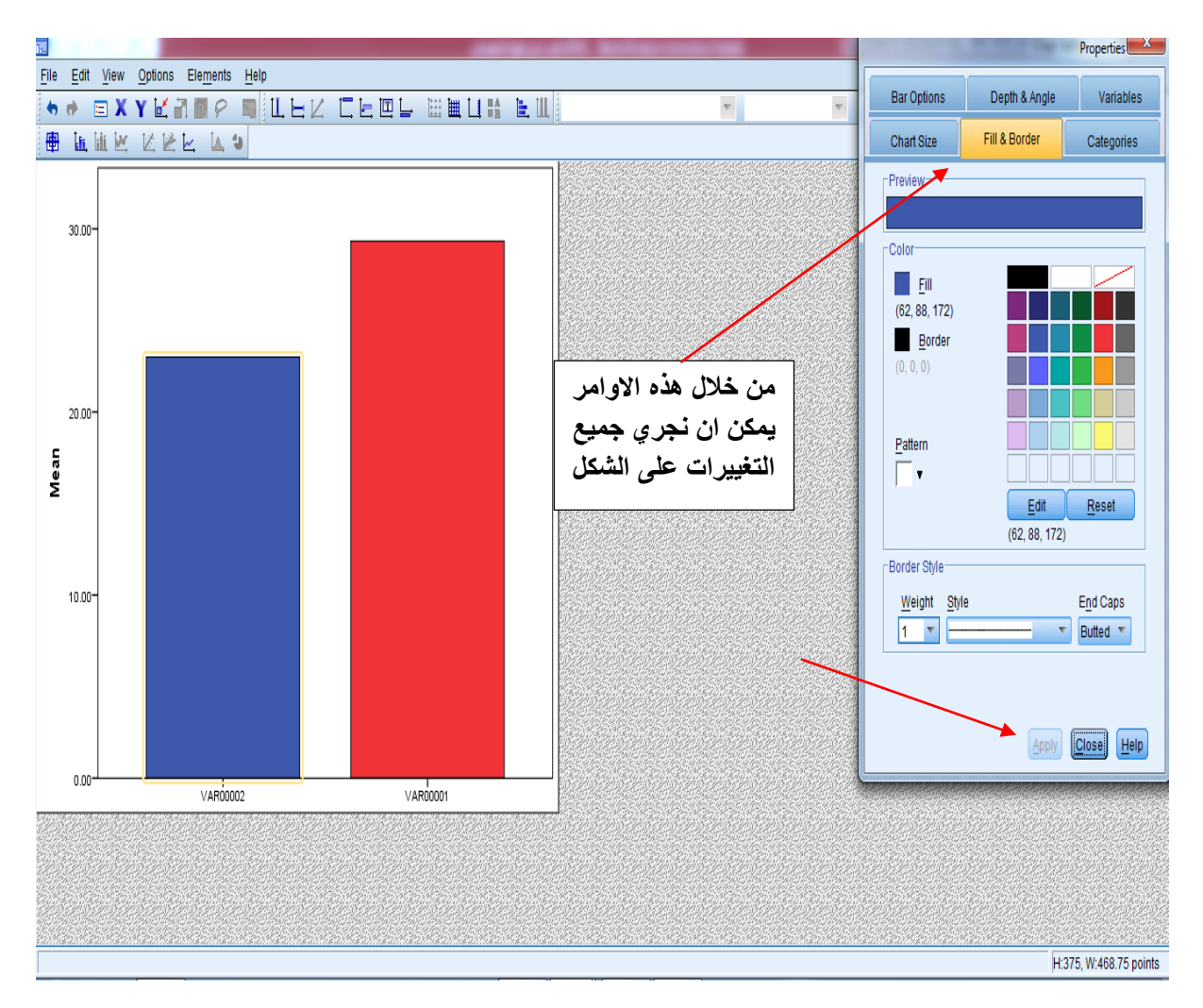

### **المصادر References**

- **امين 4 اسااامة ربيع0 )2221(0** التحليل االحصاااثب باساااتد ام برنامج SPSS. كتاب. كلية التجاية , جامعة المنو فية.
- **بشاااااير 4 ساااااعد زغلول0 )2223(0** دليلل الى البرنامج االحصااااااثي SPSS. كتاب. المعه العربي للت ييب و البحوث الإحصائية.
- **Levesque, R. (2007) .** SPSS Programming and Data Management , 4th ed . Chicago , pp:522

N

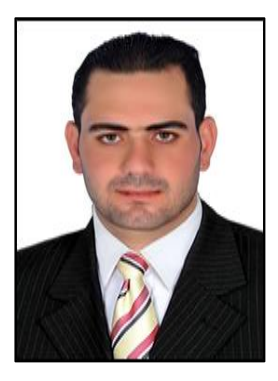

# **نبذة عن المؤلف**

- **-1 ولد في محافظة ديالى / مدينة بعقوبة في عام .1991**
- **-2 حصل على شهادة البكالوريوس من جامعة ديالى/ كلية العلوم/ قسم علوم الحياة في عام .2112**
- **-1 حصل على شهادة الماجستير في تخصص االحياء مجهرية من جامعة ديالى/ كلية العلوم/ قسم علوم الحياة في عام 2112 .**
	- **-2 تدريسي لدى كلية بالد الرافدين الجامعة/ قسم تقنيات التحليالت المرضية.**
		- **-5 محاضر لدى جامعة ديالى/ كلية العلوم/ قسم علوم الحياة.**
		- **-2 شارك في العديد من المؤتمرات العلمية الطبية الدولية والمحلية.**
		- **-7 نشر العديد من البحوث الطبية في مجالت علمية دولية ومحلية.**
	- **-8 اعد كتاب في علم المناعة بعنوان )الوجيز في علم المناعة( في عام .2118**
	- **-9 محلل احصائي لنتائج العديد من بحوث الترقية ورسائل الماجستير واطاريح الدكتوراه للدراسات الطبية.**
	- **-11 اجرى العديد من الدورات التدريبية حول كيفية تعليم التحليل االحصائي باستخدام برنامج SPSS في العديد من الكليات الطبية.**